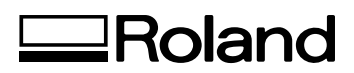

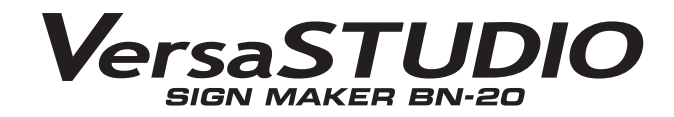

## **GUIA PRINCIPAL**

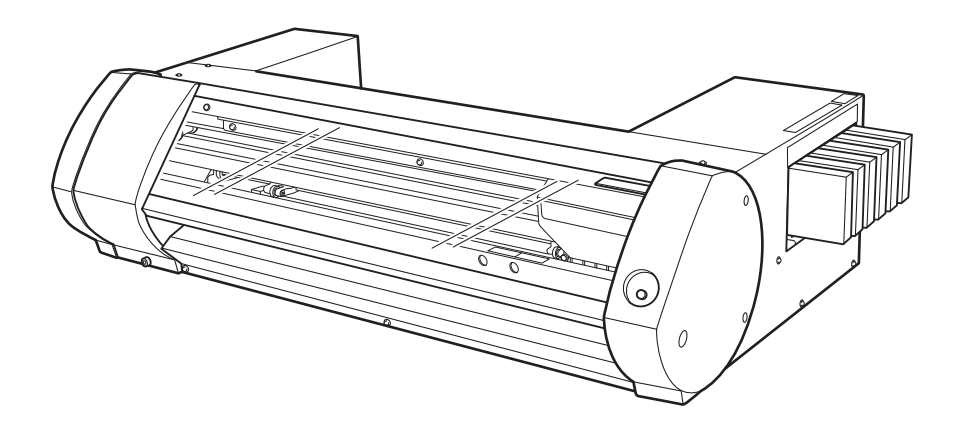

Muito obrigado por adquirir este produto.

- Para garantir a utilização correta, com completo entendimento do funcionamento deste produto, leia todo o manual e guarde-o em um local seguro.
- São proibidas transcrições e cópias (totais ou parciais) não-autorizadas deste manual.
- O conteúdo deste documento e as especificações deste produto estão sujeitos a mudanças sem aviso prévio.
- A documentação e o produto foram preparados e testados da melhor forma possível. Se você encontrar qualquer erro na impressão ou falha técnica, por favor, avise-nos.
- A Roland DG Corp. não se responsabiliza por quaisquer perdas ou danos, diretos ou indiretos que possam ocorrer com o uso deste produto, exceto falhas de operação da parte deste produto.
- A Roland DG Corp. não assume qualquer responsabilidade por perdas ou danos diretos ou indiretos que possam ocorrer com qualquer artigo criado com este equipamento.

**Roland DG Corporation** 

Este produto usa os softwares de Licença Pública Geral GNU (GPL) / Licença Pública Geral Restrita GNU (LGPL) Você tem o direito de adquirir, modificar e distribuir o código fonte para este software GPL/LGPL. Você pode obter o código fonte GPL/LGPL usado neste produto fazendo o download no seguinte site. SITE : http://www.rolanddg.com/gpl/

A Roland DG Corp. licenciou a tecnologia MMP do TPL Group.

# **Índice**

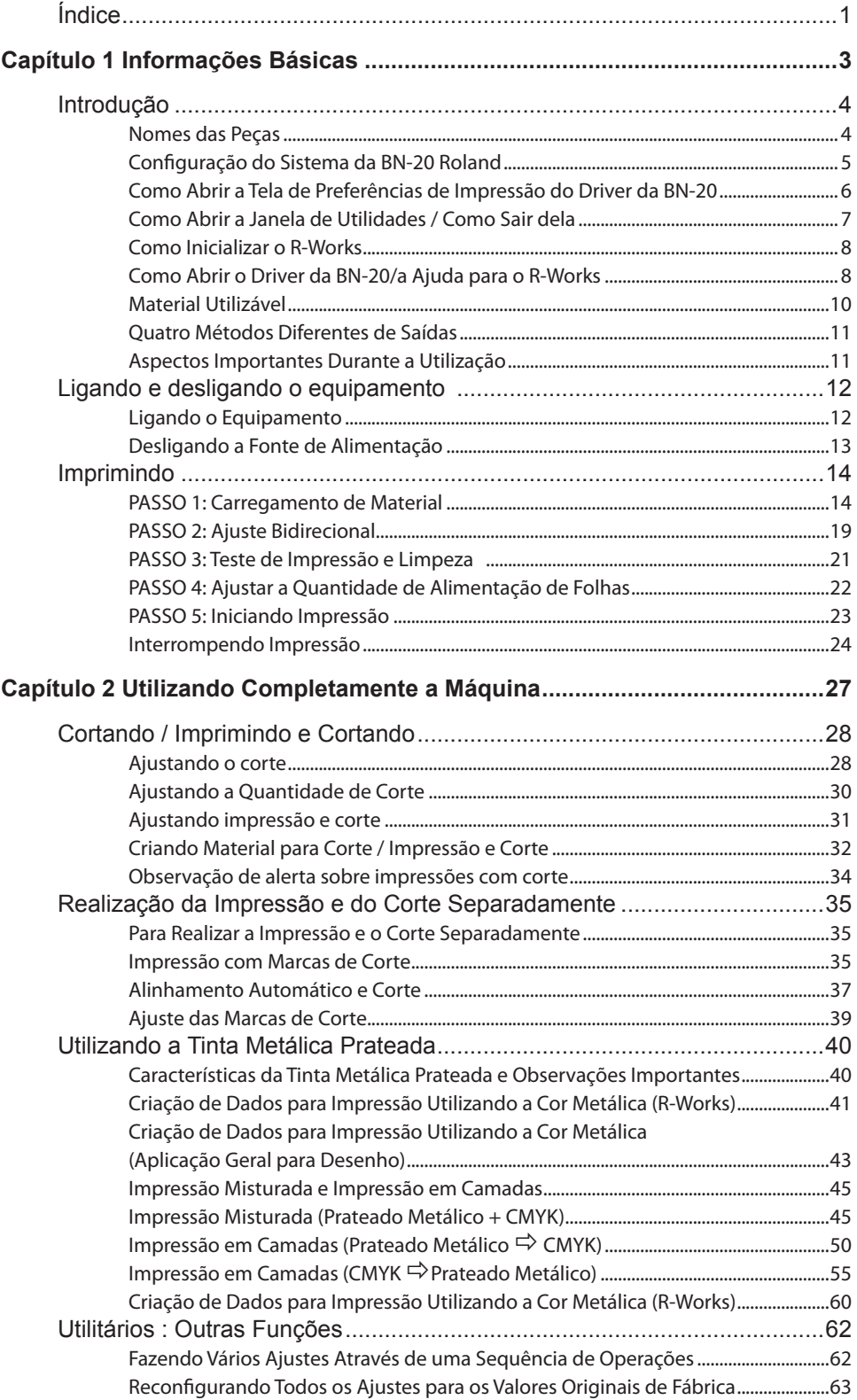

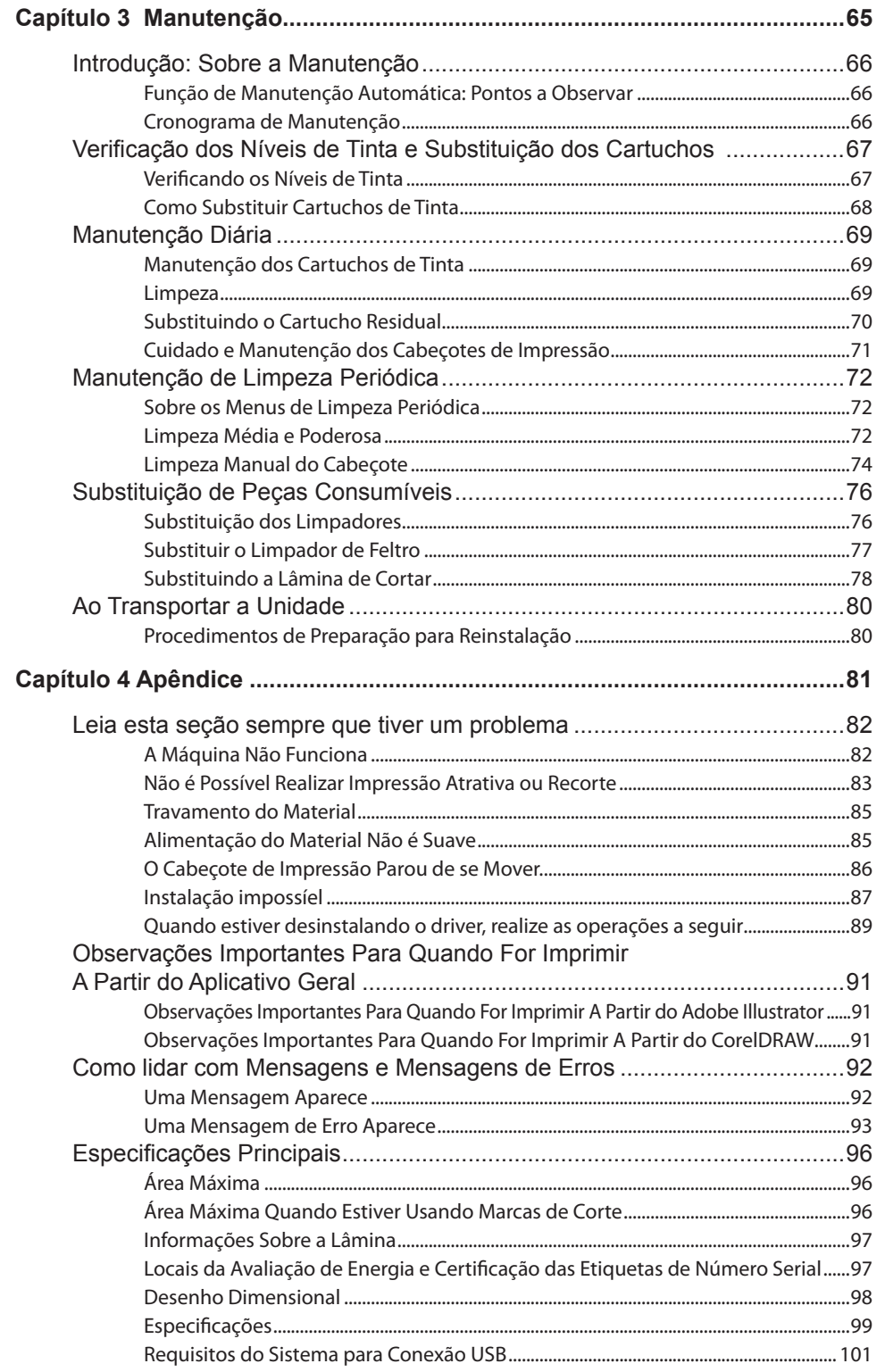

Os nomes de empresa e produtos são marcas registradas de seus respectivos proprietários.

# *Capítulo 1 Informações Básicas*

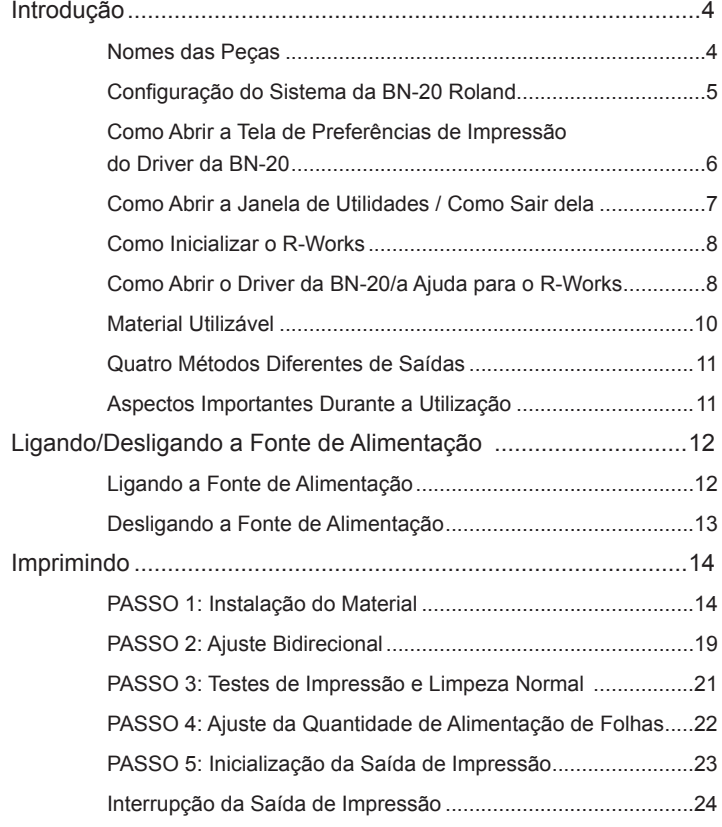

### **Nomes das Peças**

#### **Tampa de manutenção**

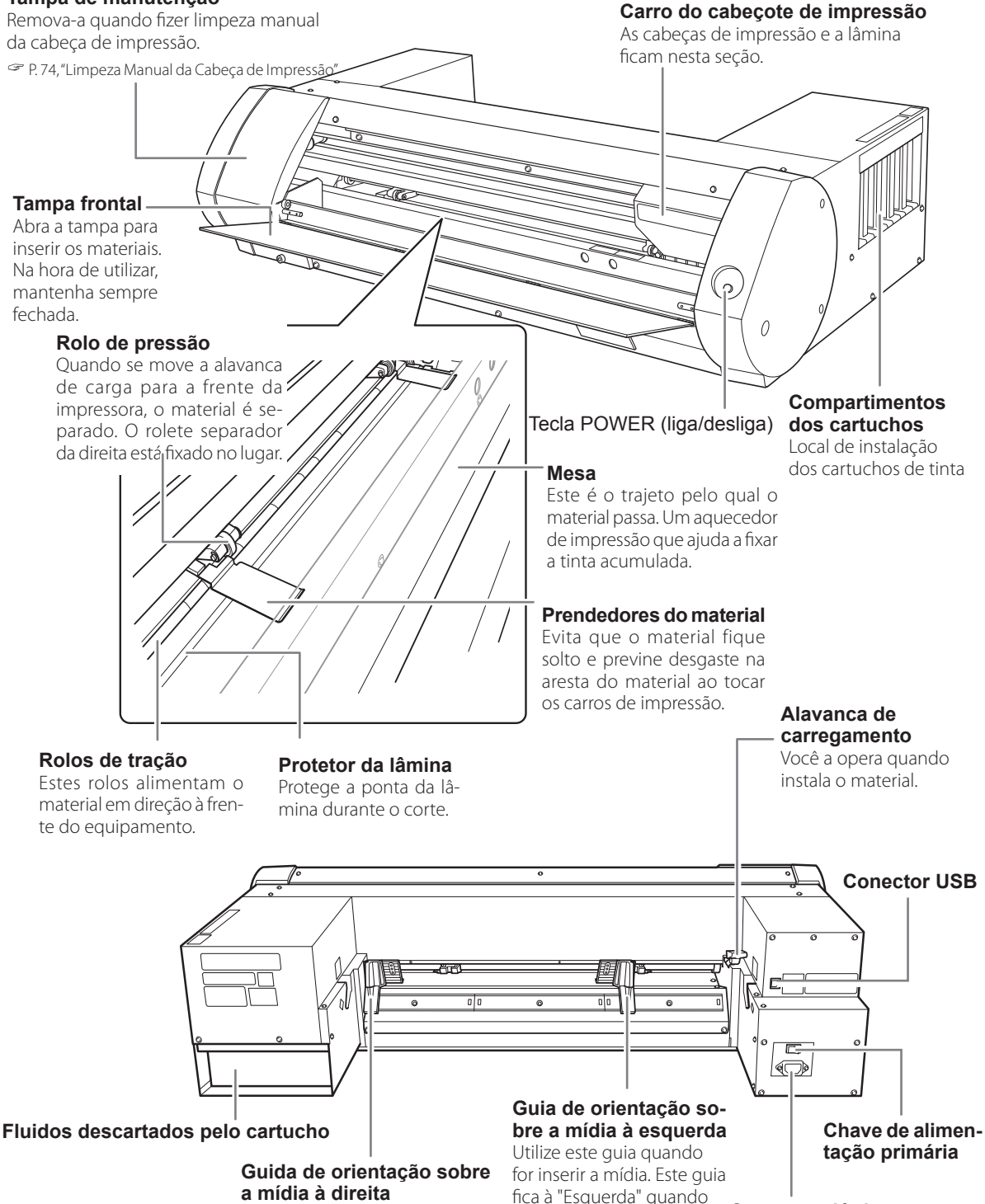

Utilize este guia quando for inserir a mídia. O guia fica à "Direita" quando se olha a impressora de frente.

#### **Conector elétrico**

se olha a impressora de

frente.

## **Configuração do Sistema da BN-20 Roland**

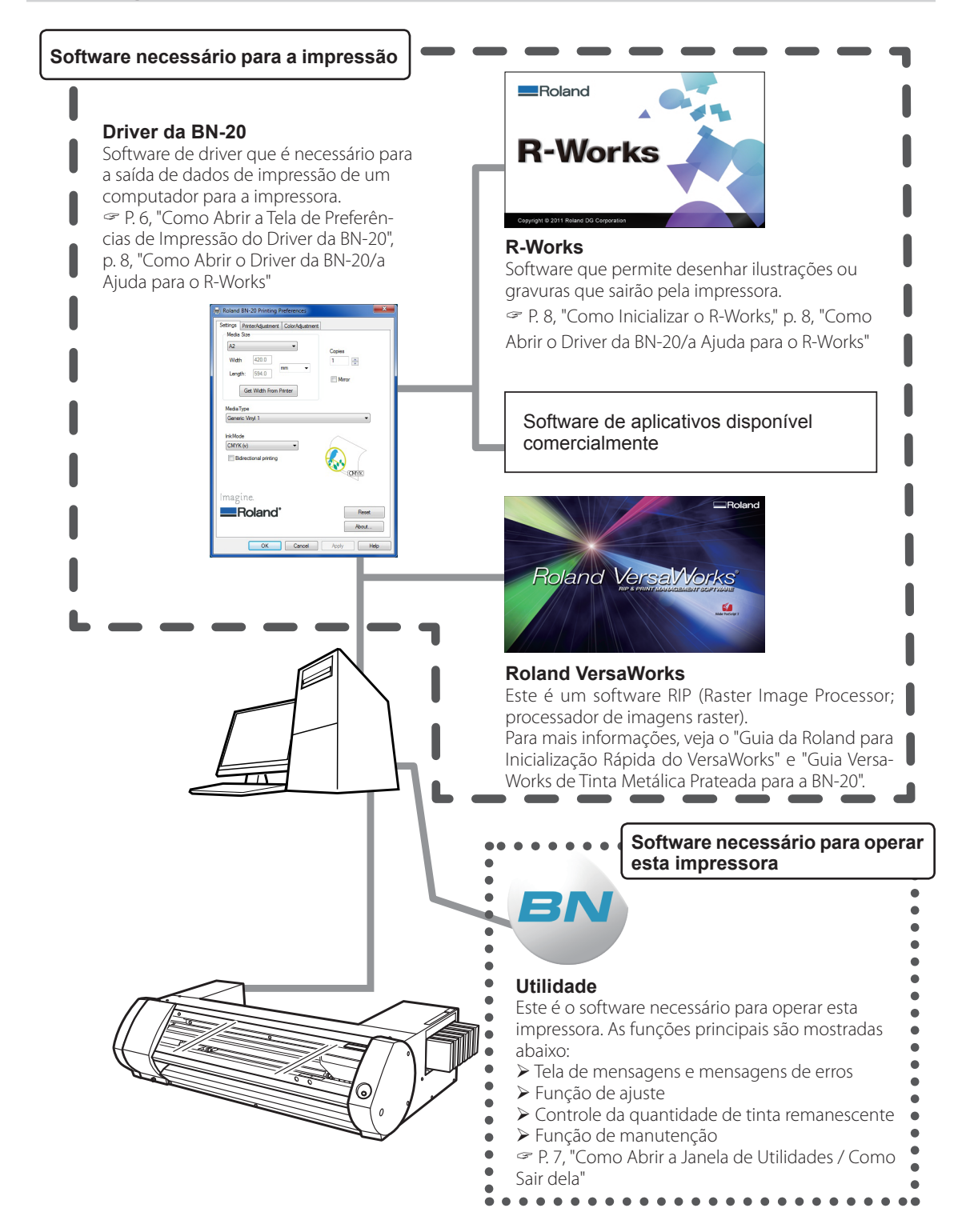

### **Como Abrir a Tela de Preferências de Impressão do Driver da BN-20**

#### **Procedimento**

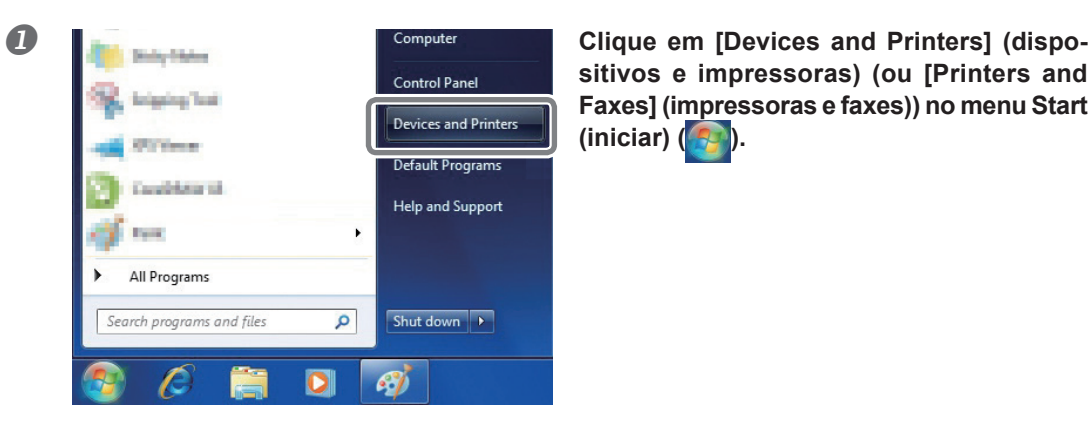

See what's printing

Set as default printer **Printing preferences Printer properties** Create shortcut Troubleshoot

Roland BN-20

**sitivos e impressoras) (ou [Printers and Faxes] (impressoras e faxes)) no menu Start (iniciar) ( ).**

 **Clique com o botão direito do mouse no ícone "Roland BN-20" e, em seguida, clique em Printing Preferences (preferências de impressão).**

> A tela Printing Preferences do driver da BN-20 se abrirá.

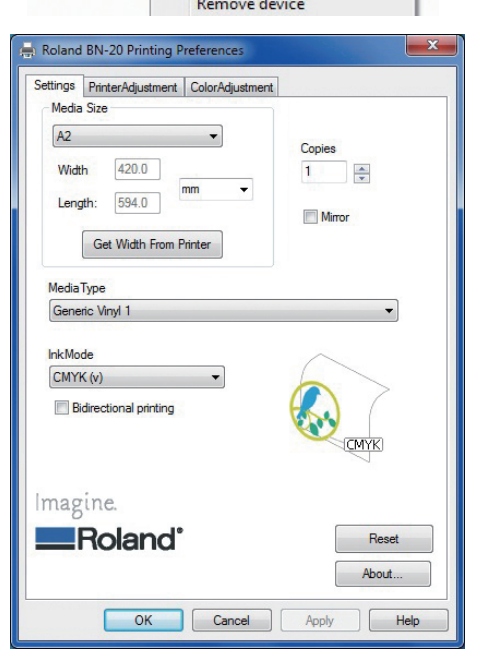

Tela de Preferências de Impressão do Driver da BN-20

## **Como Abrir a Janela de Utilidades / Como Sair dela**

#### **Como Abrir a Janela de Utilidades**

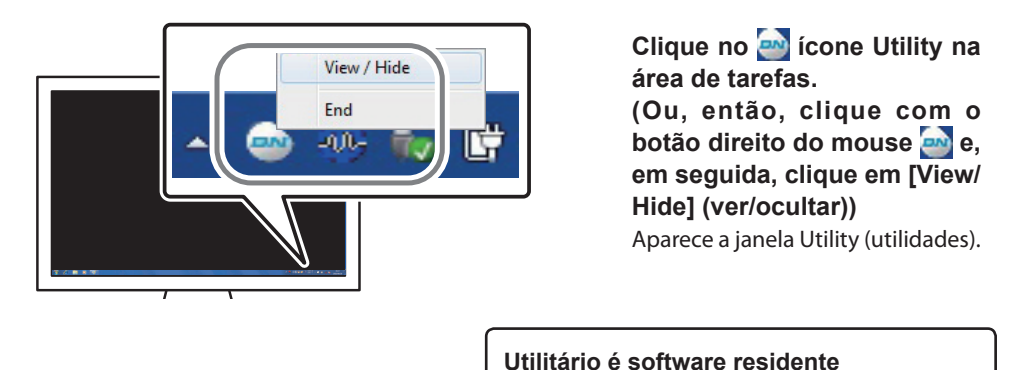

Utilitário é"software residente"que está sempre funcionando. Para ocultar a janela, clique na parte superior direita da janela ou clique em [Close] (fechar); Utilitários não fechará.

Se **cap** não aparecer na área de tarefas, inicialize Utility no menu Iniciar do Windows.

#### **Inicializando a partir do menu Iniciar do Windows**

**No menu Iniciar, clique em Todos os Programas ou Programa >> [Roland BN-20] >> [Utility].** 

Utility inicia.

#### **Como Sair de Utility**

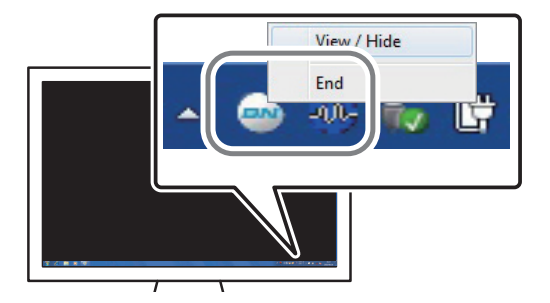

**Clique com o botão direito do mouse em (ícone Utility) na área de tarefas e, em seguida, clique em [End] (fim).** A tela de Utility fecha.

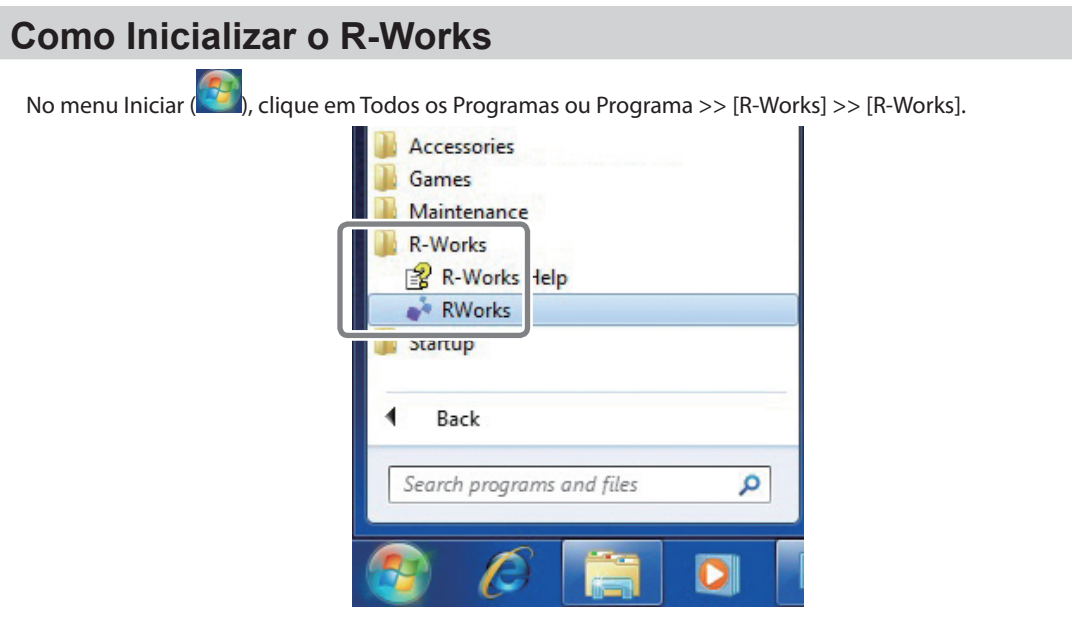

## **Como Abrir o Driver da BN-20/a Ajuda para o R-Works**

#### **Driver da BN-20**

Abra a tela de Preferências de Impressão do driver da BN-20 e clique em [Help].(ajuda)

P. 6, "Como Abrir a Tela de Preferências de Impressão do Driver da BN-20"

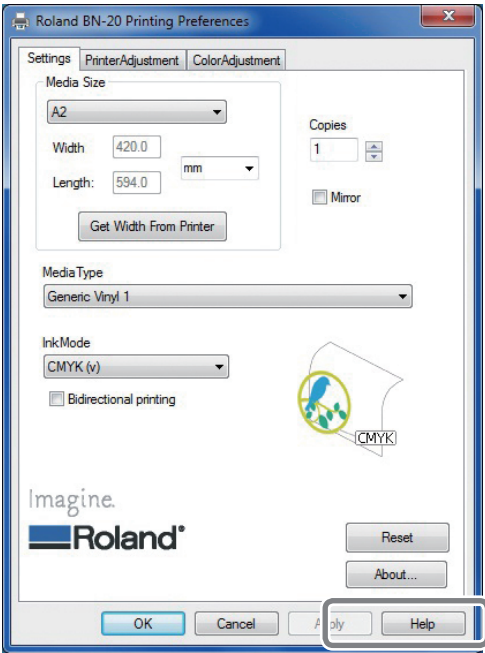

#### **R-Works**

Inicie R-Works e, em seguida, clique em [Help] - [Table of Contents] (índice) no menu.

P. 8, "Como Inicializar o R-Works"

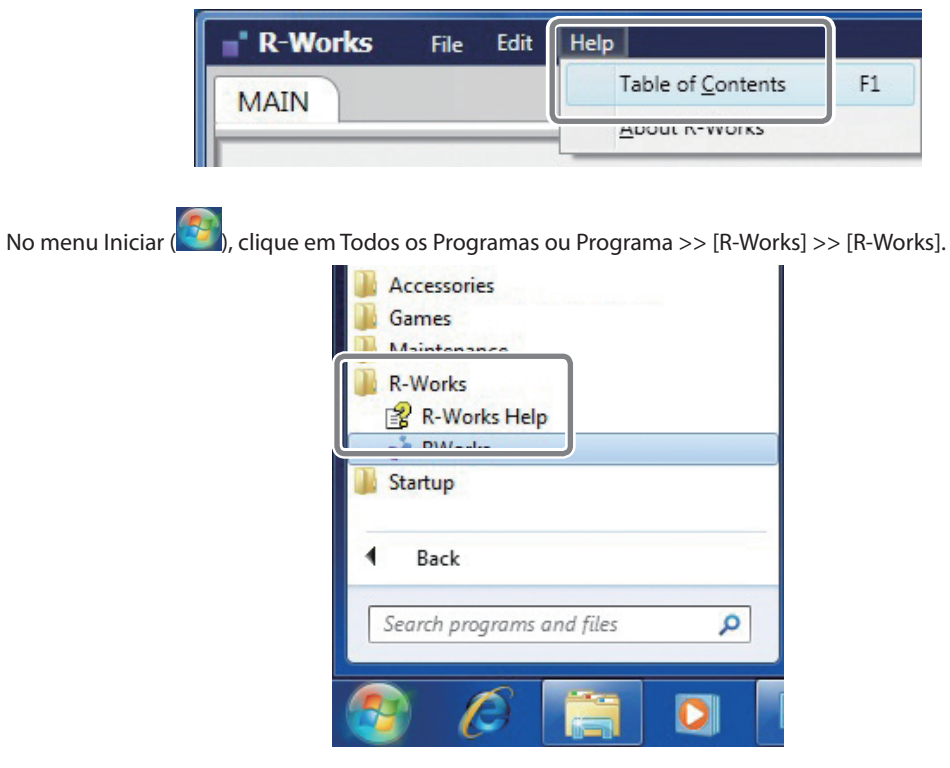

## **Material Utilizável**

Alguns materiais não são adequados para utilização nesta impressora. Ao selecionar os materiais, sempre faça um teste e confirme se a qualidade do resultado atende às suas necessidades.

#### **Tipos de Materiais**

Este Guia de Orientação utiliza a palavra "mídia" para definir as folhas que são utilizadas para impressão. As mídias utilizadas nesta impressora são classificadas, de maneira geral, em dois tipos:

- Material em rolo: Material enrolado em um tubo de papel
- Material em folha: Qualquer material que não venha enrolada em um tubo. Por exemplo, folhas de papel em tamanho padrão

Tanto para o material em rolo quanto para o material em folhas, há diferentes tipos de papel que podem ser selecionados, de acordo com os objetivos. Para obter mais detalhes, entre em contato com seus fornecedores de papéis para impressão. Os materiais também poderão ser comprados no site da Roland DG Corp.

#### **http://www.rolanddg.com/Tamanho**

#### **Largura (Para material em rolos e em folhas)**

- 150 a 170 mm (5,9 a 6,7 polegadas)
- $\geq$  200 a 235 mm (7,9 a 9,3 polegadas)
- $\geq$  287 a 322 mm (11,3 a 12,7 polegadas)
- 348 a 383 mm (13,7 a 15,1 polegadas)
- $>$  393 a 429 mm (15,5 a 16,9 polegadas)
- 439 a 474 mm (17,3 a 18,7 polegadas)
- 487 a 515 mm (19,2 a 20,3 polegadas)

#### **Materiais cortáveis (Para material em rolos e em folhas)**

0,22 mm (dependendo da composição do material)

#### **Espessura máxima do material, incluindo papel de apoio ou de liberação (Para material em rolos e em folhas)**

Somente para impressão: 1,0 mm Para corte: 0,4 mm

**Diâmetro externo do rolo**

150 mm

#### **Diâmetro interno (central) do tubo do material**

76,2 mm (3 pol.) ou 50,8 cm (2 pol.)

#### **Peso máximo do rolo**

6 kg

#### **Outras condições**

Os materiais a seguir não poderão ser utilizados.

- Material em rolo com a seção inicial interna colado no tubo (núcleo)
- Material excessivamente deformado ou enrolado
- Material que não suporte o calor gerado pelo sistema de aquecimento
- Material com um tubo de papel torto ou esmagado
- $\mathcal Z$  Material que ceda sob seu próprio peso quando carregado
- Material com um rolo recurvado
- Material que é irregularmente enrolado
- *10 Capítulo 1 Informações Básicas Capítulo 1 Informações Básicas*

## **Quatro Métodos Diferentes de Saídas**

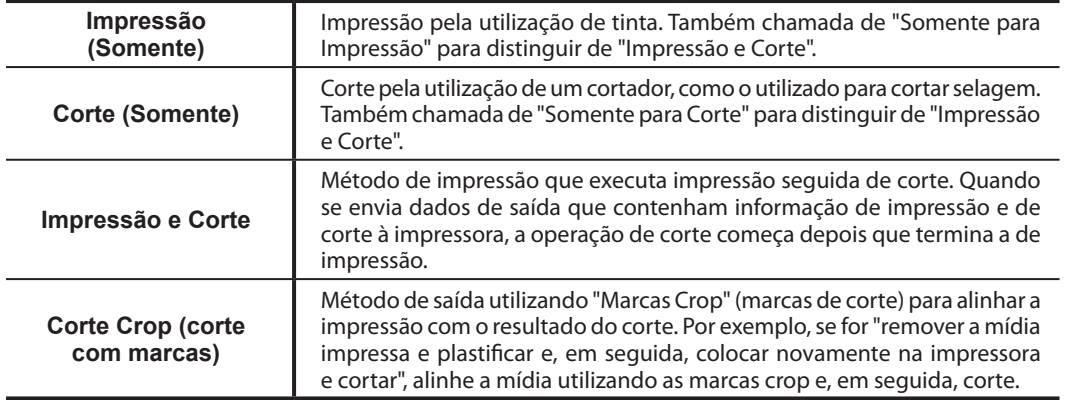

Esta impressora possui os quatro métodos seguintes para saídas.

## **Aspectos Importantes Durante a Utilização**

#### **Utilize a impressora periodicamente.**

Recomendamos que seja utilizada pelo menos uma vez por semana. Se não for utilizada por um longo período de tempo, a tinta poderá se instalar no fundo do cartucho e executar uma descarga desigual (e entupir o bocal). Toda tinta seca terá que ser descartada.

#### **Como manusear a tinta metálica prateada**

A utilização e o manuseio da tinta metálica prateada envolve algumas considerações importantes que não se aplicam às tintas de outras cores.

#### **AVISO Quando não estiver imprimindo, remova a mídia ou desligue o interruptor liga/desliga.**

Se a mesma seção estiver continuamente aquecida, haverá risco de fogo ou liberação de gases tóxicos da mídia.

## **Ligando a Fonte de Alimentação**

#### **Procedimento**

- *<b>f* Feche a tampa frontal.
- **Ligue o interruptor principal.**
- **Pressione a tecla POWER.** Quando o indicador do interruptor POWER parar de piscar, a inicialização foi completada.

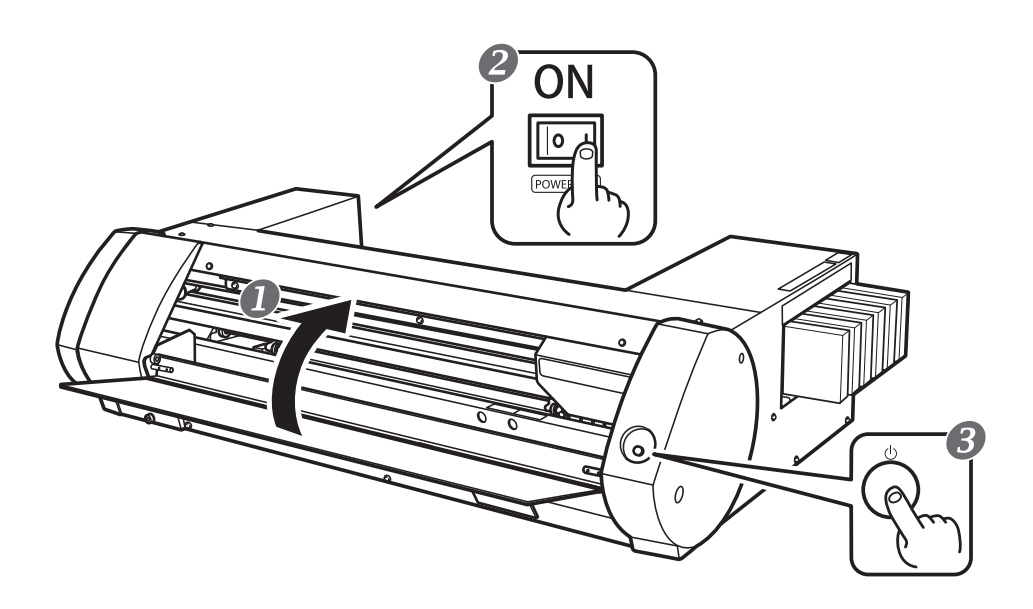

## **Desligando a Fonte de Alimentação**

#### **Procedimento**

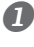

#### **Quando terminar a impressão, pressione e segure a tecla POWER por um segundo ou mais.**

Quando a tecla POWER apagar, a impressora estará desligada.

#### **Empurre a alavanca de carga para trás.**

Mesmo que a impressora não seja desligada da tomada quando não estiver sendo utilizada, a alavanca de carga deverá ser movida para trás.

$$
\begin{array}{|c|c|} \hline \textbf{0} & \textbf{0} & \textbf{0} & \textbf{0} \\ \hline \textbf{0} & \textbf{0} & \textbf{0} & \textbf{0} \\ \hline \text
$$

#### **O interruptor principal deverá estar sempre ligado.**

Nunca desligue a energia principal. Se ficar sempre ligado, a função de manutenção automática funcionará periodicamente. Se não houver manutenção automática, haverá mau funcionamento da máquina, como, por exemplo, um cabeçote de impressão danificado.

#### **Durante a operação, nunca desconecte nem desligue a energia principal.**

Durante a operação, se a energia principal estiver desligada ou desconectada, os cabeçotes de impressão poderão ficar danificados. O interruptor da energia secundária deverá estar sempre desligado antes de desligar a energia principal. Para desligar a energia secundária, pressione e segure a chave POWER. Se a energia principal for desligada acidentalmente, ligue imediatamente a energia principal e a secundária (chave POWER).

#### **Sobre o Modo Sleep (soneca) (Modo de Economia de Energia)**

A impressora tem uma função de economia de eletricidade. Após cerca de 30 minutos sem utilização, ela automaticamente mudará para o modo soneca de consumo menor de eletricidade. No modo soneca, a tecla POWER ficará piscando lentamente. Quando você pressionar a tecla POWER ou enviar dados de impressão de um computador à impressora com mídia, ela retornará ao modo regular.

Esta seção descreve operações somente para impressão. Verifique a página 28 "Cortando / Imprimindo e Cortando" e a página 35 "Imprimindo e Cortando Separadamente".

## **PASSO 1: Inserindo Materiais**

#### **Material em rolo**

#### **Procedimento**

 **Empurre a alavanca de carga para trás. Mova a guia de material esquerda para a esquerda.**

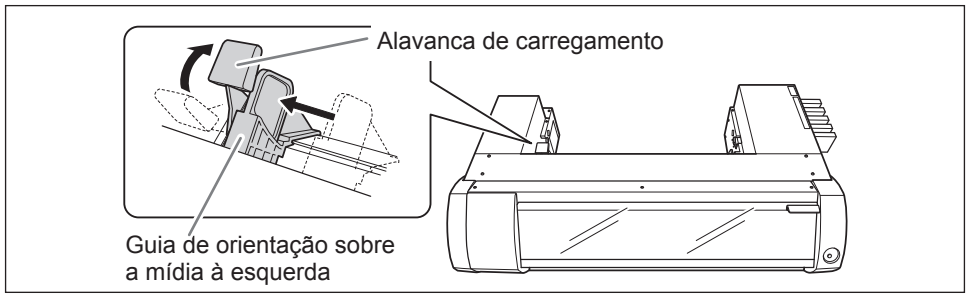

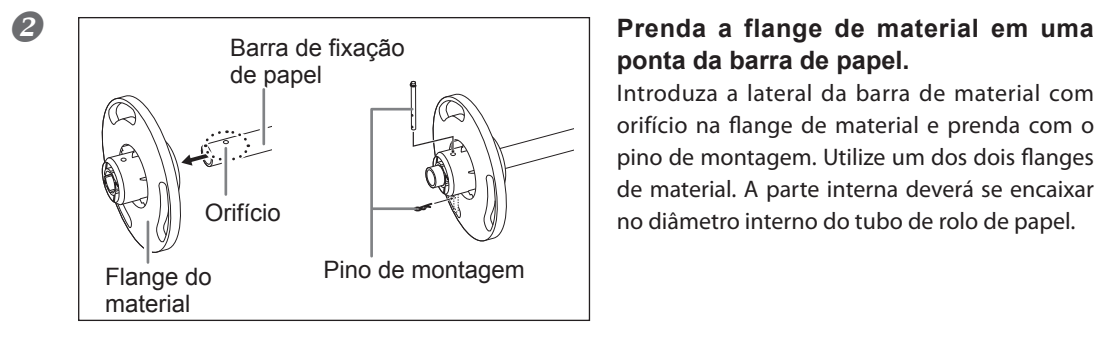

## **ponta da barra de papel.**

Introduza a lateral da barra de material com orifício na flange de material e prenda com o pino de montagem. Utilize um dos dois flanges de material. A parte interna deverá se encaixar no diâmetro interno do tubo de rolo de papel.

#### **B** Coloque o rolo de papel na barra.

Pressione as flanges de material no tubo de papel em ambas as pontas. Coloque a flange de material na parte de baixo, para que o papel passe em direção da esquerda para a direita quando se olha de cima. Não será possível colocar o papel corretamente se a direção de passagem não for correta.

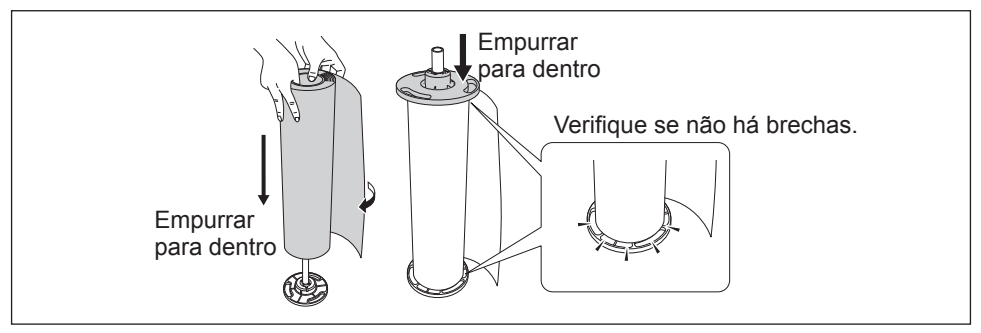

### **Coloque o rolo de papel na barra na impressora.**

Pressione ambas as pontas da barra nos sulcos na traseira da impressora. Verifique se o papel não está solto.

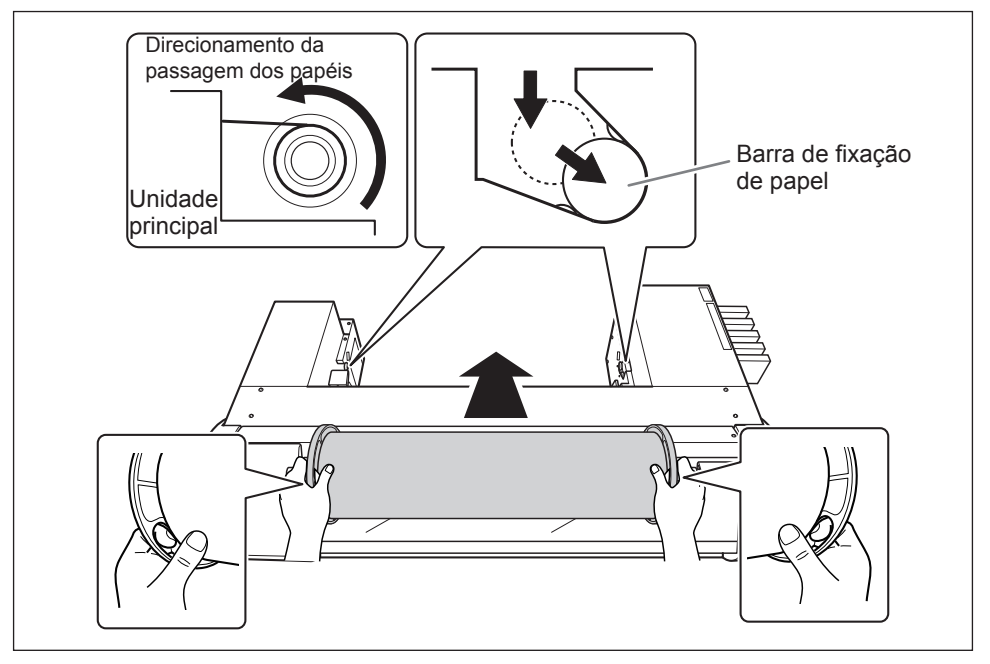

 **Mova o rolo para a direita para que a flange de material toque a guia da direita. Deslize a guia da esquerda e pressione na flange de material.**

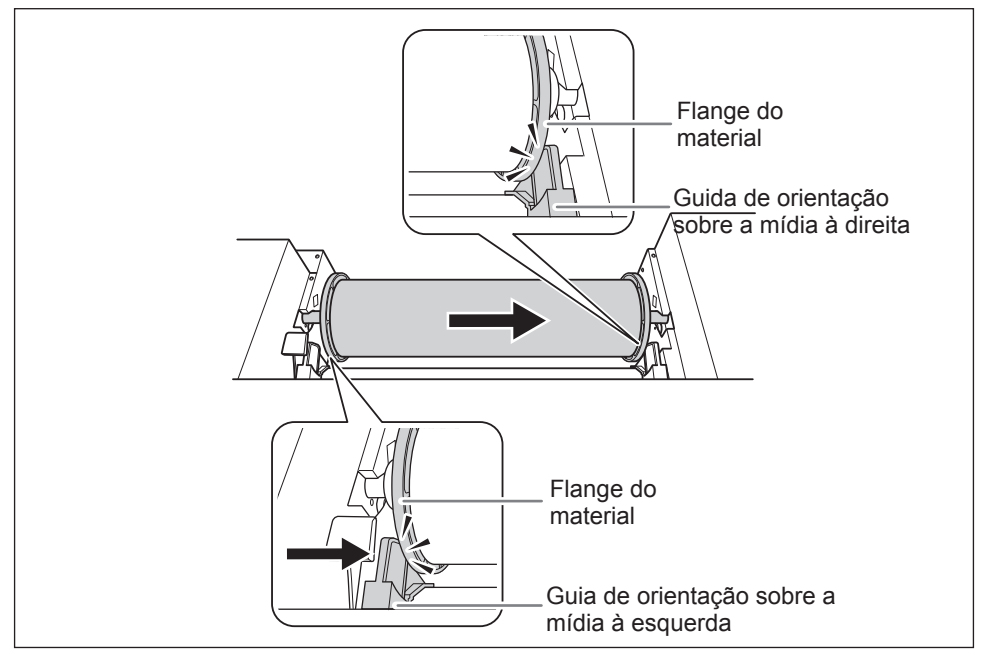

#### **Passe o material através da impressora.**

Endireite o papel para que fique esticado e faça passar pelas garras.

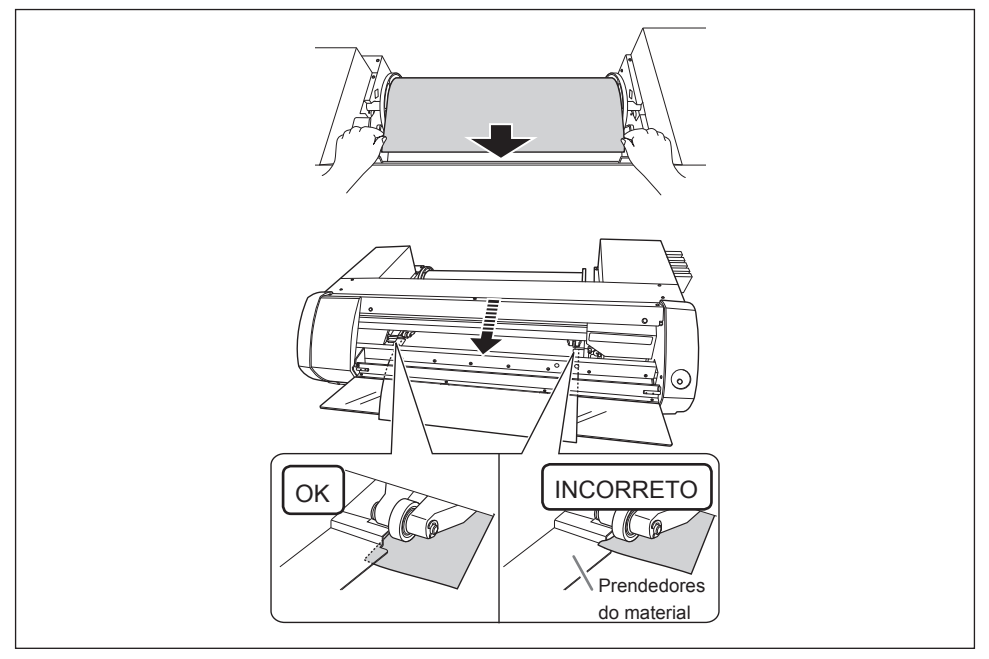

- **Verifique se a guia da esquerda está pressionada contra a flange de material. Feche a tampa frontal.**
	- **Puxe a alavanca para a frente.**

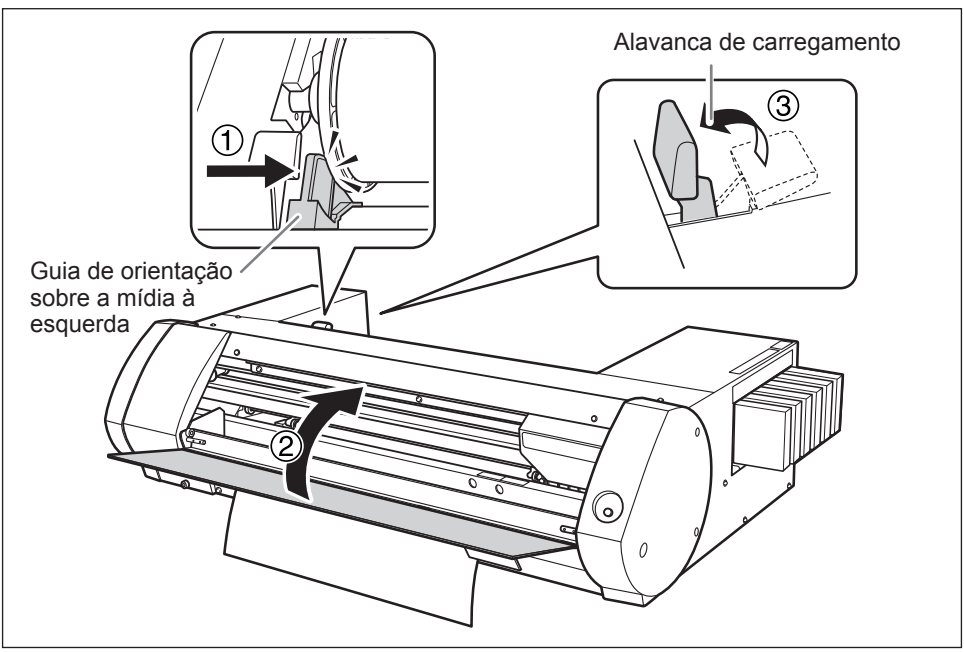

#### **Material em folha de papel**

#### **Procedimento**

**1** ① Empurre a alavanca de carga para trás.  **Mova a guia de material esquerda para a esquerda.**

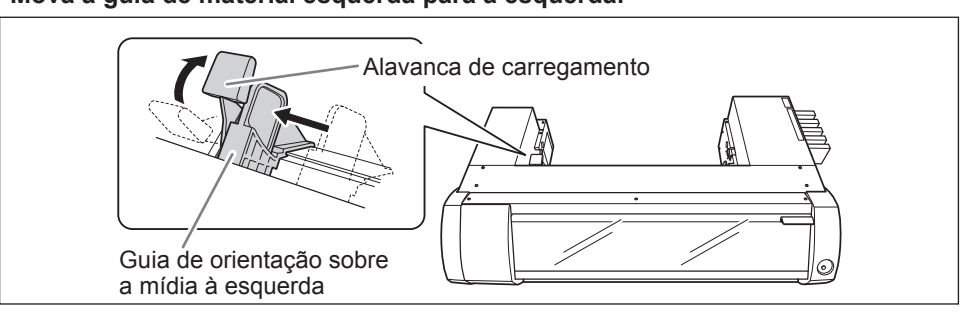

#### **2** ① Mova o papel para a direita e posicione na guia da direita.  **Deslize a guia da esquerda e posicione em relação ao papel.**

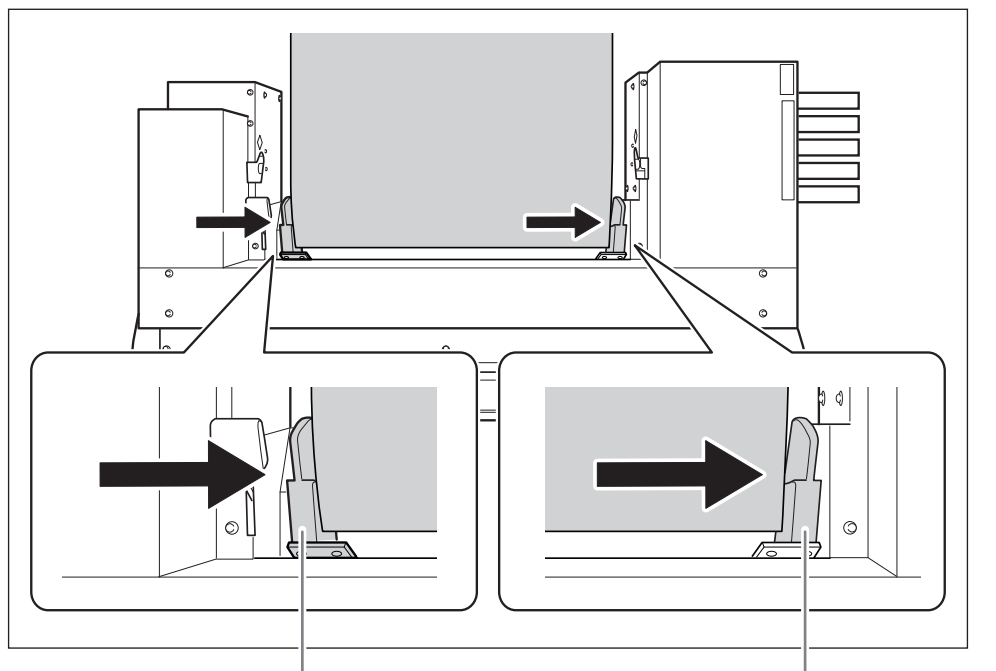

Guia de orientação sobre a mídia à esquerda Guida de orientação sobre a mídia à direita

#### **Passe o material através da impressora.**

Endireite o papel para que fique esticado e faça passar pelas garras.

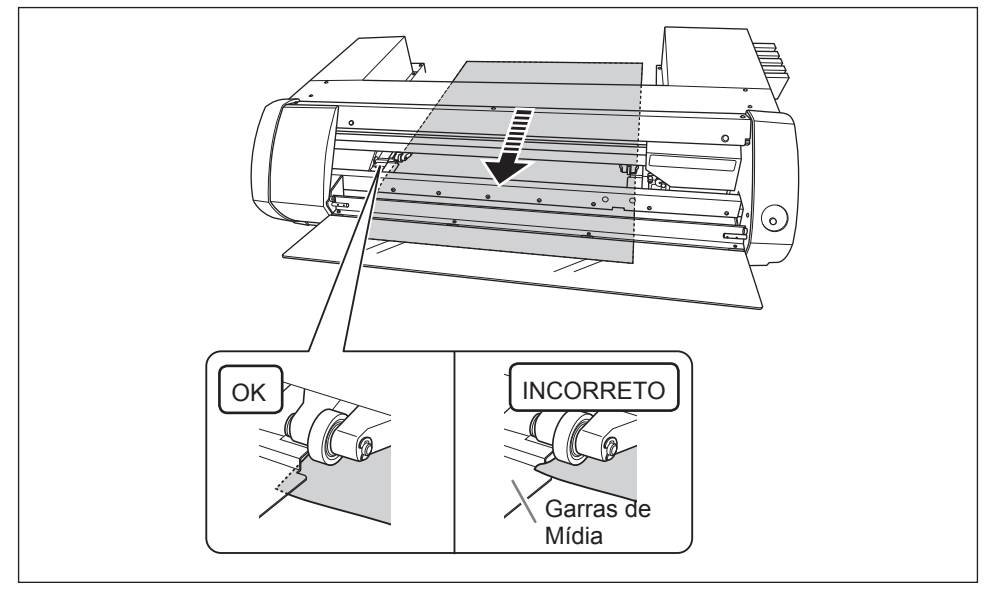

#### **Verifique se a guia da esquerda está posicionada em relação ao papel. Feche a tampa frontal.**

 **Puxe a alavanca para a frente.**

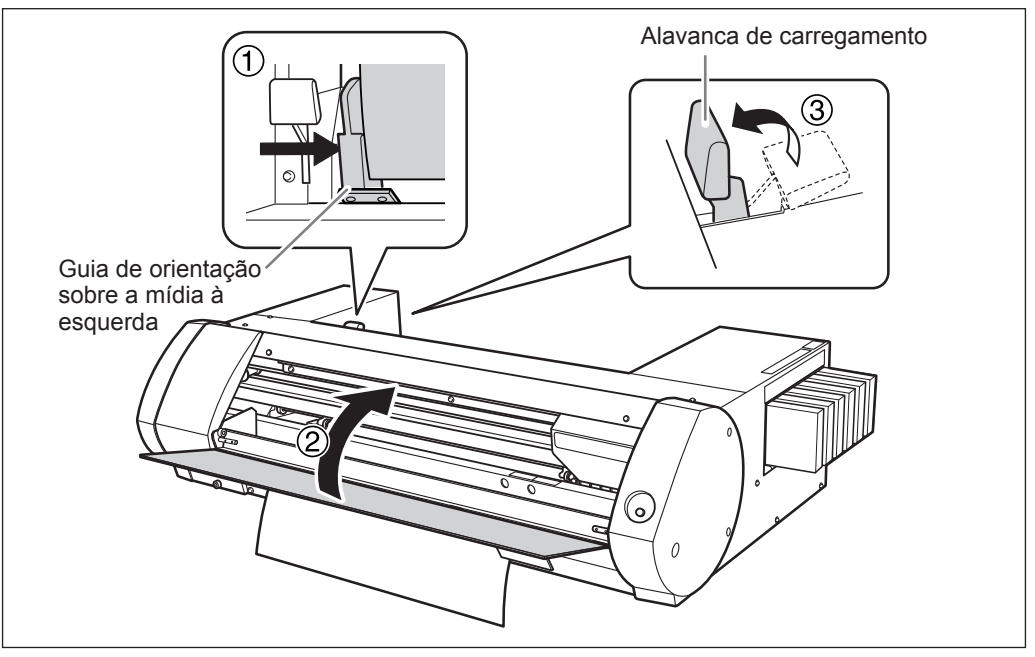

## **PASSO 2: Ajuste Bidirecional**

Faça ajustes nas seguintes situações. Não será necessário fazer ajustes em outras situações. Vá para a página 21 "PASSO 3: Imprimindo Testes e Limpeza Normal".

- Quando for utilizar esta impressora pela primeira vez
- Ao trocar o material para usar pela primeira vez

#### **O que são impressão bidirecional e ajuste bidirecional?**

Quando for imprimir com quatro cores, Ciano (C), Magenta (M), Amarelo (Y) e Preto (K), esta impressora poderá fazer "Impressão Bidirecional". Isto significa que as cabeças de impressão se moverão em ambas as direções. A impressão bidirecional tem a vantagem de poder encurtar o tempo de impressão, mas desalinhamentos sutis poderão ocorrer durante as situações em que o papel passar e retornar. A operação para corrigir estes desalinhamentos é chamada de "Ajuste Bidirecional".

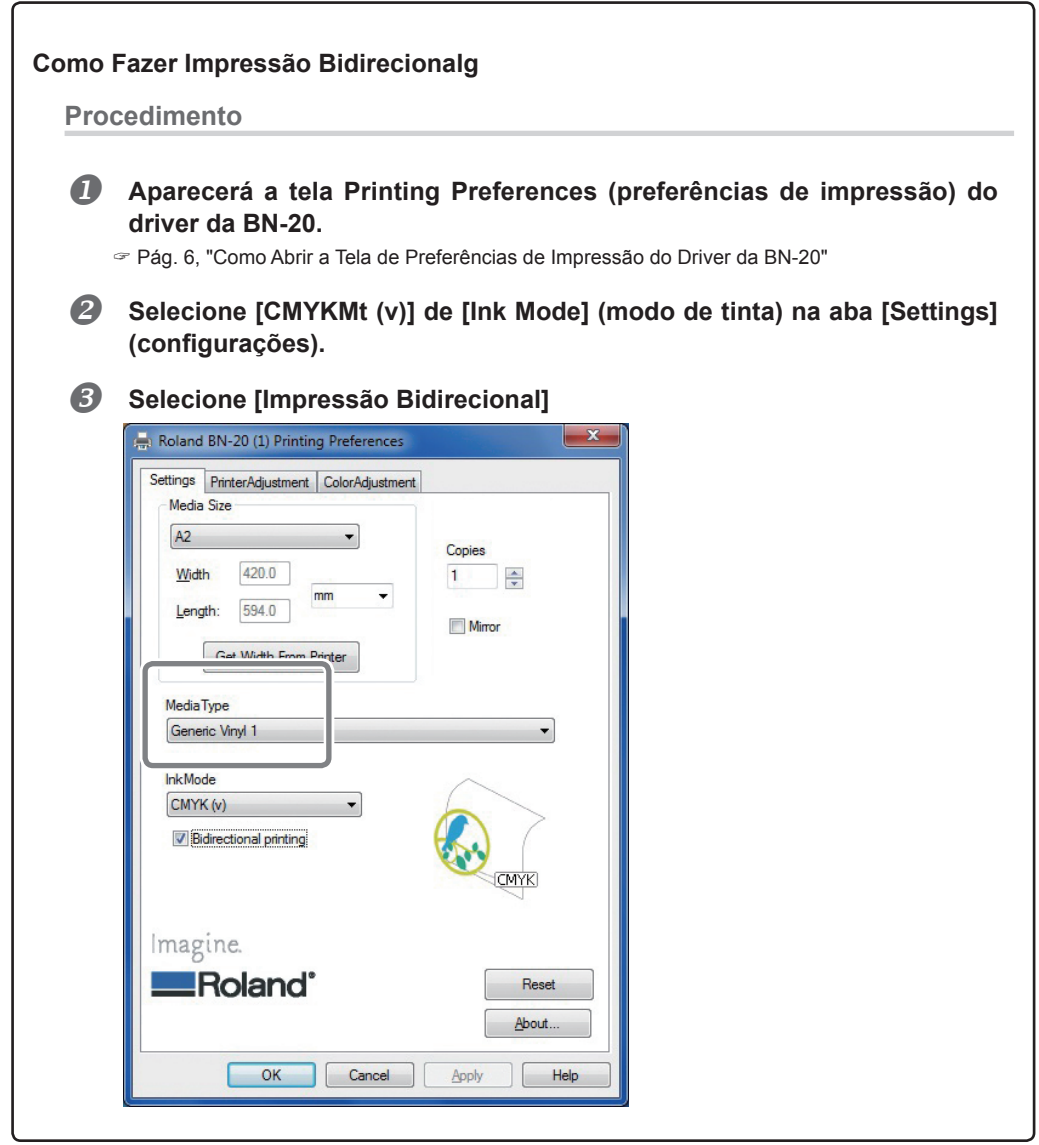

#### **Procedimento**

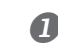

#### **Abra a janela de Utilidade.**

P. 7, "Como Abrir a Janela de Utilidades / Como Sair dela"

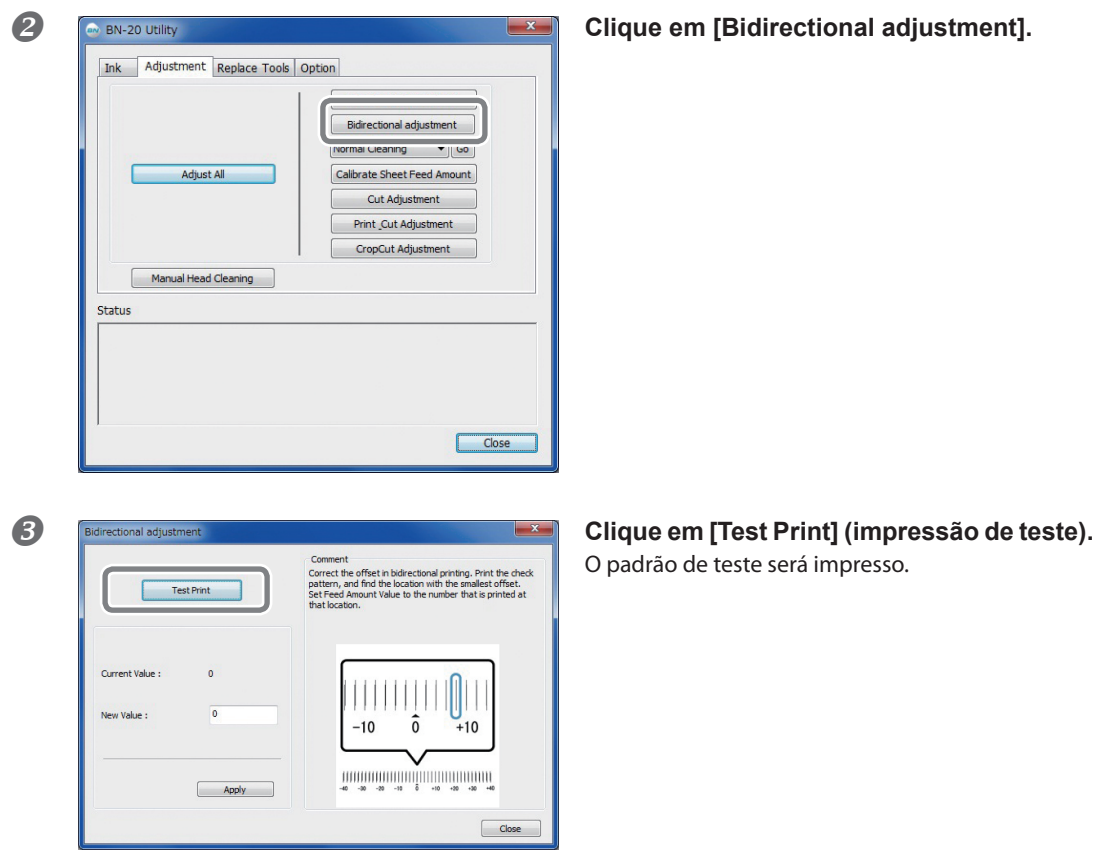

O padrão de teste será impresso.

- **Leia as instruções na tela e, em seguida, especifique um valor no espaço [New Value] (novo valor).**
- **G** Clique em [Apply] (aplicar). O valor em [Present Value] (valor atual) passará a ser o valor especificado.
- **Clique em [Close] (fechar).**

## **PASSO 3: Imprimindo Testes e Limpeza Normal**

#### **Procedimento**

#### **Abra a janela de Utilidade.**

Test Print

P. 7, "Como Abrir a Janela de Utilidades / Como Sair dela"

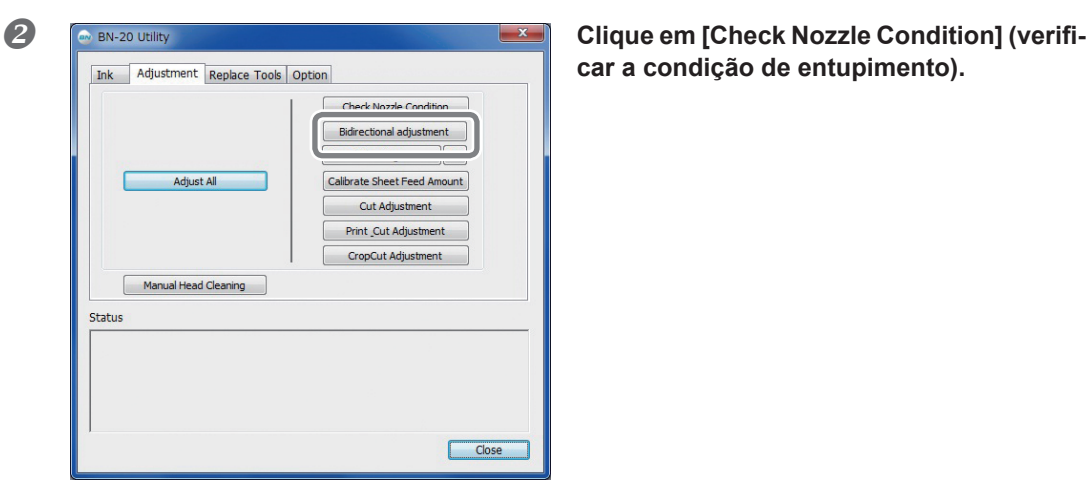

**car a condição de entupimento).**

#### **Clique em [Test Print] (impressão de teste).** O padrão de teste será impresso. Siga as instruções na .<br>Print the check pattern to check the nozzle cond<br>To improve the nozzle condition, clean the head. tela e verifique se há falha de pontos de impressão.

**Entupimento do bocal ocorrerá Prossiga**   $_{\text{para}}$  $\odot$ .

**Os bocais não estão entupidos Clique em [Close] (fechar).**

**mal) e clique em [Go] (ir).** Inicia a limpeza normal.

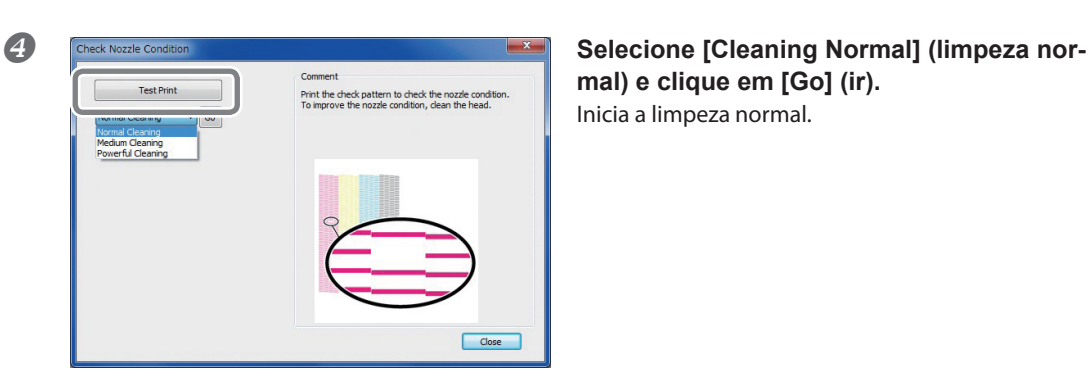

**Para verificar novamente se há entupimento do bocal**  $\Rightarrow$  **Retorne para**  $\mathbf{\Theta}$ **.** 

Close

Se o entupimento do bocal não for solucionado, faça "Limpeza Normal" novamente. Para mais informações sobre "Limpeza do Ambiente" e "Limpeza Poderosa", consulte a página 72 "Limpeza do Ambiente e Limpeza Poderosa".

## **PASSO 4: Ajustar a Quantidade de Alimentação de Folhas**

#### **Procedimento**

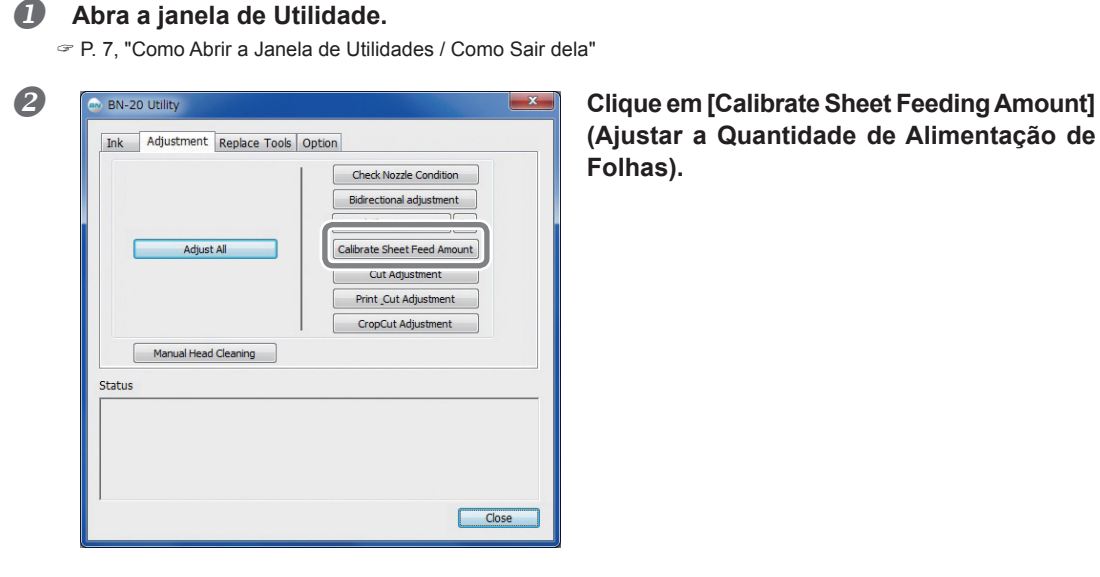

**(Ajustar a Quantidade de Alimentação de Folhas).**

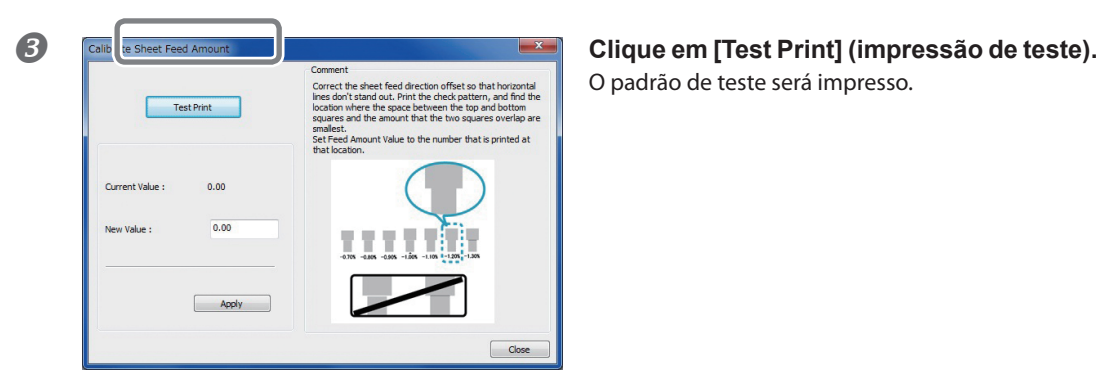

O padrão de teste será impresso.

 **Leia as instruções na tela e, em seguida, especifique um valor no espaço [New Value] (novo valor).**

#### **Clique em [Apply] (aplicar).**

O valor em [Present Value] (valor atual) passará a ser o valor especificado.

**Clique em [Close] (fechar).**

## **PASSO 5: Inicializando Saída de Impressão**

Esta seção explica como imprimir a partir de R-Works.

Quando for imprimir a partir de Roland VersaWorks, consulte o "Guia de Inicialização Rápida VersaWorks da Roland" e o "Guia VersaWorks de Tinta Metálica Prateada para a BN-20". Quando for imprimir a partir de um software de aplicativo disponível comercialmente para a criação de desenhos, consulte a documentação fornecida com o software.

**Procedimento**

#### **Iniciar R-Works.**

P. 8, "Como Inicializar o R-Works"

#### **Crie um desenho.**

Consulte o "Passo 1: Crie um novo projeto" e "Passo 2: Crie os dados para impressão" a partir de [Operation Procedures] (procedimentos de operação) na Ajuda do R-Works e crie um desenho.

P. 8, "Como Abrir a Tela de Preferências de Impressão do Driver da BN-20"

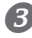

#### **Início da Produção**

Consulte o "Passo 4: Imprimindo" de [Procedure] (procedimento) na Ajuda do R-Works.

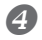

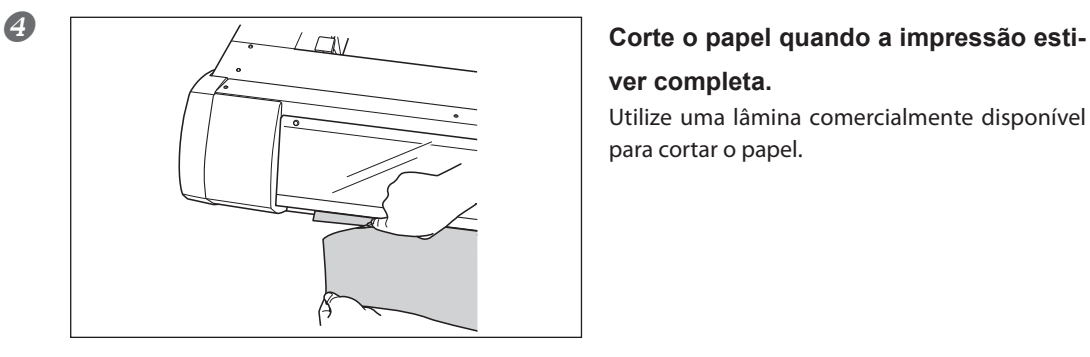

## **ver completa.**

Utilize uma lâmina comercialmente disponível para cortar o papel.

#### **Sobre a Localização da Inicialização de Impressão**

A localização da inicialização de impressão é sempre no ponto mostrado na figura abaixo.

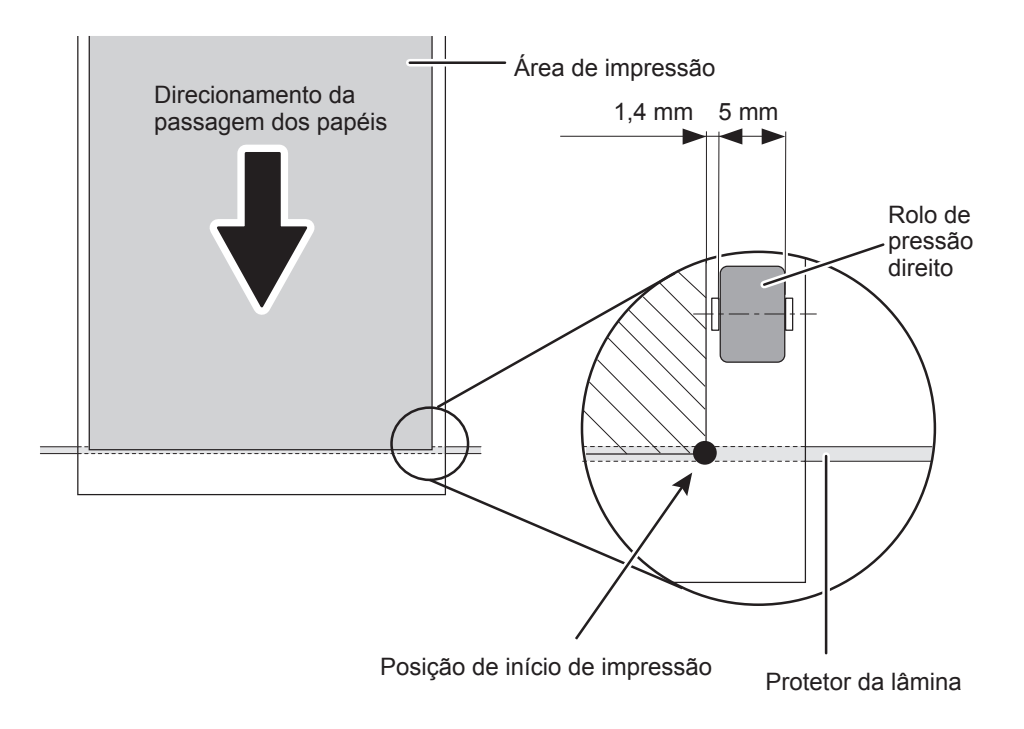

## **Interrompendo Saída de Impressão**

#### **Para interromper a impressão na lateral da impressora**

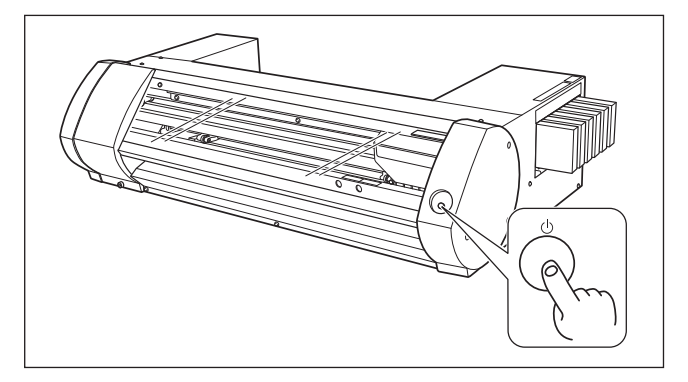

#### **Pressione e segure a tecla POWER por um segundo ou mais durante a impressão.**

A impressão se interrompe. Não será possível reiniciar a impressão a partir do ponto de interrupção.

Este procedimento não cancela dados de impressão que estiverem na espera. Siga os passos abaixo para cancelar dados que ainda estão no computador.

#### **Cancelando Impressão do Computador (cancelando dados que estão em espera)**

#### **Procedimento**

 **Windows 7 Clique em [Iniciar] >> [Dispositivos e Impressoras]. Windows Vista Clique em [Iniciar] >> [Painel de Controle] >> [Hardware e Sons] >> [Impressoras]. Windows XP Clique em [Iniciar] >> [Impressoras e Faxes].**

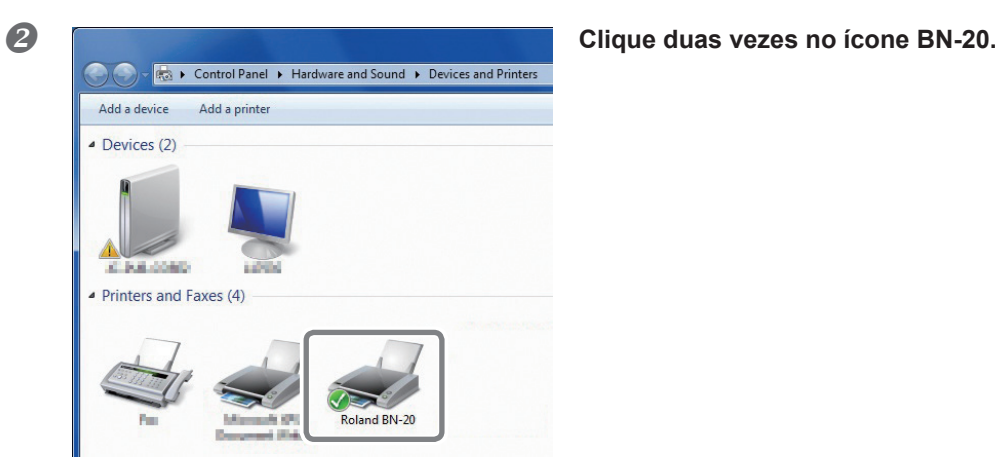

#### **Clique em [Impressora] >> [Cancelar Todos os Documentos].**

Dependendo do status de transferência de dados do computador, pode ser que seja tarde demais para cancelar a impressão. Neste caso, você precisará cancelar a impressão da impressora.

# *Capítulo 2 Utilizando Completamente a Máquina*

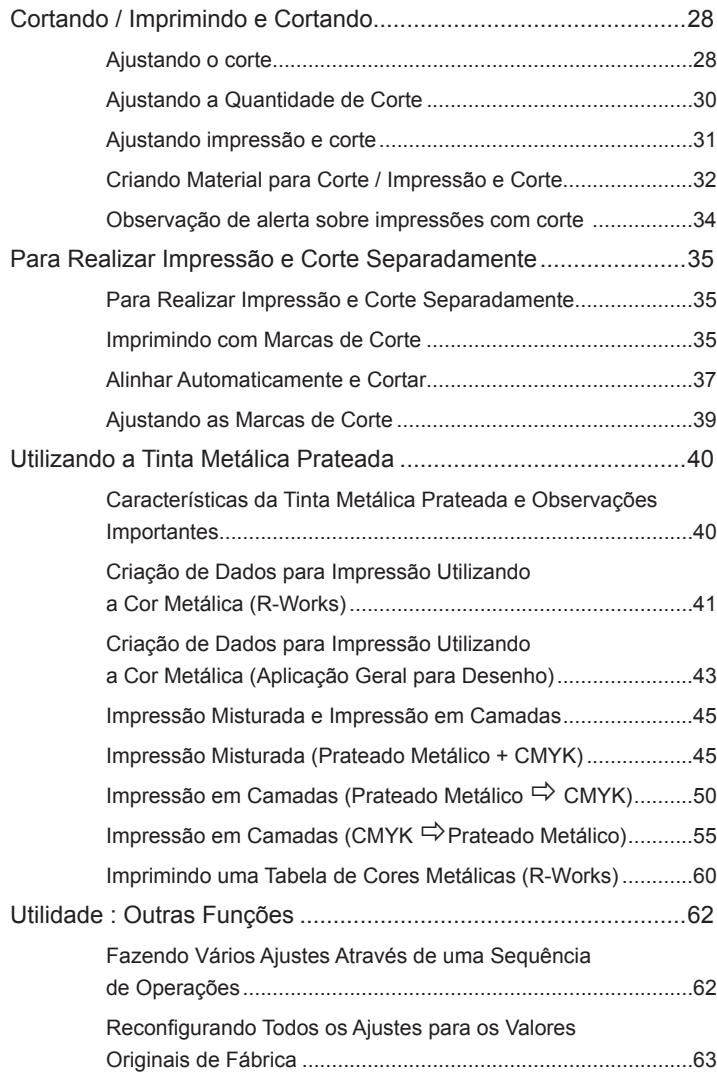

## **Ajustando o corte**

Ajuste as condições de corte para obter linhas bem feitas. Fazendo ajustes para adequar à espessura da mídia.

**Procedimento**

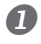

#### **Coloque a mídia a ser cortada.**

Pág. 14, "PASSO1: Inserindo Materiais"

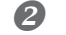

#### **Abra a janela de Utilidade.**

Pág. 7, "Como Abrir a Janela de Utilidades / Como Sair dela"

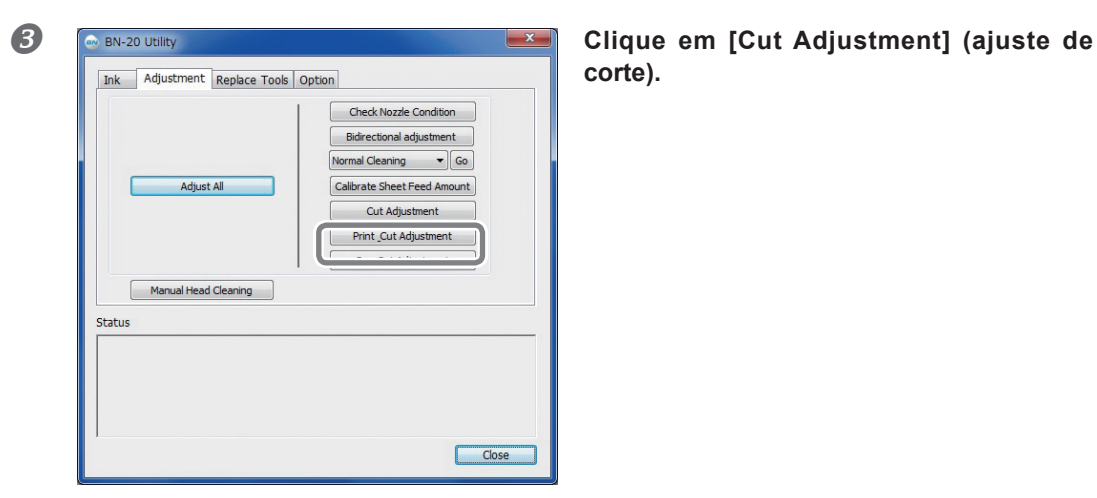

## **corte).**

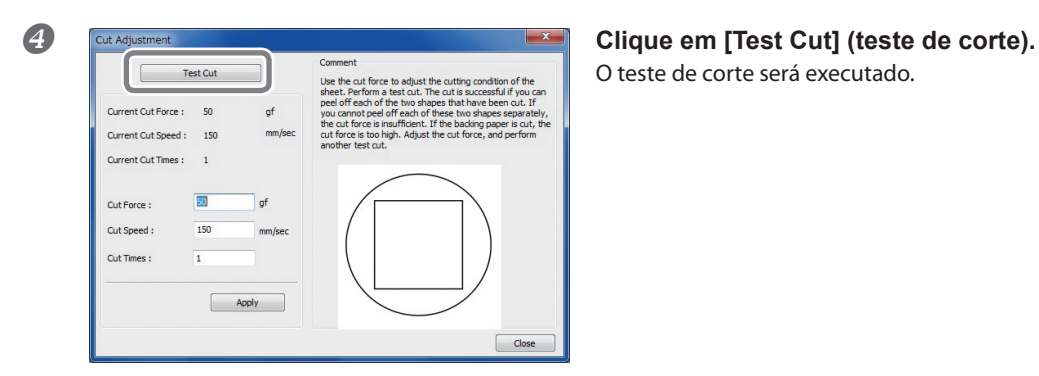

O teste de corte será executado.

#### **Especifique os valores nos espaços [Cut Force] (força do corte), [Cut Speed] (velocidade do corte) e [Cut Times] (quantidade de cortes).**

Força do CorteForça no momento do corte. Se essa força for intensa demais, a lâmina cortará até o papel de baixo. (Configurações originais: 50 gf grama força)

#### **Velocidade de Corte**

Velocidade de corte. Se a velocidade for rápida demais, a linha de corte ficará torta. (Configurações originais: 150 mm/seg)

#### **Quantidade de Cortes**

A quantidade de vezes para cortar o mesmo local. Se for impossível cortar, mesmo depois de ajustar a força e a velocidade de corte, aumente a quantidade de cortes. (Configurações originais: 1)

#### **Avaliação de resultados de testes de corte**

Verifique os formatos dos recortes.

O formato do recorte está amassado  $\Rightarrow$  Diminua o valor de [Cut Speed] (velocidade de corte).

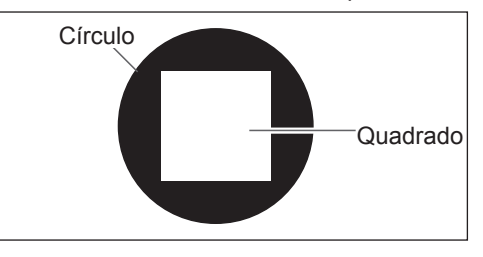

Remova o círculo.

Remova o quadrado também  $\Rightarrow$  Aumente o valor de [Cut Force] (força de corte). Algumas áreas de corte permanecem  $\Rightarrow$  Diminua o valor de [Cut Speed] (velocidade de corte).

#### Remova o quadrado.

Há uma marca discreta de lâmina no papel de trás  $\Rightarrow$  Não mude o valor de [Cut Force] (força de corte).

A marca da lâmina está indefinida  $\Rightarrow$  Aumente o valor de [Cut Force] (força de corte).

A marca da lâmina é profunda demais e o papel de trás também foi cortado  $\Rightarrow$  Diminua o valor de [Cut Force].

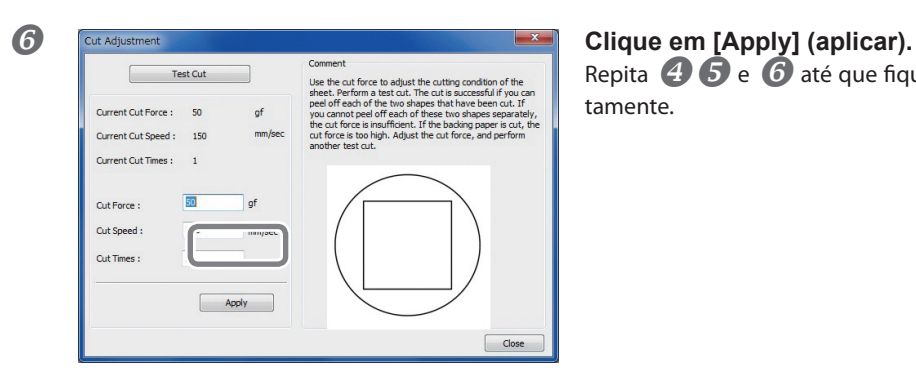

Repita  $\bigoplus$   $\bigoplus$  e  $\bigoplus$  até que fique ajustado corretamente.

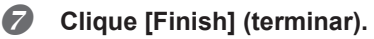

## **Ajustando a Quantidade de Corte**

Quando você quiser fazer ajustes precisos na quantidade de corte, tais como quando se corta material em papel fino, é possível obter bons resultados pelo ajuste da ponta da lâmina. Vire a parte recoberta do suporte da lâmina para ajustar a quantidade de extensão da lâmina. Cada marca indicadora corresponde a 0,1 milímetro, e ajuste para 0,5 milímetros poderá ser realizado girando a tampa uma volta completa.

Observe que fazer a quantidade de extensão da lâmina muito pequena poderá fazer com que o fim da tampa do suporte da lâmina toque e danifique a superfície impressa. É importante ter cuidado especial sobre isto quando estiver utilizando mídia que tenha propriedades inferiores de adesão de tinta.

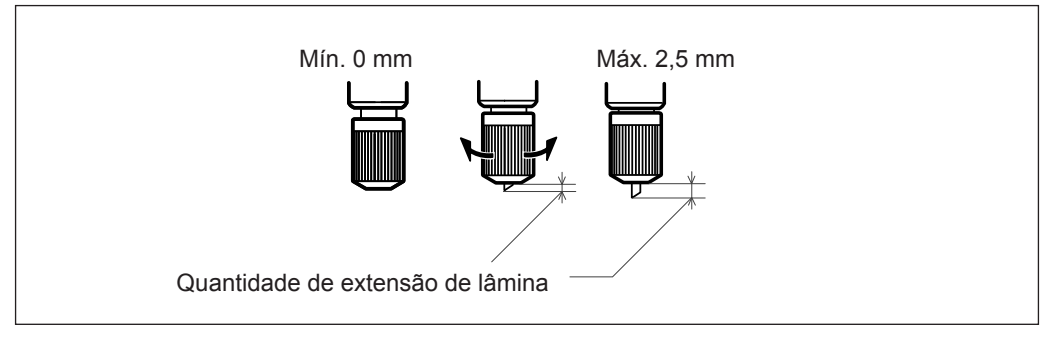

#### **Cálculos Estimados para a Quantidade de Extensão da Lâmina**

Utilize as seguintes dimensões como cálculo estimado para a configuração da quantidade de extensão da lâmina.

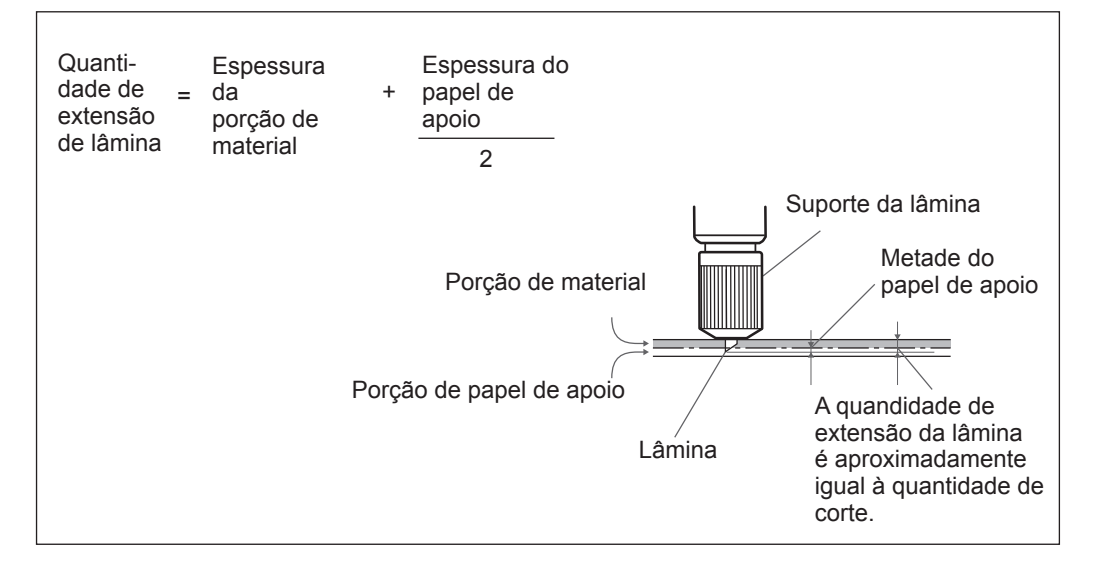

## **Ajustando impressão e corte**

Quando for imprimir e cortar ao mesmo tempo, ajuste e alinhe as posições de impressão e de corte. Dependendo da espessura da mídia, às vezes as posições de impressão e de corte ficarão muito levemente fora de alinhamento. Recomenda-se configurar os valores de correção para que fiquem adequados à mídia.

**Procedimento**

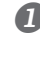

### **Coloque a mídia a ser cortada.**

P. 14, "PASSO1: Inserindo Materiais"

#### **Abra a janela de Utilidade.**

**Print and Cut Patter** 

 $0.00$ Je for Scanning

 $0.00$ 

Apply

P. 7, "Como Abrir a Janela de Utilidades / Como Sair dela"

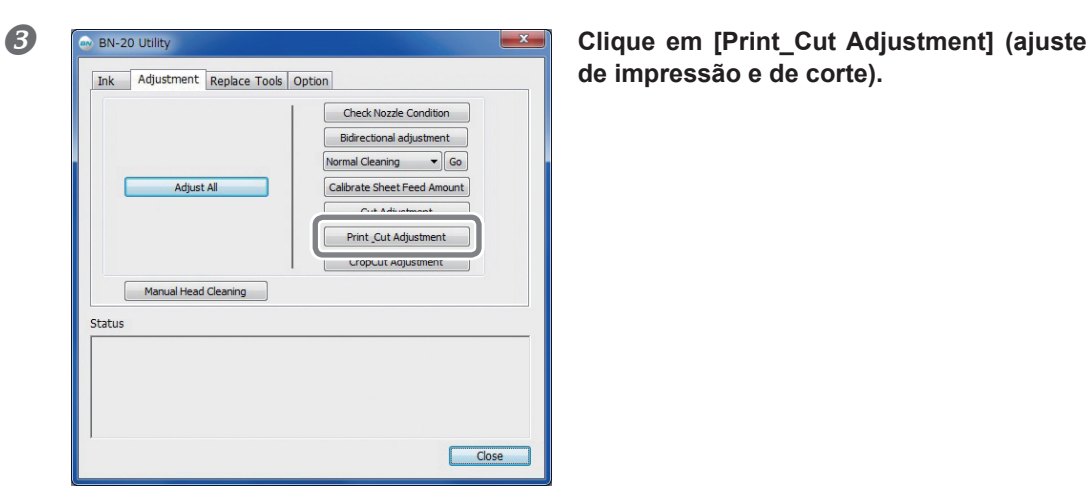

**de impressão e de corte).**

**Clique em [Print and Cut Pattern] (padrão de impressão e de corte).** O padrão de teste será impresso.

 **Siga as instruções que aparecem na tela e especifique os valores para [New Value for Scanning] (novo valor para escanear) e [New Value for Feeding] (novo valor para alimentar).**

Close

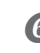

**Clique em [Apply] (aplicar).**

Feed =  $0.2$  mm<br>Scan =  $-0.3$  mm

Os valores em [New Value for Scanning] e [New Value for Feeding] mudam para "0".

**Clique em [Close] (fechar).**

## **Criando Material para Corte / Impressão e Corte**

\* Quando for utilizar Roland VersaWorks, consulte o "Guia de Inicialização Rápida VersaWorks da Roland".

#### **Quando estiver utilizando R-Works**

Abra a Ajuda do R-Works. Aparecem [Contents] (índice) - [Procedure] (procedimento) e, em seguida, consulte as instruções na "Introdução" para o "Passo 4: Imprimindo".

P. 8, "Como Abrir o Driver da BN-20 / a Ajuda do R-Works"

#### **Quando estiver utilizando software para criar desenhos**

Software verificado

- > Adobe Illustrator CS5/CS4/CS3
- Corel DRAW X5/X4/X3

## *1.* **Configure a cor que o driver da BN-20 irá identificar como sendo a linha de corte.**

#### **Aparecerá a tela Printing Preferences (preferências de impressão) do driver da BN-20.**

P. 6, "Como Abrir a Tela de Preferências de Impressão do Driver da BN-20"

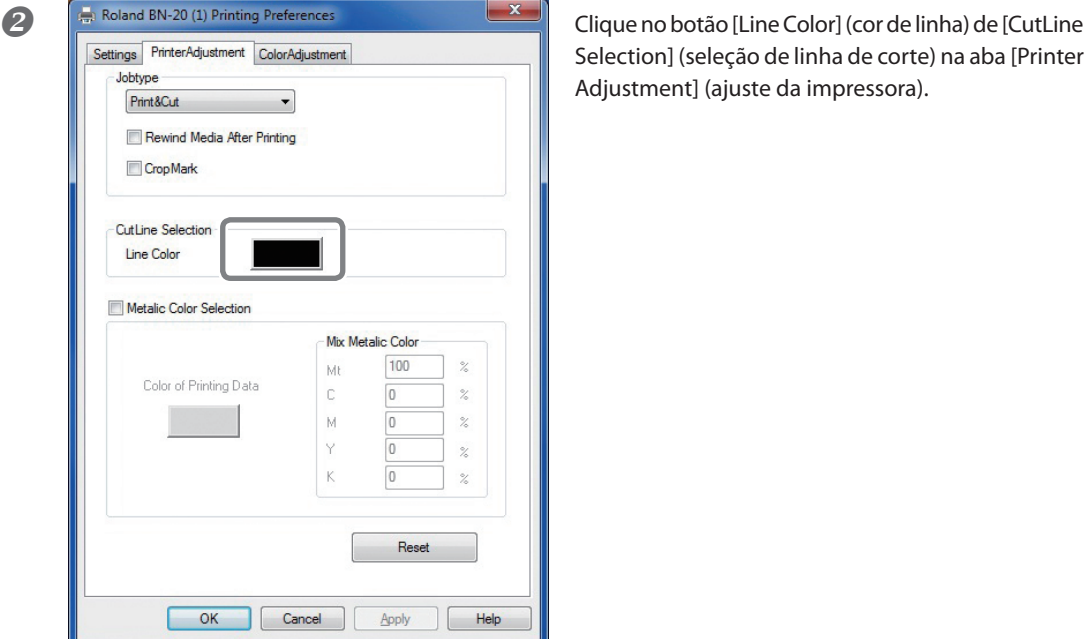

Selection] (seleção de linha de corte) na aba [Printer Adjustment] (ajuste da impressora).

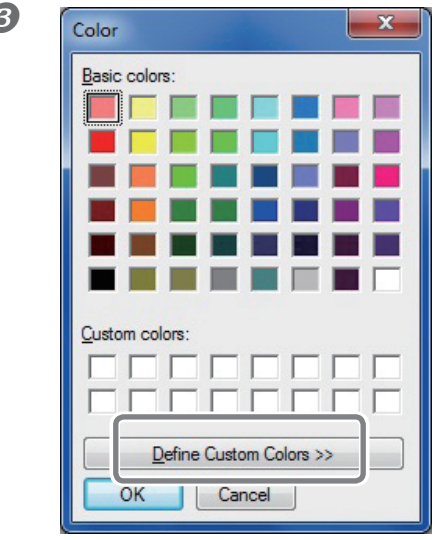

#### **Color Color Clique em [Define Custom Colors] (definir cores sob medida).**

A tela de Configurações de Cores se abre, permitindo a criação de cores.

**Especifique os valores para [Red (R)] (vermelho), [Green (G)] (verde) e [Blue (B)] (azul).**

O driver da BN-20 identifica a cor especificada, utilizando os valores definidos aqui como sendo a linha de corte e imprime a cor.

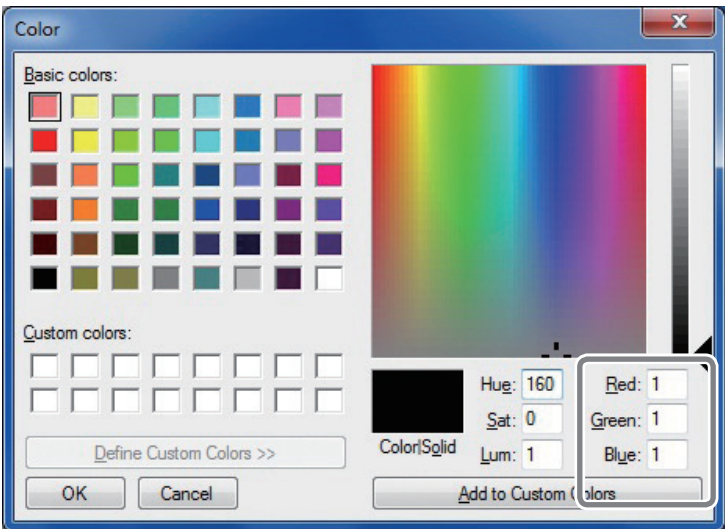

## *2.* **Criando Material de Impressão**

**Crie o material de impressão utilizando o software de criação de desenhos.**

### **ATENÇÃO!**

O Modo de Cor do Documento para [RGB]. A cor (valor RGB) especificada como a cor metálica pode mudar porque CMYK é convertido para RGB quando se imprime no modo CMYK. Neste caso, não é possível imprimir utilizando uma cor metálica ou fazer o recorte .

 **Especifique o valor RGB (vermelho, verde, azul) configurado para a parte, a ser identificada como sendo a linha de corte no passo** *1.***-.**

Se houver sobreposição da parte que se quer imprimir e a cor configurada no procedimento *1.* refaça as configurações a partir do passo *1.*-.

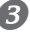

 **Especifique a largura da linha para as linhas de corte conforme abaixo.** Adobe Illustrator CS5/CS4/CS3: 0,001 ptCorelDRAW X5/X4/X3: Hairline (linha muito fina)Talvez não seja possível cortar as linhas na largura especificada.

### **Observação de alerta sobre impressões com corte**

**Aspectos a Observar quando for Somente Cortar**

#### **Para material em rolo, deixe o material pendurado na traseira da máquina antes de imprimir.**

Quando for utilizar a mídia em rolo e somente cortar, deixe o material pendurado na traseira da máquina. Isto impedirá erros do motor ou queda do materil devido a ser puxado com força excessiva.

**Não corte o material antes de retirá-lo, se estiver especificado "Take back after printing" (retire após impressão) no driver da BN-20.** 

Não corte o material antes de retirá-lo, quando "Return to home position after printing" (retornar à posição inicial após impressão) estiver ON (ligado) na aba "Printer Control" (controle da impressora) do driver da BN-20. Se o material for cortado antes de retirá-lo, a tinta poderá ser ejetada para um local onde não há material.

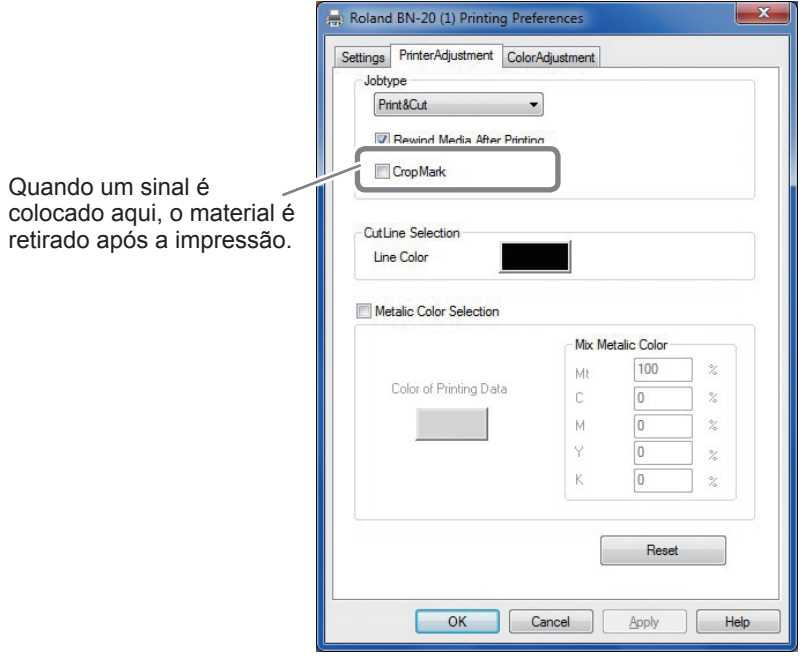
# **Para Realizar Impressão e Corte Separadamente**

Você pode remover o material impresso e depois recarregá-lo e efetuar o corte. (Exemplo: Execute a laminação ou outro processamento após a impressão, em seguida recarregue a mídia e faça o corte).A seguir, faça o alinhamento para evitar o desalinhamento da impressão e linhas de corte. Faça este ajuste no Procedimento seguinte.

**Procedimento**

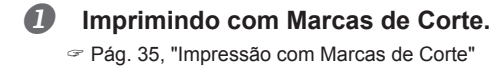

**Alinhe as marcas de corte impressas e efetue o corte.**

P. 37, "Alinhando Automaticamente e Cortando"

# **Imprimindo com Marcas de Corte**

Esta seção descreve como especificar configurações durante a utilização do driver da BN-20. Quando for utilizar Roland VersaWorks, consulte o "Guia de Inicialização Rápida VersaWorks da Roland".

#### **Tamanhos de Materiais que Permitem Detecção de Marca de Corte Automática**

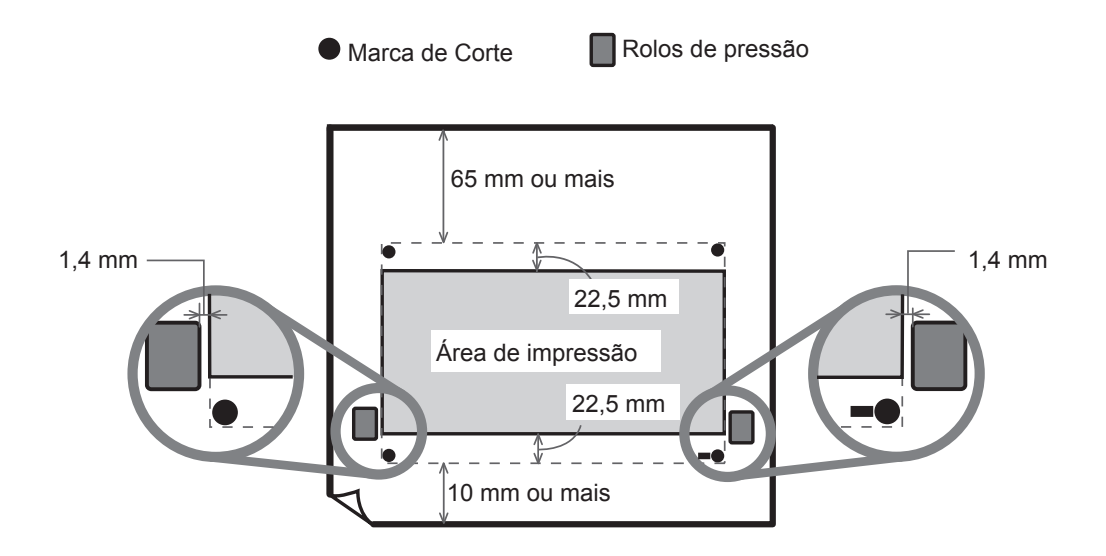

#### **Procedimento**

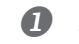

- **Aparecerá a tela Printing Preferences (preferências de impressão) do driver da BN-20.**
- P. 6, "Como Abrir a Tela de Preferências de Impressão do Driver da BN-20"

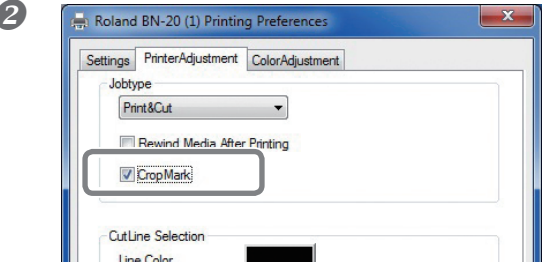

 **Selecione [Cropmark] (marca de corte) na aba [Printer Adjustment] (ajuste da impressora).**

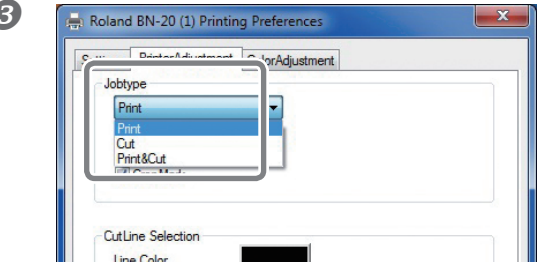

#### **Selecione [Print] (imprimir).**

Quando [Printing & Cutting] (imprimir e cortar) estiver selecionado, puxe a mídia para trás após imprimir a marca de corte, para começar a cortar imediatamente. O corte será feito seguindo a marca de corte.

#### **Comece a imprimir.**

P. 23, "PASSO 5 : Começando a Imprimir"

#### **As marcas de corte serão impressas conforme mostrado na figura.**

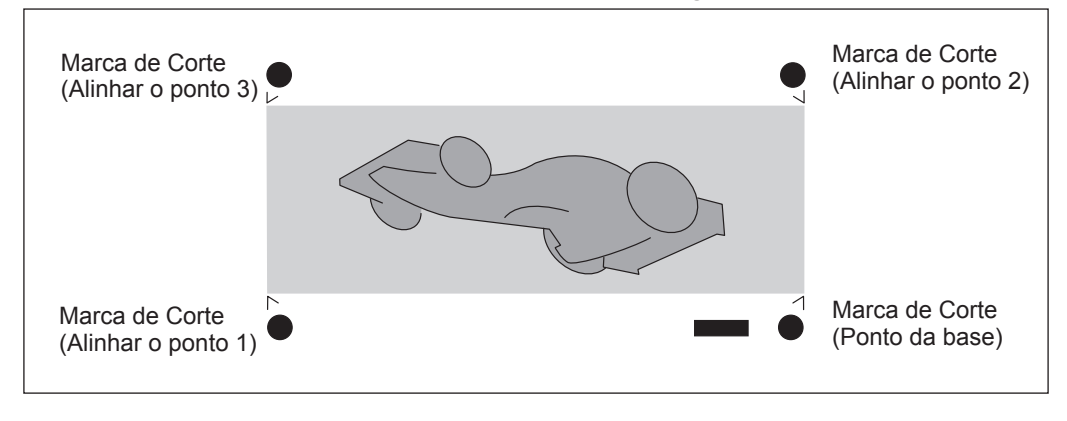

#### **IMPORTANTE!**

As marcas de alinhamento e os símbolos desenhados utilizando um programa gráfico não podem ser usados como marcas de corte.

# **Alinhar Automaticamente e Cortar**

Esta seção descreve como especificar configurações durante a utilização do driver da BN-20. Quando for utilizar Roland VersaWorks, consulte o "Guia de Inicialização Rápida VersaWorks da Roland".

**Procedimento**

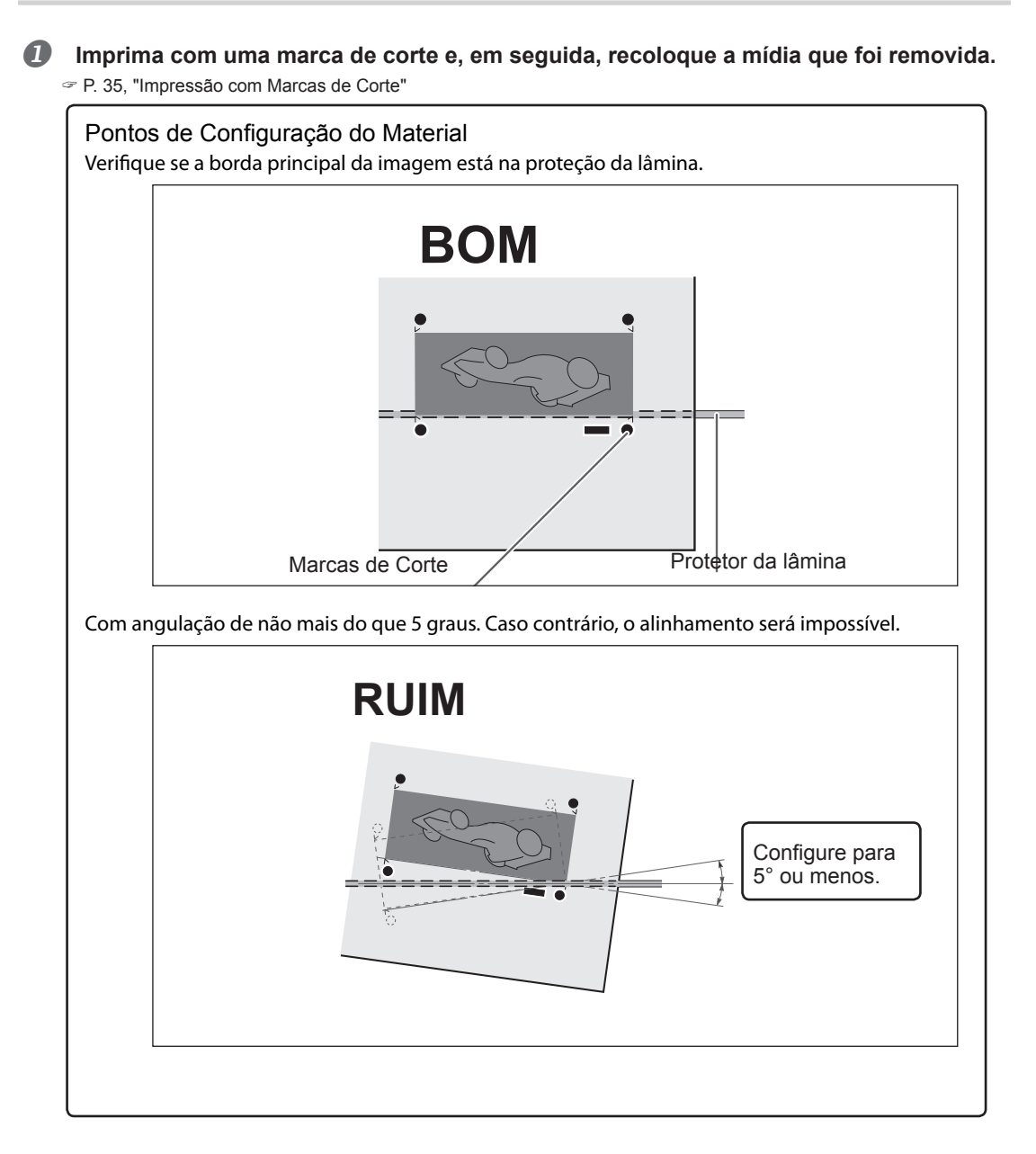

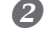

**Aparecerá a tela Printing Preferences (preferências de impressão) do driver da BN-20.**

P. 6, "Como Abrir a Tela de Preferências de Impressão do Driver da BN-20"

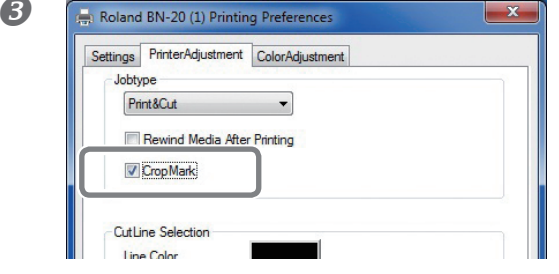

 **Selecione [Cropmark] (marca de corte) na aba [Printer Adjustment] (ajuste da impressora).**

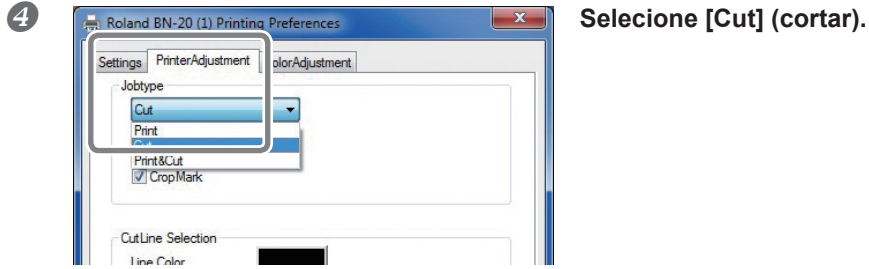

#### **6** Comece a cortar.

P. 23, "PASSO 5 : Começando a Imprimir"

# **Ajuste das Marcas de Corte**

Dependendo da composição do material, a posição da impressão e de corte podem estar desalinhadas, mesmo quando você estiver utilizando marcas de corte. Faça as correções para a impressão e o corte desalinhados para o material que estiver utilizando.

**Procedimento**

## **Abra a janela de Utilidade.**

Print and Cut Patt

Vew Value for Scanning 0.00

Vew Value for Feeding 0.00

P. 7, "Como Abrir a Janela de Utilidades / Como Sair dela"

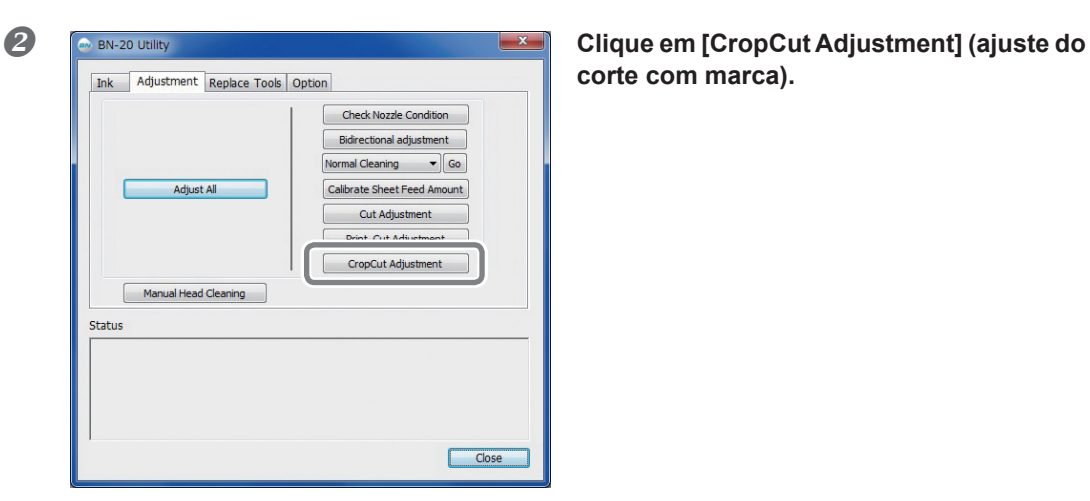

# **corte com marca).**

**Congression and Cut Pattern] Clique em [Print and Cut Pattern] (padrão de impressão e de corte).** O padrão de teste será impresso. cy positive or negative) or the vali<br>in the figure, you would set New Fe<br>ind New Scanning Value to -0.3mm

Close **Siga as instruções que aparecem na tela e especifique os valores para [New Value for Scanning] (novo valor para escanear) e [New Value for Feeding] (novo valor para alimentar).**

**Clique em [Apply] (aplicar).**

 $\begin{bmatrix} \text{Apply} \end{bmatrix}$ 

Os valores em [New Value for Scanning] e [New Value for Feeding] mudam para "0".

offset between the print and cut p<br>distance from the lower left point<br>wer left point of the print, and ent<br>olarity (nositive or pegative) of th

Feed = 0.2 mm

 $0.2$ mm

**Clique em [Close] (fechar).**

# **Características da Tinta Metálica Prateada e Observações Importantes**

A utilização e o manuseio da tinta metálica prateada envolve algumas considerações importantes que não se aplicam às tintas de outras cores. Certifique-se de familiarizar-se com as características das tintas antes de usá-las

#### **Solidificação da tinta metálica prateada.**

Os ingredientes na tinta metálica prateada tendem a se instalar no fundo do cartucho. Se isto acontecer, podem se solidificar e causar entupimento das cabeças de impressão ou outros maus funcionamentos.

#### **Antes de Iniciar o Trabalho do Dia**

Remova somente o cartucho da tinta metálica prateada uma vez, agite suavemente e instale antes de iniciar asatividades do dia.

#### **Tintas secas**

Após a impressão, deixe a tinta secar suficientemente. Observe que a tinta metálica prateada, em particular, necessita de impressão em alta densidade e, portanto, é mais difícil de secar do que as tintas CMYK.

#### **Recomendamos laminação.**

Dependendo das condições, a resistência aos agentes ambientais da tinta metálica prateada poderá ser inferior à das tintas CMYK. Portanto, plastificação é firmemente recomendada.

# **Criação de Dados para Impressão Utilizando a Cor Metálica (R-Works)**

\* Quando for imprimir a partir de Roland VersaWorks, consulte o "Guia de Inicialização Rápida VersaWorks da Roland" e o "Guia VersaWorks de Tinta Metálica Prateada para a BN-20".

#### **Procedimento**

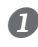

#### **Iniciar R-Works.**

P. 8, "Como Inicializar o R-Works"

#### **Crie um novo projeto e desenhe uma gravura.**

Consulte a Ajuda do R-Works para obter informação sobre o seu funcionamento básico.

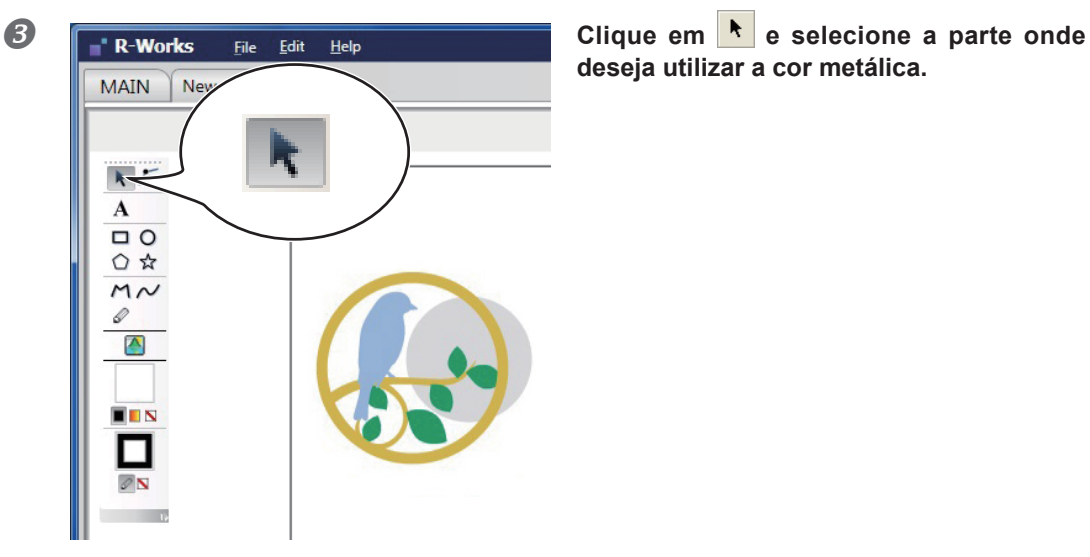

**deseja utilizar a cor metálica.**

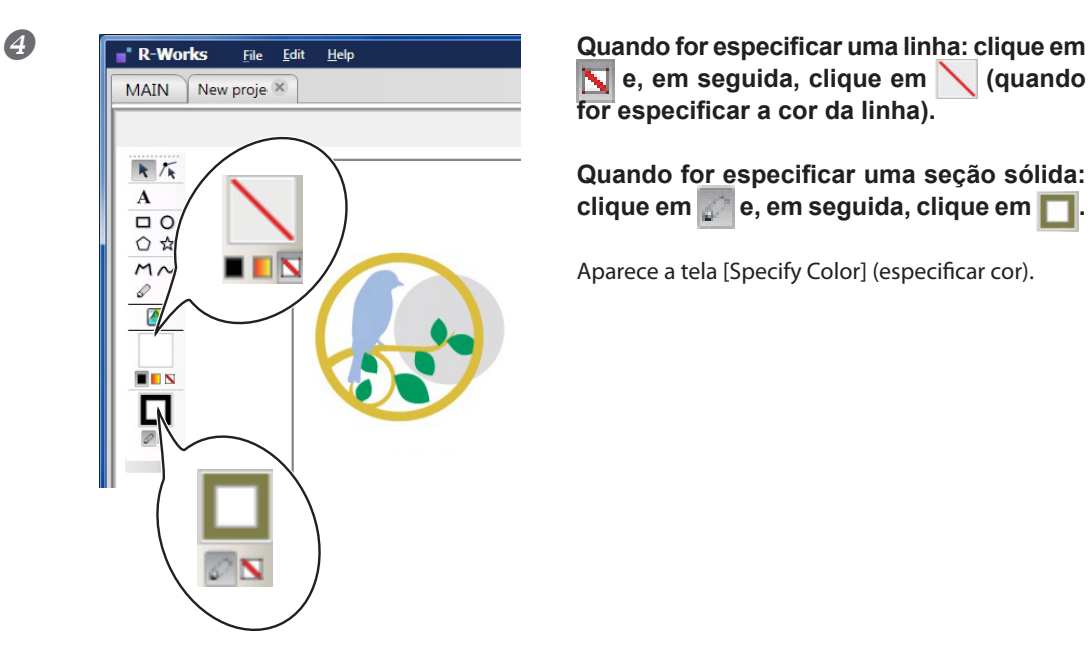

 **e, em seguida, clique em (quando for especificar a cor da linha).**

**Quando for especificar uma seção sólida: clique em e, em seguida, clique em .**

Aparece a tela [Specify Color] (especificar cor).

#### **Selecione [Spot Color] (localize a cor).**

Neste momento será possível especificar uma cor metálica básica ou prateada simples.

#### **Metálica**

Esta cor é uma cor metálica criada pela mistura da tinta CMYK com a tinta metálica prateada.

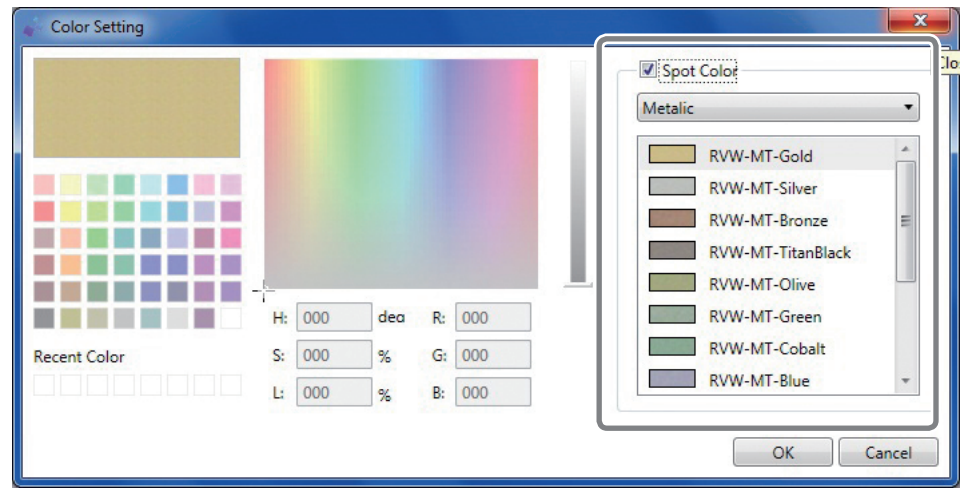

PrateadaEsta é a cor da tinta metálica prateada. É possível especificar a densidade.

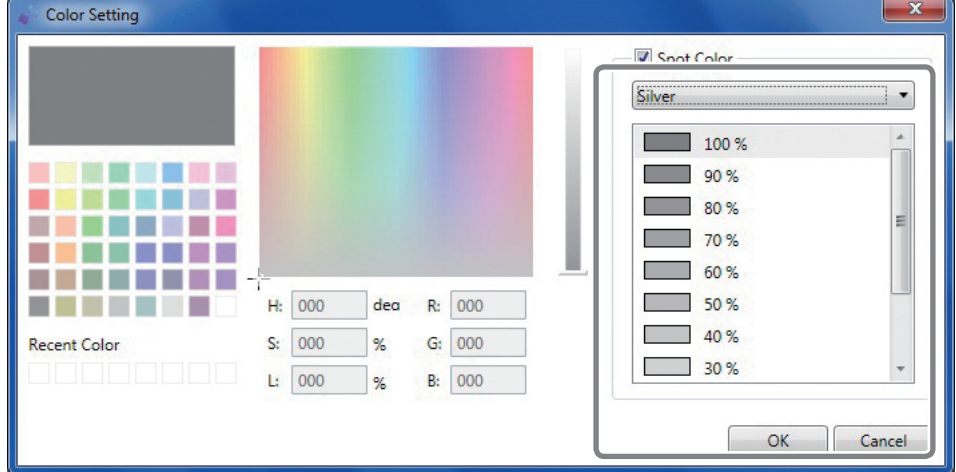

**Especifique a cor e, em seguida, clique em [OK].**

# **Criação de Dados para Impressão Utilizando a Cor Metálica (Aplicação Geral para Desenho)**

\* Quando for imprimir a partir de Roland VersaWorks, consulte o "Guia de Inicialização Rápida VersaWorks da Roland" e o "Guia VersaWorks de Tinta Metálica Prateada para a BN-20".

Software verificado

- > Adobe Illustrator CS5/CS4/CS3
- Corel DRAW X5/X4/X3
- *1.* **Configure a cor que o driver da BN-20 irá identificar como sendo a cor metálica.**
- **Aparecerá a tela Printing Preferences (preferências de impressão) do driver da BN-20.** P. 6, "Como Abrir a Tela de Preferências de Impressão do Driver da BN-20"
- **Selecione [Metallic Color Selection] (seleção de cor metálica) na aba [Printer Adjustment] (ajuste da impressora).**
- **Clique em [Color of Printing Data] (cor do material de impressão).**

Aparece a tela [Color] (cor).

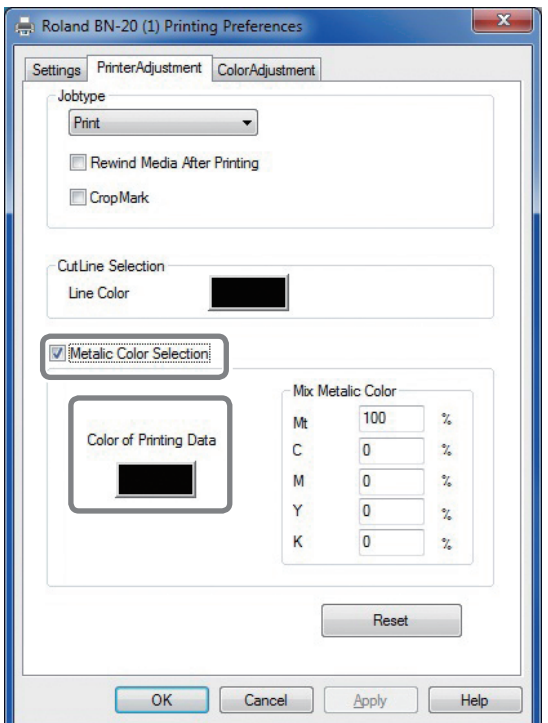

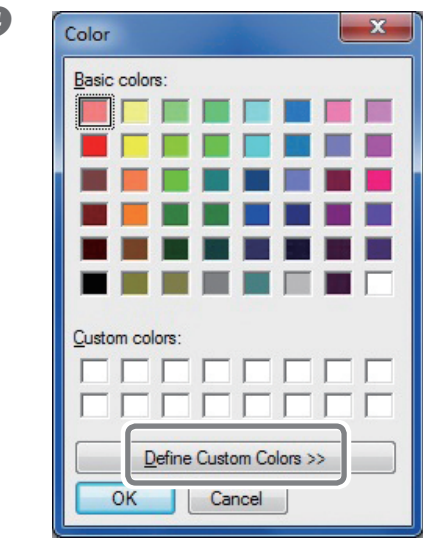

#### **Color Color Clique em [Define Custom Colors] (definir cores sob medida).**

A tela de Configurações de Cores se abre, permitindo a criação de cores.

 **Especifique os valores para [Red (R)] (vermelho), [Green (G)] (verde) e [Blue (B)] (azul).** O driver da BN-20 identifica a cor especificada, utilizando os valores definidos aqui como sendo a cor metálica utilizada em impressão e imprime a cor.

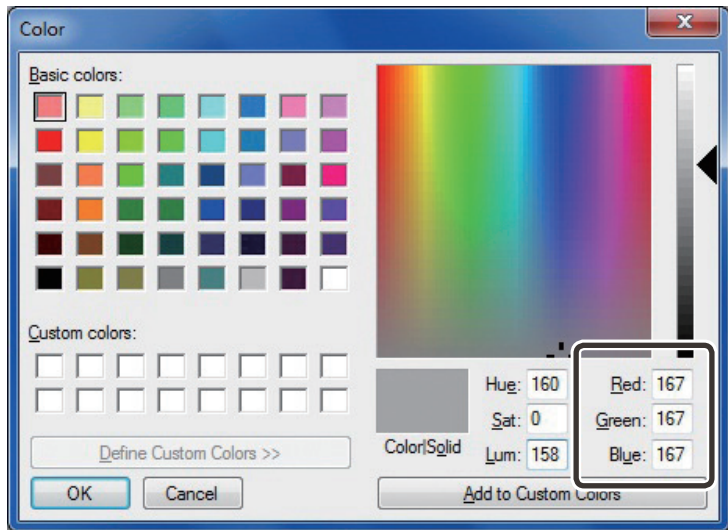

# *2.* **Criando Material de Impressão**

#### **Crie o material de impressão utilizando o software de criação de desenhos.**

# **ATENÇÃO!**

Defina o Modo de Cor do Documento para [RGB]. Uma vez que CMYK é convertido para RGB durante impressão no modo CMYK, a cor (valor RGB) especificada como linha de corte poderá mudar. Neste caso, não é possível imprimir utilizando uma cor metálica ou fazer o recorte porque a cor especificada para o driver como linha de corte e a impressão colorida do software do aplicativo são diferentes.

 **Especifique o valor RGB (vermelho, verde, azul) configurado para a parte a ser impressa utilizando uma cor metálica no passo** *1.***-.**

Se houver sobreposição da parte que se quer imprimir e a cor configurada no procedimento *1.* refaça as configurações a partir do passo *1.*-.

# **Impressão Misturada e Impressão em Camadas**

Impressão misturada e impressão em camadas são métodos de impressão que permitem a combinação da tinta metálica prateada com a tinta CMYK. Expressões de tinta metálica que não podem ser criadas poderão ser realizadas apenas com tintas CMYK. O método de impressão difere para impressão misturada e

- $\in$  P. 45, "Impressão Misturada (Prata Metálica + CMYK)," pág. 50, "Impressão em Camadas (Prata Métalica  $\Rightarrow$  CMYK)"
- p. 55, "Impressão em Camadas (CMYK → Prata Metálica)"

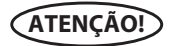

Impressão misturada e impressão em camadas são métodos de impressão que permitem a combinação da tinta metálica prateada e a tinta CMYK. Expressões de tinta metálica que não podem ser criadas poderão ser realizadas apenas com tintas CMYK.

O método de impressão difere para a impressão misturada e a impressão em camadas e a impressão metálica obtida com CMYK é diferente. Você poderá fazer impressão misturada e em camadas selecionando [Ink Mode] (modo de tinta) em R-Works ou no driver da BN-20. Selecione o melhor tipo para se adequar à sua situação.

# **Impressão Misturada (Prateado Metálico + CMYK)**

Esta seção descreve como fazer a impressão misturada com a tinta metálica prateada e a tinta CMYK.

Pág. 45, "Impressão Misturada e Impressão em Camadas"

Para fazer a impressão misturada, será necessário utilizar os dados de impressão, onde a utilização da tinta metálica prateada e a tinta CMYK for designada.

 P. 41, "Criação de Dados para Impressão Utilizando a Cor Metálica (R-Works)", p. 43 "Criação de Dados para Impressão Utilizando a Cor Metálica (Aplicação Geral para Desenho)"

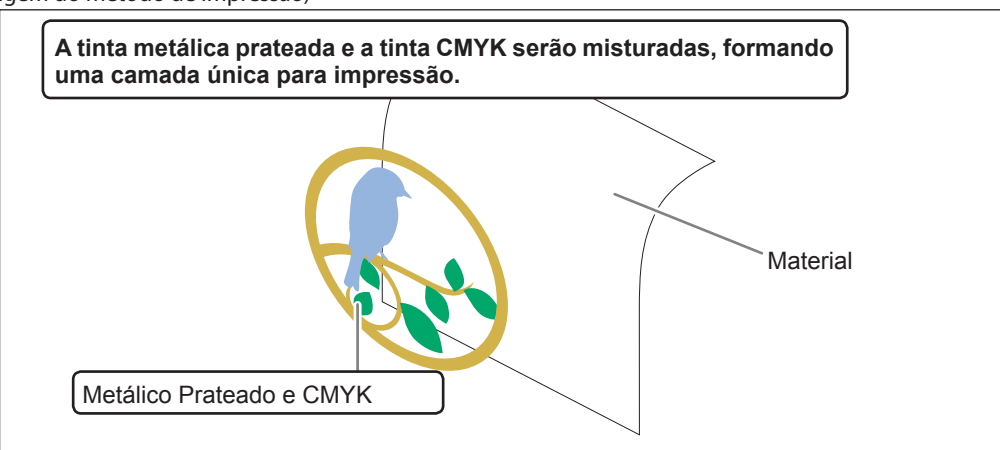

(Imagem do método de impressão)

#### **Quando estiver utilizando R-Works**

#### **Procedimento**

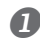

#### **Criando material de impressão.**

P. 41, "Criação de Dados para Impressão Utilizando a Cor Metálica (R-Works)"

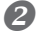

# **2** Clique em  $\frac{a^2}{2}$

Aparece a tela [Output Settings] (configurações de impressão).

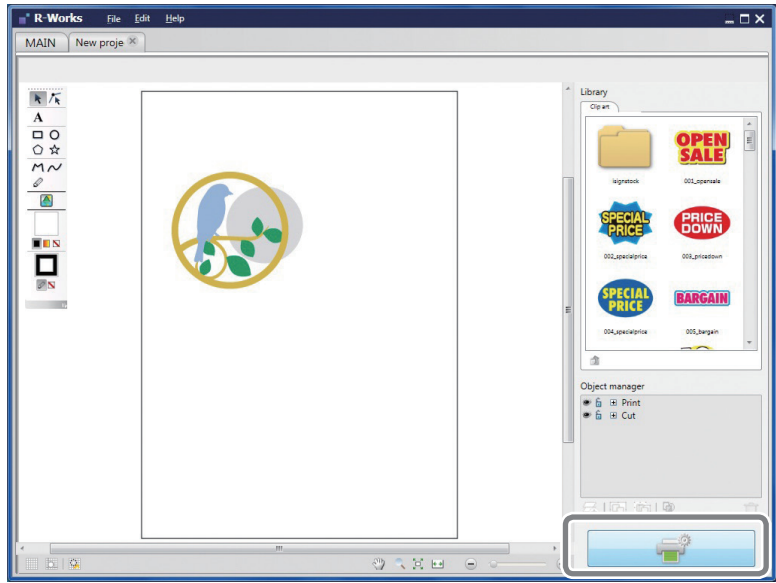

 **Clique em [Printing Preferences] (preferências de impressão).** Aparecem as configurações para [Printing Preferences] (preferências de impressão).

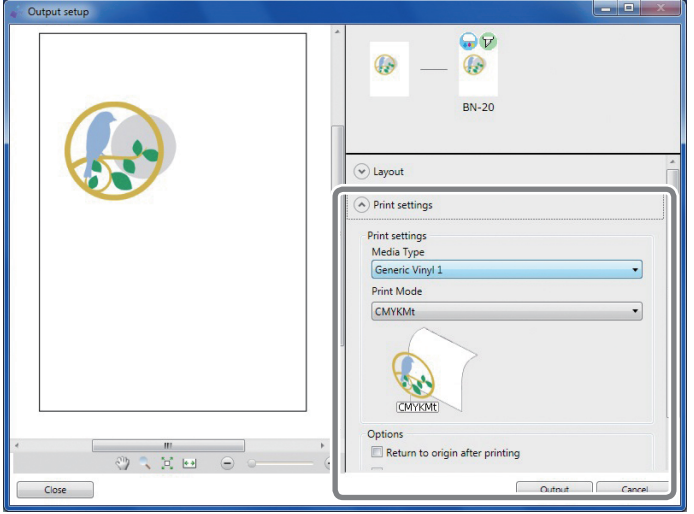

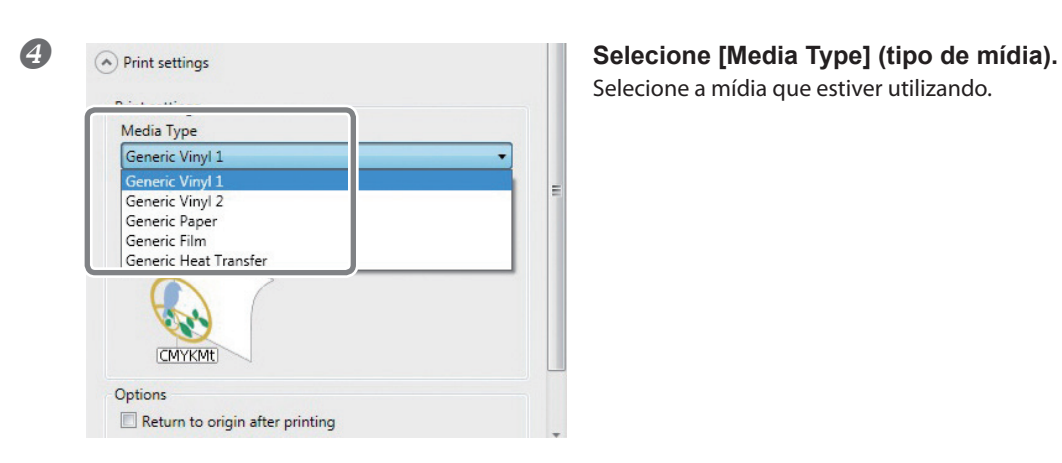

Selecione a mídia que estiver utilizando.

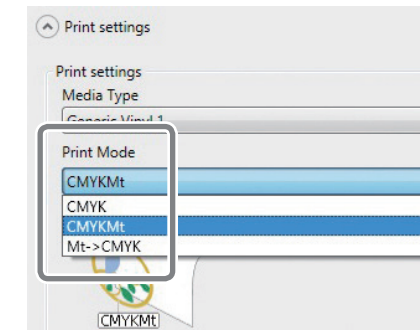

**S Selecione [CMYKMt] em [Ink Mode] (modo Selecione [CMYKMt] em [Ink Mode] (modo de tinta).**

# **ATENÇÃO!**

Return to origin after printing

Options

Embora seja possível definir [Media Type] (tipo de mídia) e [Ink Mode] (modo de tinta) a partir das Preferências de Impressão do driver da BN-20 quando se imprime a partir de R-Works, as configurações em R-Works têm prioridade.

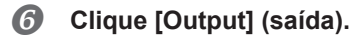

#### **Quando estiver utilizando software para criar desenhos**

#### **Procedimento**

#### **Criando material de impressão.**

P. 43, "Criação de Dados para Impressão Utilizando a Cor Metálica (Aplicação Geral para Desenho)"

#### **Aparecerá a tela Printing Preferences (preferências de impressão) do driver da BN-20.**

P. 6, "Como Abrir a Tela de Preferências de Impressão do Driver da BN-20"

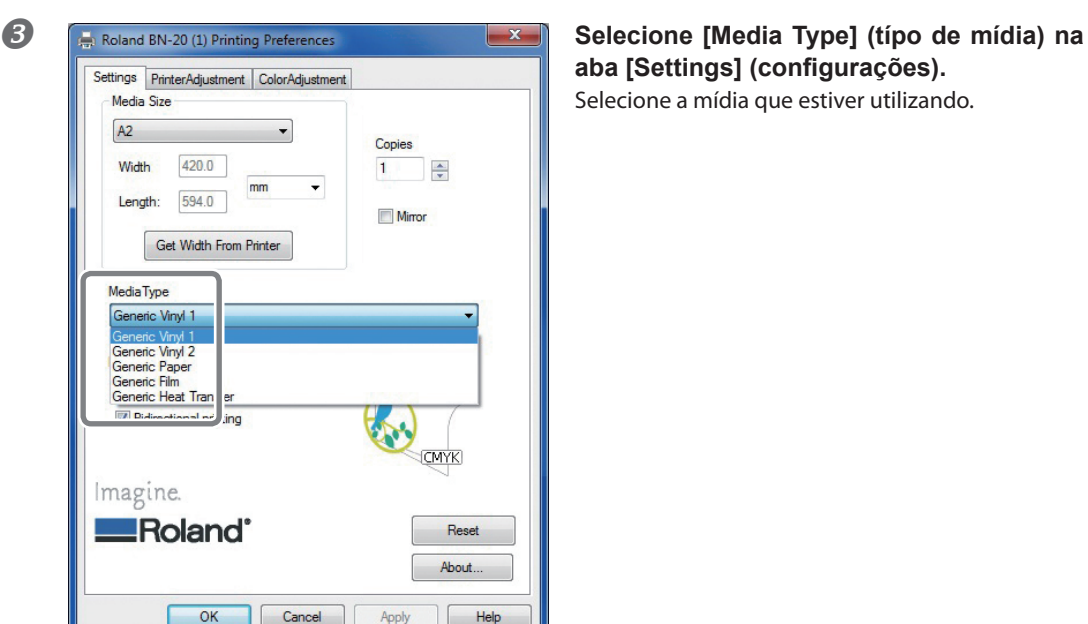

Roland BN-20 (1) Printing Preferences  $A2$  $\blacktriangledown$ Copies 420.0 Width  $1$   $\frac{2}{x}$ mm  $\overline{\phantom{0}}$ Length:  $594.0$ Mirror Get Width From Printer Media Type Generic Vinyl 1 **InkMode** CMYKMt (v) CMYK (v)  $Mt$  -> CMYK  $(v)$ **CMYKMt** Imagine. **Roland**\* Reset About Cancel | Apply  $OK$ Help **aba [Settings] (configurações).**

Selecione a mídia que estiver utilizando.

**Coloradis State of PrinterAdjustment | ColorAdjustment | ColorAdjustment | ColorAdjustment | ColorAdjustment | ColorAdjustment | ColorAdjustment | ColorAdjustment | ColorAdjustment | ColorAdjustment | ColorAdjustment | Co (modo de tinta) na aba [Settings] (configurações).**

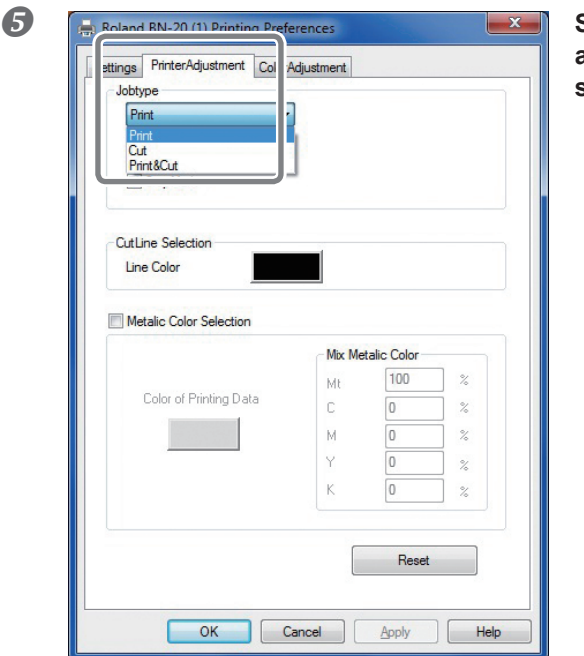

 **Selecione [Job Type] (tipo de trabalho) na aba [Printer Adjustment] (ajuste da impressora).**

#### **Clique em [OK].**

A tela de Configurações do driver da BN-20 se fecha.

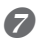

#### **Imprima o material de impressão a partir do software de aplicativo.**

Para mais informações sobre utilização do software de aplicativo, consulte a documentação fornecida juntamente com o software.

# **Impressão em Camadas (Prateado Metálico ⇒ CMYK)**

Esta seção descreve como fazer a impressão em camadas com a tinta metálica prateada e a tinta CMYK, utilizando a tinta metálica prateada como base.

Pág. 45, "Impressão Misturada e Impressão em Camadas"

Para fazer a impressão misturada, será necessário utilizar os dados de impressão, onde a utilização da tinta metálica prateada e a tinta CMYK for designada.

 P. 41, "Criação de Dados para Impressão Utilizando a Cor Metálica (R-Works)", p. 43 "Criação de Dados para Impressão Utilizando a Cor Metálica (Aplicação Geral para Desenho)"

#### (Imagem do método de impressão)

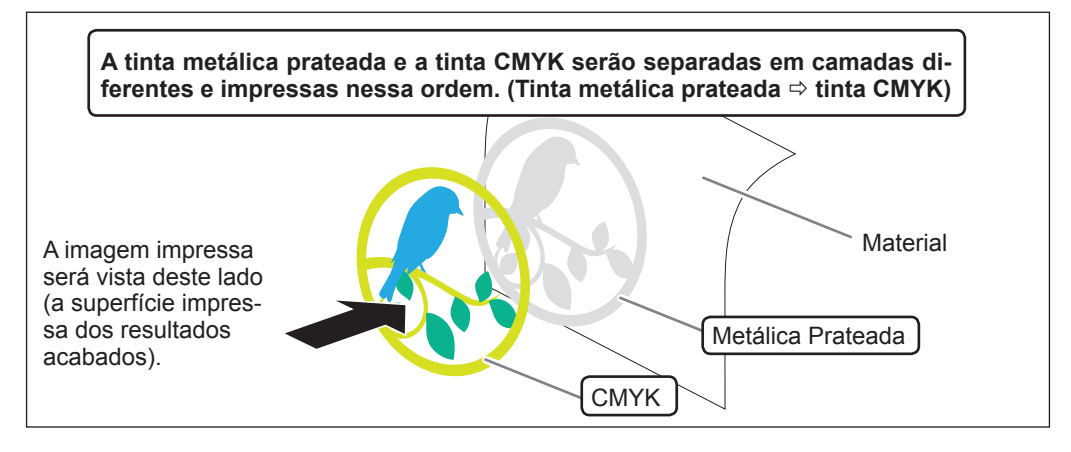

#### **Quando estiver utilizando R-Works**

#### **Procedimento**

#### **Criando material de impressão.**

P. 41, "Criação de Dados para Impressão Utilizando a Cor Metálica (R-Works)"

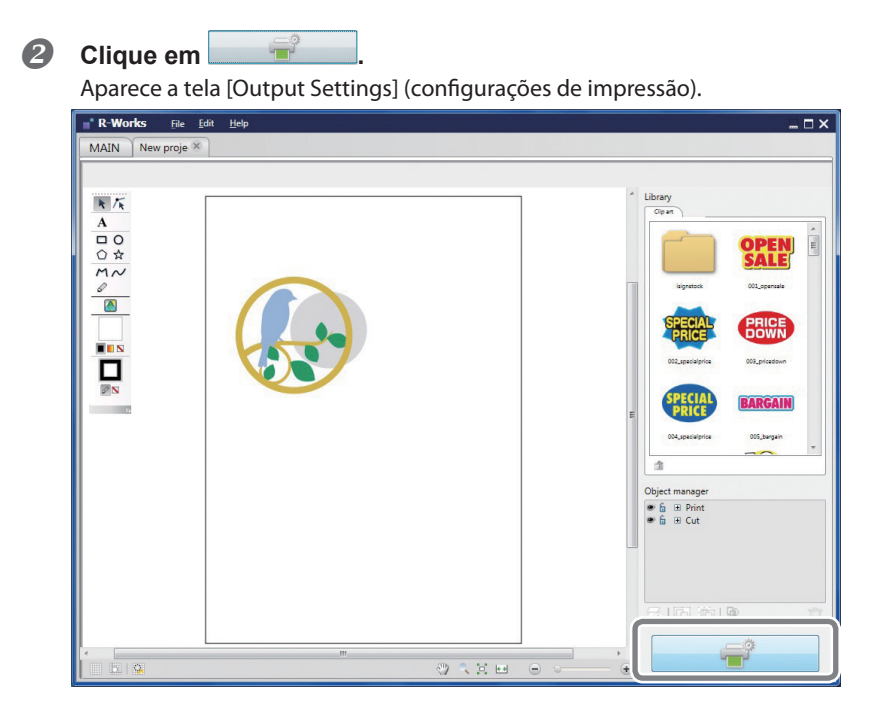

 **Clique em [Printing Preferences] (preferências de impressão).** Aparecem as configurações para [Printing Preferences] (preferências de impressão).

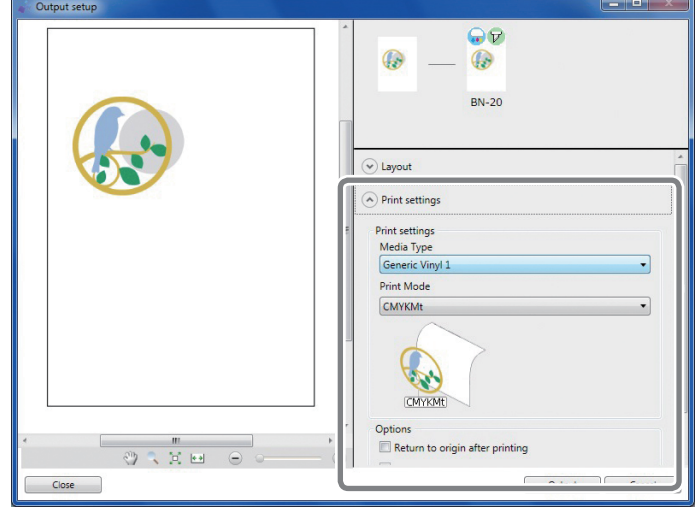

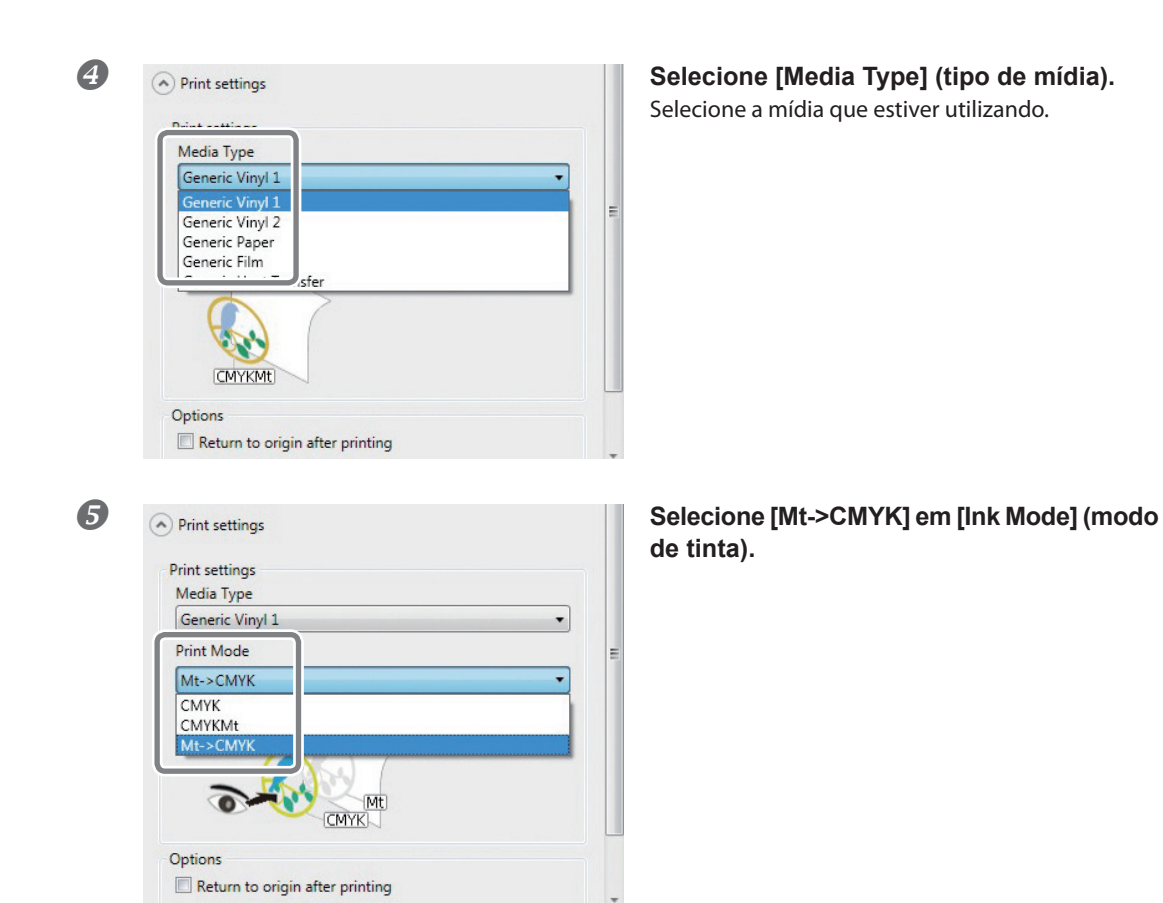

## **ATENÇÃO!**

Embora seja possível definir [Media Type] (tipo de mídia) e [Ink Mode] (modo de tinta) a partir das Preferências de Impressão do driver da BN-20 quando se imprime a partir de R-Works, as configurações em R-Works têm prioridade.

**Clique [Output] (saída).**

#### **Quando estiver utilizando software para criar desenhos**

#### **Procedimento**

#### **Criando material de impressão.**

P. 43, "Criação de Dados para Impressão Utilizando a Cor Metálica (Aplicação Geral para Desenho)"

#### **Aparecerá a tela Printing Preferences (preferências de impressão) do driver da BN-20.**

P. 6, "Como Abrir a Tela de Preferências de Impressão do Driver da BN-20"

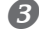

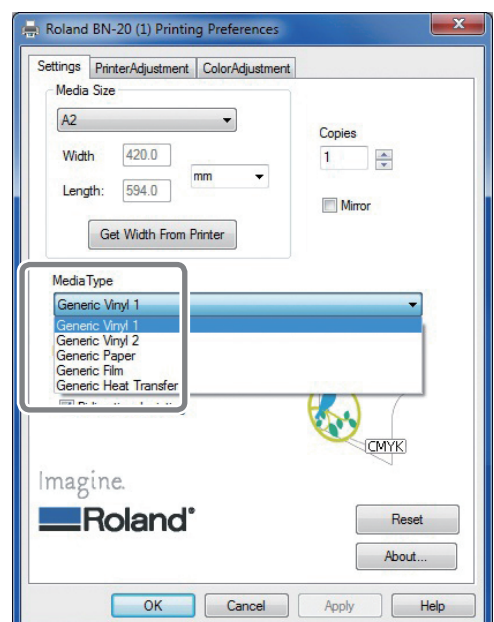

#### **Selecione [Media Type] (típo de mídia) na aba [Settings] (configurações).**

Selecione a mídia que estiver utilizando.

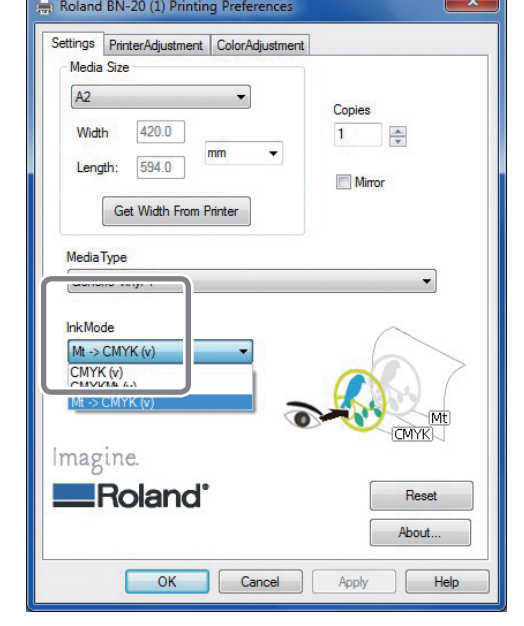

 **Selecione [CMYKMt (v)] de [Ink Mode] (modo de tinta) na aba [Settings] (configurações).**

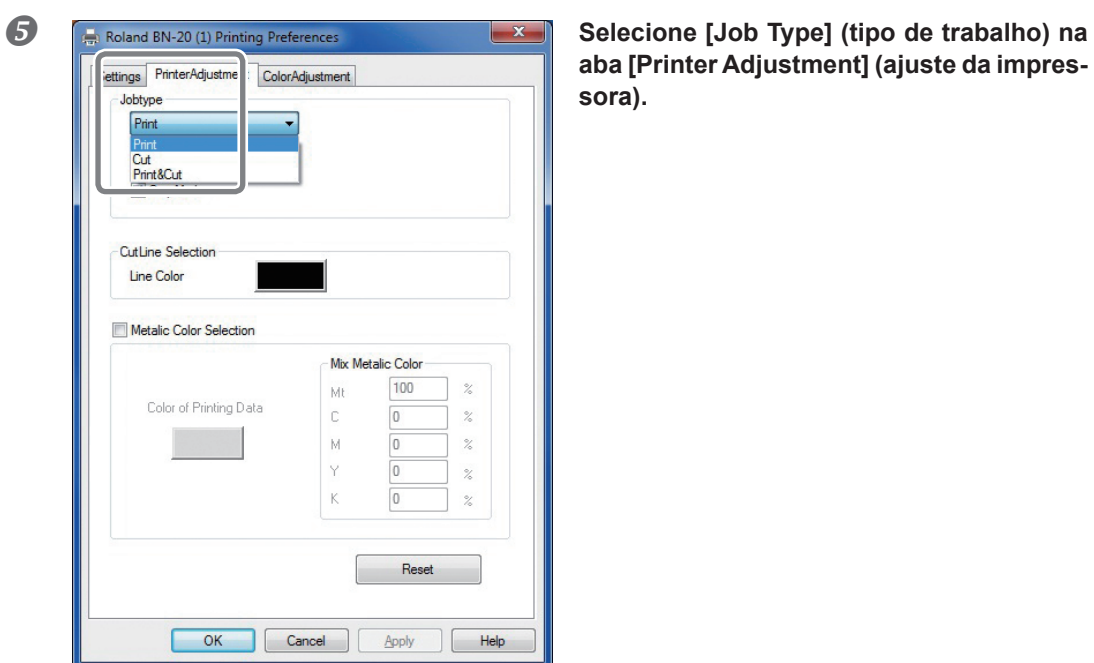

**aba [Printer Adjustment] (ajuste da impressora).**

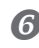

#### **Clique em [OK].**

A tela de Configurações do driver da BN-20 se fecha.

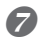

#### **Imprima o material de impressão a partir do software de aplicativo.**

Para mais informações sobre utilização do software de aplicativo, consulte a documentação fornecida juntamente com o software.

# **Impressão em Camadas (CMYK Prateado Metálico)**

Esta seção descreve como fazer a impressão em camadas com a tinta metálica prateada e a tinta CMYK, utilizando a tinta CMYK como base.

Pág. 45, "Impressão Misturada e Impressão em Camadas"

Para fazer a impressão misturada, será necessário utilizar os dados de impressão, onde a utilização da tinta metálica prateada e a tinta CMYK for designada.

 P. 41, "Criação de Dados para Impressão Utilizando a Cor Metálica (R-Works)", p. 43 "Criação de Dados para Impressão Utilizando a Cor Metálica (Aplicação Geral para Desenho)"

(Imagem do método de impressão)

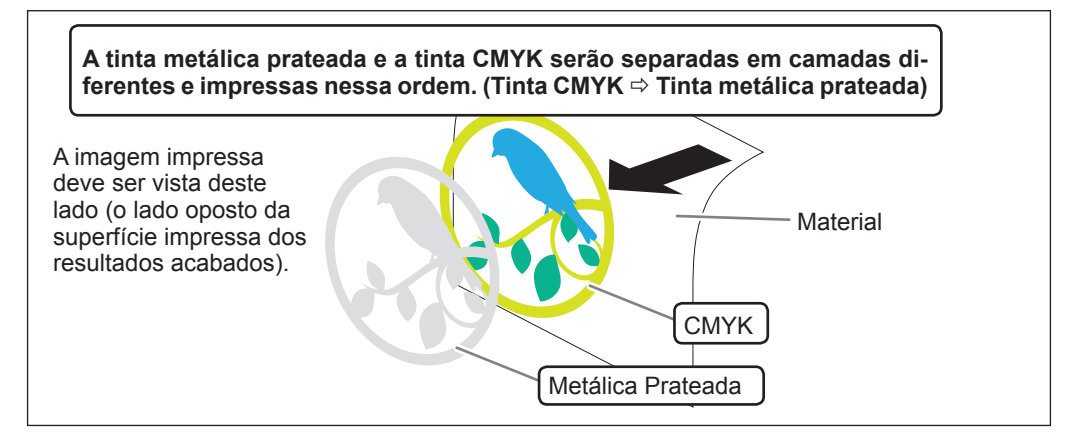

#### **Quando estiver utilizando R-Works**

#### **Procedimento**

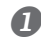

#### **Criando material de impressão.**

P. 41, "Criação de Dados para Impressão Utilizando a Cor Metálica (R-Works)"

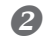

#### **2** Clique em

Aparece a tela [Output Settings] (configurações de impressão).

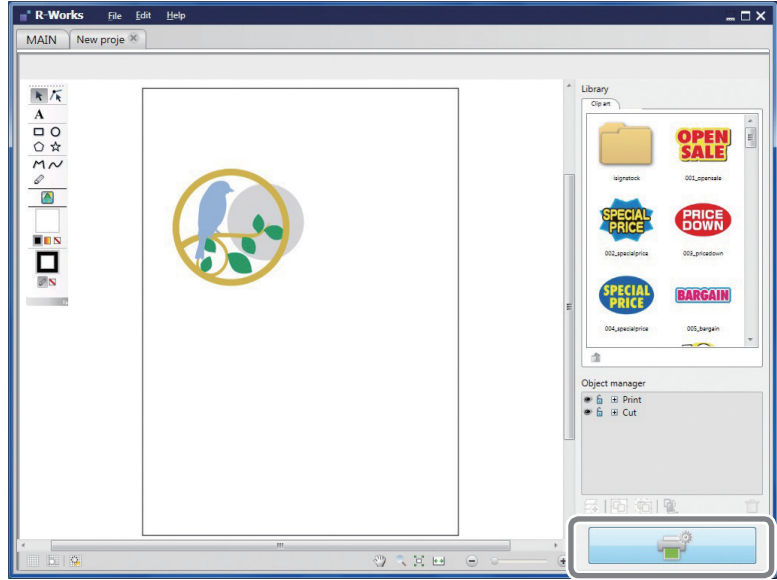

## **Clique em [Printing Preferences] (preferências de impressão).** Aparecem as configurações para [Printing Preferences] (preferências de impressão).

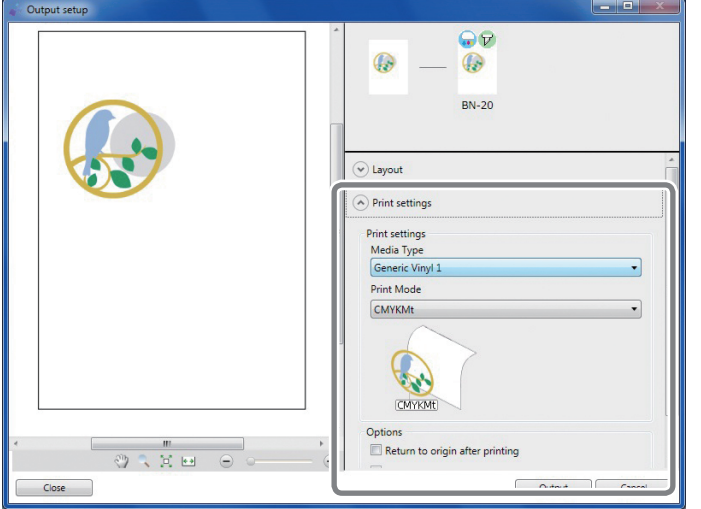

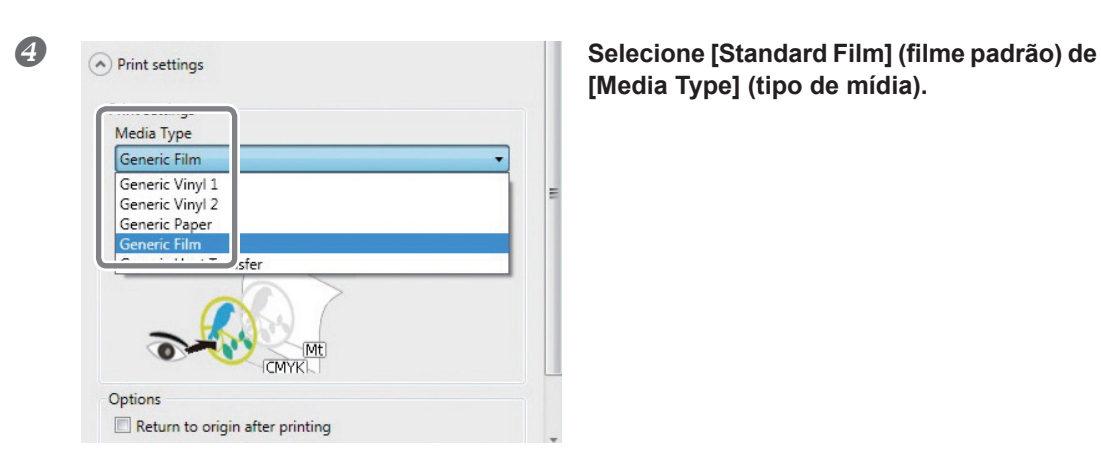

**[Media Type] (tipo de mídia).**

| $-11$<br>Generic Film             |                           |  |
|-----------------------------------|---------------------------|--|
| <b>Print Mode</b>                 |                           |  |
| CMYK->Mt                          |                           |  |
| <b>CMYK</b><br>CMYKMt<br>Mt->CMYK |                           |  |
| ∶CMYK~>Mt                         |                           |  |
| Mt                                | <b>CMYK</b><br>Clear film |  |

 **Selecione [CMYK->Mt] em [Ink Mode] (modo de tinta).**

## **ATENÇÃO!**

Embora seja possível definir [Media Type] (tipo de mídia) e [Ink Mode] (modo de tinta) a partir das Preferências de Impressão do driver da BN-20 quando se imprime a partir de R-Works, as configurações em R-Works têm prioridade.

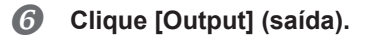

#### **Quando estiver utilizando software para criar desenhos**

#### **Procedimento**

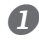

#### **Criando material de impressão.**

P. 43, "Criação de Dados para Impressão Utilizando a Cor Metálica (Aplicação Geral para Desenho)"

**Aparecerá a tela Printing Preferences (preferências de impressão) do driver da BN-20.**

P. 6, "Como Abrir a Tela de Preferências de Impressão do Driver da BN-20"

Settings PrinterAdjustment ColorAdjustment Media Size  $A2$ Copies Width 420.0  $\mathbf{1}$  $\frac{\Delta}{\sqrt{2}}$ mm  $\overline{\phantom{a}}$ Length:  $594.0$ **Mirror** Get Width From Printer Media Type Generic Film Generic Vinyl 1<br>Generic Vinyl 2 Generic Paper Generic Heat Transfer **CMYK** Mt Clear film Imagine. **ERoland**\* Reset About. Cancel  $OK$ Apply  $Help$ 

**Selecione [Standard Film] (filme padrão) de Selecione [Standard Film] (filme padrão) de [Media Type] (típo de mídia) na aba [Settings] (configurações).**

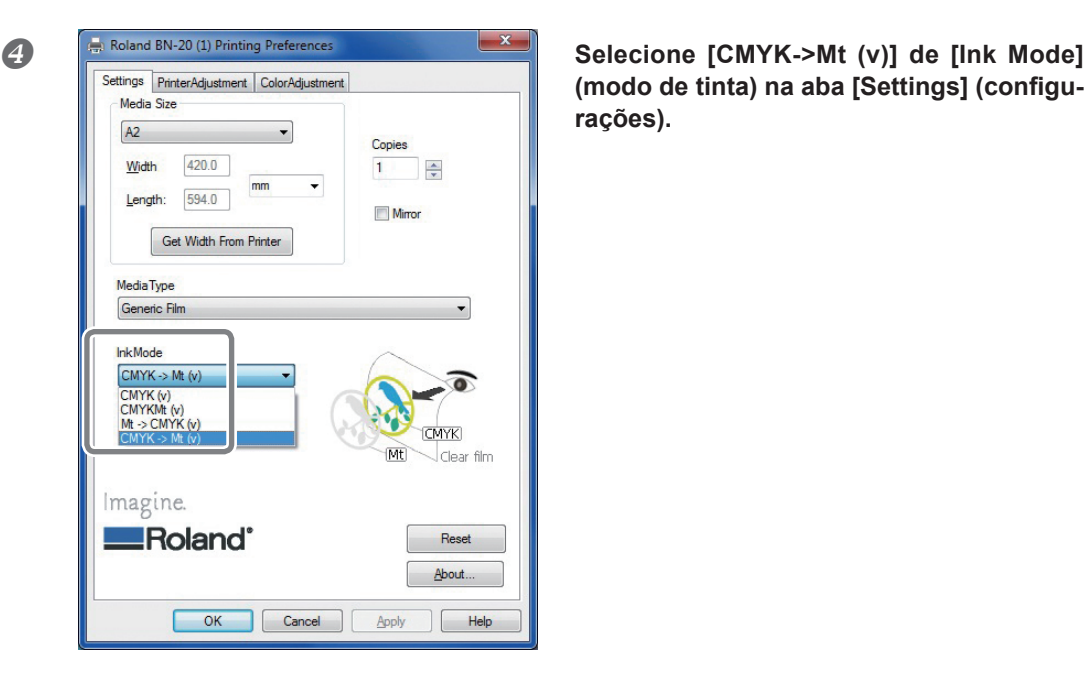

**(modo de tinta) na aba [Settings] (configurações).**

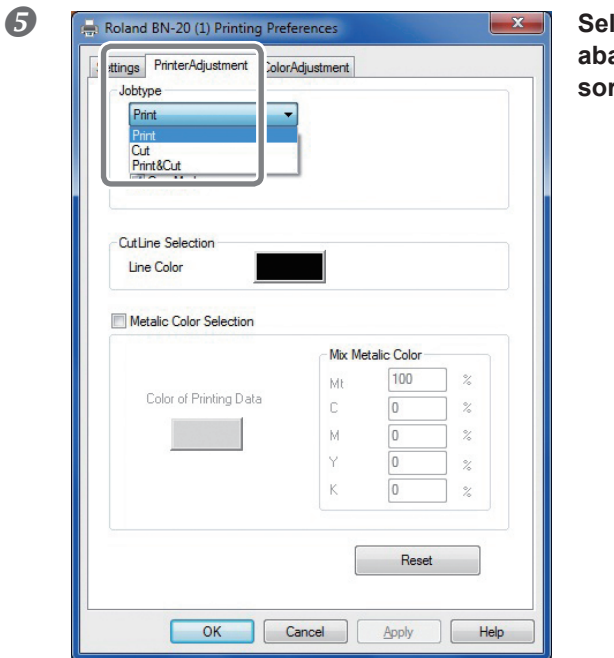

 **Selecione [Job Type] (tipo de trabalho) na aba [Printer Adjustment] (ajuste da impressora).**

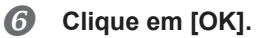

A tela de Configurações do driver da BN-20 se fecha.

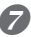

#### **Imprima o material de impressão a partir do software de aplicativo.**

Para mais informações sobre utilização do software de aplicativo, consulte a documentação fornecida juntamente com o software.

# **Imprimindo uma Tabela de Cores Metálicas (R-Works)**

A Tabela de Cores Metálicas é a amostra de impressão da cor metálica especial. Ao imprimir a Tabela de Cores Metálicas, será possível confirmar a "tabela completa de cores metálicas" representando a cor metálica especial em si, que poderá ser impressa com "Sua Impressora" e "Sua Mídia" (é possível que ocorram ligeiras diferenças de padrão, dependendo das condições da impressora e da mídia). Ao selecionar cores desta tabela e criar ilustrações com estas cores, será possível reproduzir com precisão as cores desejadas.

#### **Procedimento**

#### *I* Iniciar R-Works.

P. 8, "Como Inicializar o R-Works"

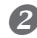

**Clique duas vezes em [Mt Colors] na aba [MAIN] (principal).**

[Mt Colors] se abre.

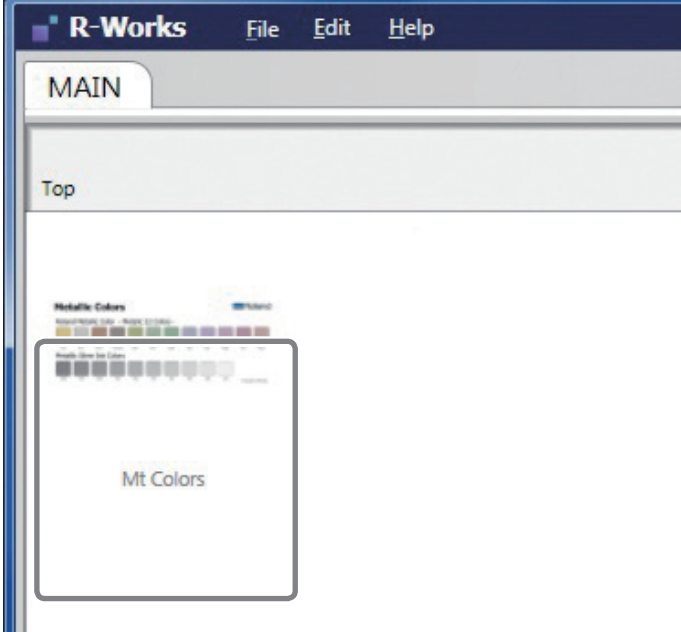

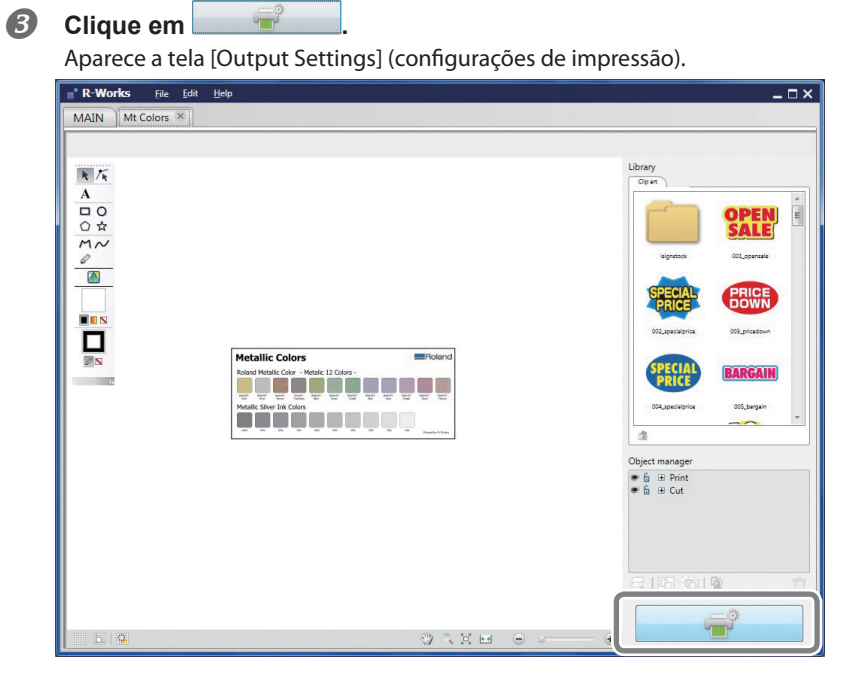

# **Clique em de [Layout].**

Aparecem as configurações de [Layout].

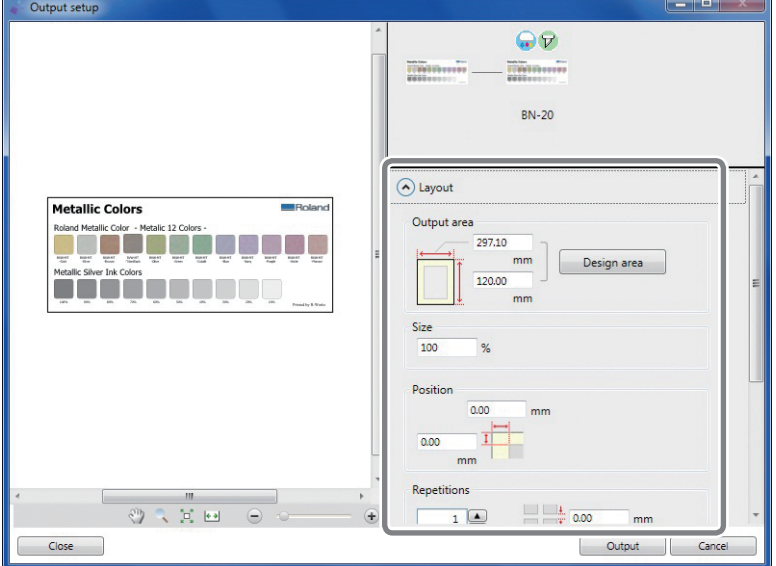

A impressão será feita no tamanho mostrado na [Output Possible Area] (área possível de saída). Verifique o tamanho da mídia escolhida. Se o tamanho da mídia for pequeno demais, algumas áreas não serão impressas. Substitua a mídia ou então utilize [Size] (tamanho) para reduzir a área de saída.

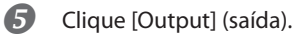

# **Fazendo Vários Ajustes Através de uma Sequência de Operações**

Será possível executar vários ajustes de impressão através de uma sequência de operações clicando em [Adjust All] (ajustar tudo) na aba [Adjustment] (ajuste).

O método de ajuste é o mesmo de quando se ajusta as configurações individualmente.

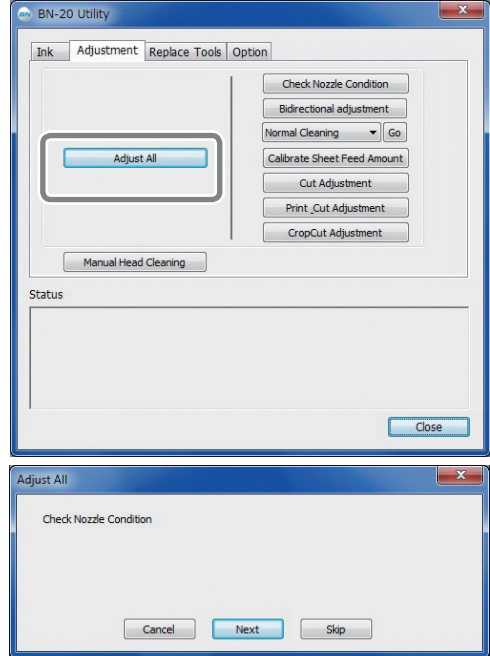

Quando você clicar em [Adjust All], aparecerá a informação de ajuste.

[Next] (seguinte): Prossegue para a tela de ajuste que aparece atualmente na tela. [Skip] (pular): Pula o ajuste que aparece atualmente na tela.[ Cancel] (cancelar): Cancela o processo de ajuste.

Os ajustes variam, dependendo do método de impressão. Consulte a tabela abaixo.

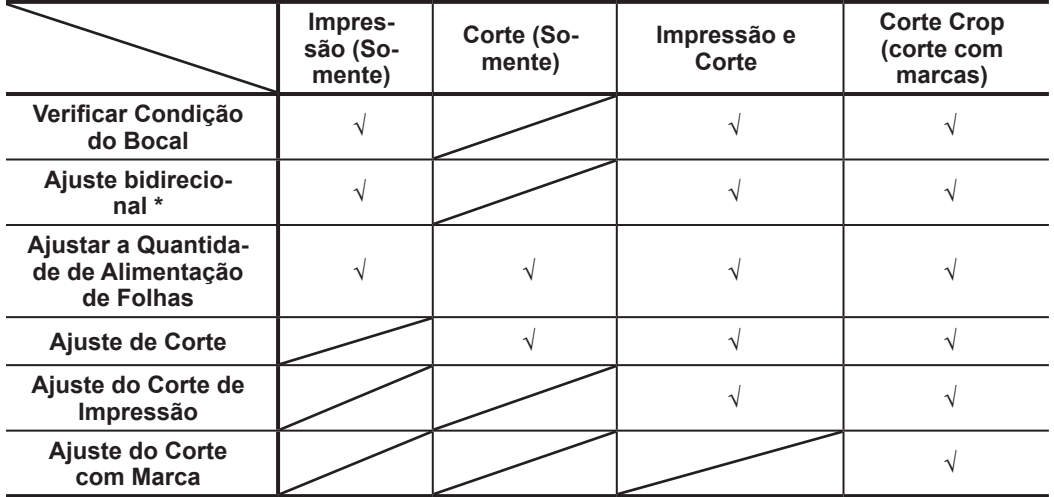

\* Quando for imprimir com tinta CMYK somente, isto estará disponível quando a impressão bidirecional for configurada no driver da BN-20.

\* Impressão bidirecional não poderá ser feita para trabalhos de impressão que utilizam tinta metálica prateada.

# **Reconfigurando Todos os Ajustes para os Valores Originais de Fábrica**

Clique em "Factory Reset" (reconfiguração de fábrica) na aba "Option" (opção) de Utilidades e será possível reconfigurar todas as configurações em utilidades para as configurações iniciais.

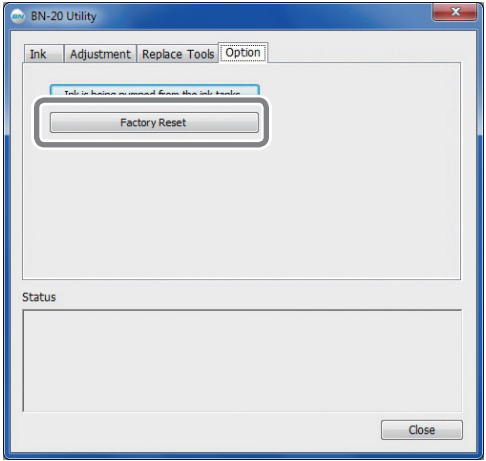

Clique em "FactoryReset" (reconfiguração de fábrica) e aparecerà a mensagem mostrada na figura. Clique em "Yes" para reinicializar as configurações.

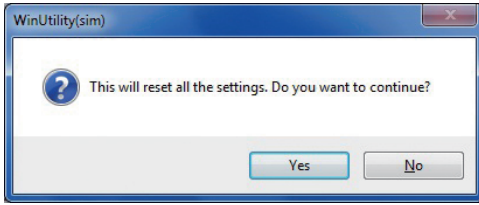

# *Capítulo 3 Manutenção*

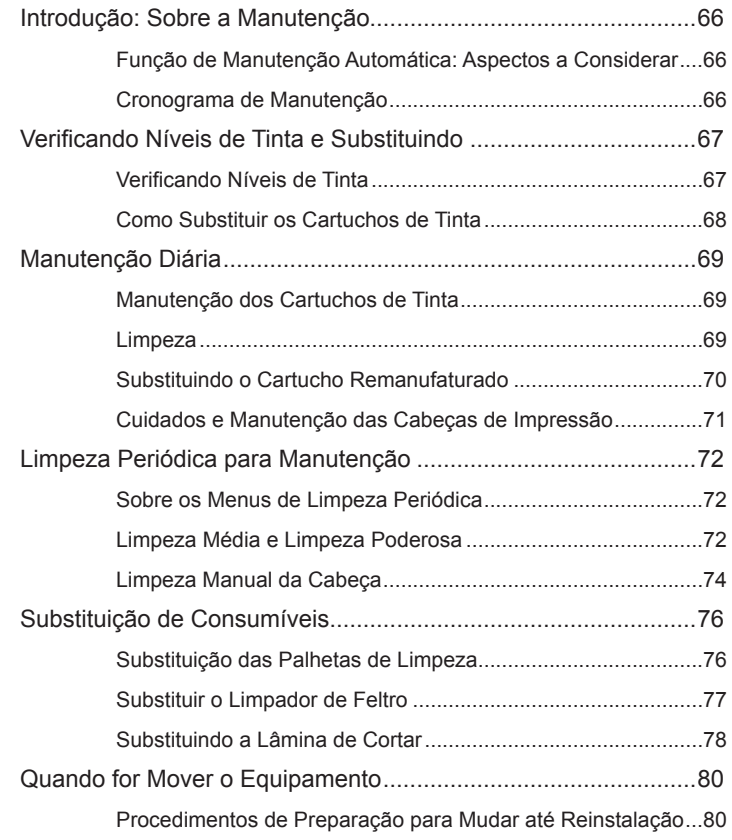

# **Função de Manutenção Automática: Aspectos a Considerar**

Esta máquina tem uma função de fazer tarefas de manutenção periódicas automaticamente. Por exemplo, impedir que as cabeças de impressão se ressequem. Para garantir que a manutenção seja feita adequadamente, observe os seguintes aspectos:

 **O interruptor principal deverá estar sempre ligado.**

 **Nunca deixe a tampa frontal aberta por períodos longos.** 

# **Cronograma de Manutenção**

#### **Faça manutenção diariamente.**

Para manter esta máquina em excelentes condições, faça manutenção diariamente.

P. 69, "Manutenção Diária"

#### **Algumas tarefas de manutenção deverão ser feitas periodicamente.**

A fim de manter condições confiáveis de impressão, algumas tarefas de manutenção deverão ser feitas pelo menos uma vez por mês.

P. 72, "Limpeza Periódica para Manutenção"

#### **Ligue o interruptor secundário pelo menos a cada duas semanas.**

Ligue o interruptor secundário pelo menos a cada duas semanas. Quando o interruptor secundário estiver ligado, serão feitos automaticamente procedimentos para impedir que as cabeças de impressão se ressequem. Se a máquina não for utilizada por um período longo de tempo, as cabeças de impressão poderão ficar danificadas. É importante incluir esta tarefa em seu cronograma de manutenção.

#### **Mantenha a temperatura e a umidade dentro da variação especificada**

Mesmo quando a máquina não estiver sendo utilizada, mantenha a temperatura entre 5 e 40°C (41 a 104 °F), com uma umidade relativa de 20 a 80%, sem condensação. Se a temperatura e a umidade não forem mantidas nestes limites, poderá ocorrer mau funcionamento da máquina.

# **Verificando Níveis de Tinta**

Níveis de tinta podem ser verificados na aba Ink (tinta) da janela Utility (utilidade). Uma simples escala em barra indica o nível de tinta em cada cartucho.

\* Níveis de tinta mostrados são estimativas e são ligeiramente diferentes dos níveis reais de tinta.

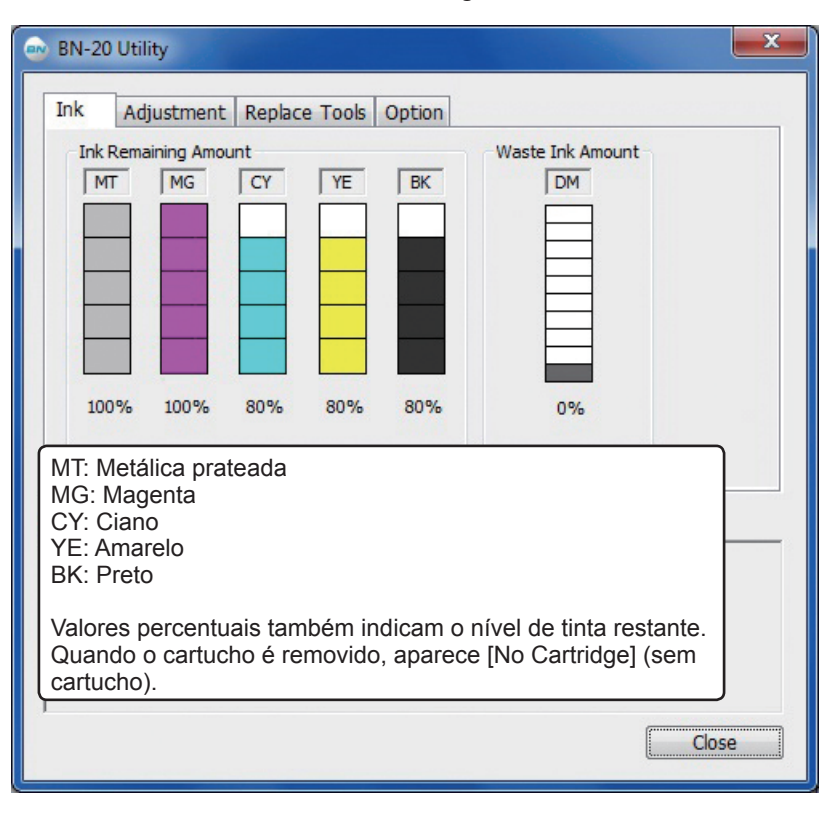

Quando um nível de tinta estiver baixo, aparecerá uma mensagem no ícone Utility na área de trabalho. Verifique a tinta que está no fim em Utilities e prepare um cartucho para substituição.

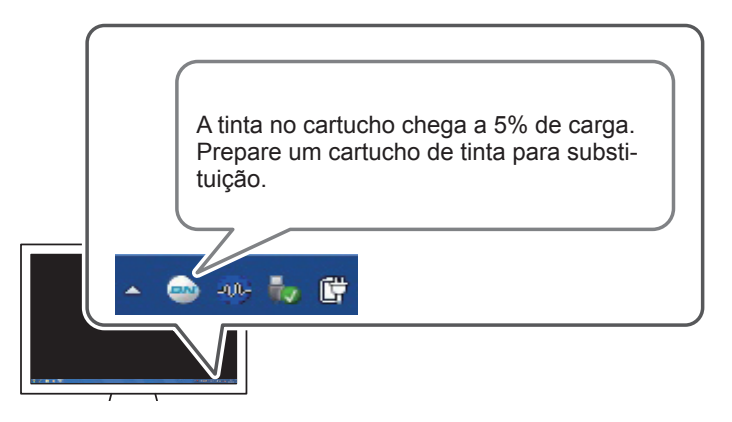

# **Como Substituir Cartuchos de Tinta**

Quando a tinta se acaba, ouve-se um bipe de aviso e a impressão é temporariamente suspensa. Remova o cartucho vazio e insira um novo. Em seguida, a impressão recomeçará.

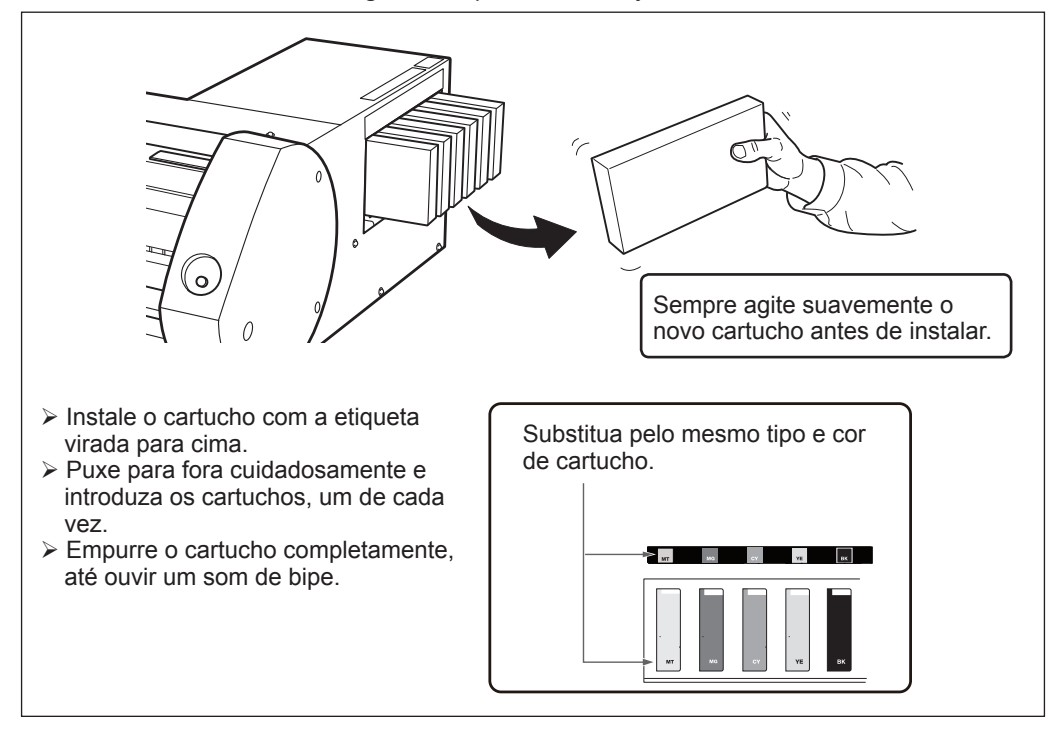

#### **AVISO Jamais guarde tinta, fluido de limpeza ou fluido descartado sob as seguintes condições:**

- Perto de chamas descobertas
- $\triangleright$  Temperaturas altas
- $\triangleright$  Perto de cloro ou outros oxidantes ou explosivos
- Mantenha fora do alcance de crianças.

Estes produtos químicos apresentam risco de fogo. Se crianças engolirem estes produtos, eles são tóxicos e apresentam riscos à saúde.

# **Manutenção dos Cartuchos de Tinta**

Os procedimentos a seguir deverão ser feitos sem falta. Os ingredientes da tinta têm tendência a se separarem e se instalarem no fundo do contêiner. A tinta metálica prateada é particularmente propensa a separação. Se isto acontecer, os ingredientes separados irão secar e endurecer e isto poderá causar mau funcionamento.

- **Sempre agite suavemente o novo cartucho antes de instalar.**
- **Diariamente, antes de iniciar a utilização, remova somente o cartucho da tinta metálica prateada, agite suavemente e reinstale.**

# **Limpeza**

 **AVISO Jamais utilize gasolina, álcool, thinner ou qualquer outra substância inflamável.** 

Todas essas substâncias representam risco de fogo.

Limpeza diária: limpe tinta e sujeira que estejam no caminho de passagem da mídia. Os rolos separadores de papel, os rolos de tração e platen são particularmente sensíveis à sujeira. Utilize detergente neutro diluído em água e um pano úmido para eliminar tinta e poeira.

#### **ATENÇÃO!**

- Esta máquina é um equipamento de precisão, sensível à poeira e à sujeira. Limpe completamente todos os dias.
- Nunca aplique óleo ou lubrificantes.

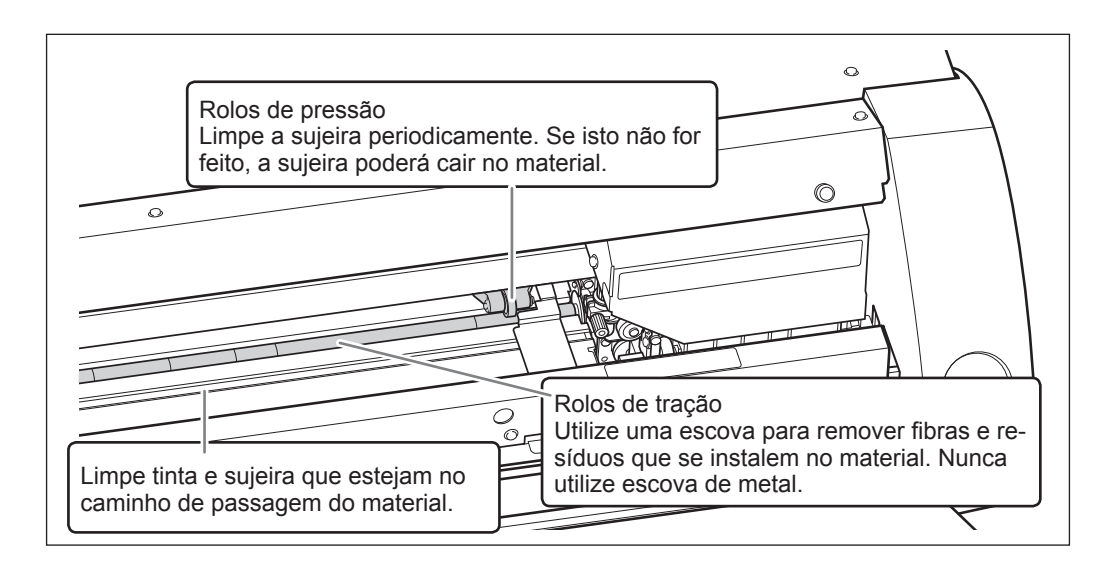

# **Substituindo o Cartucho Remanufaturado**

Quando o cartucho remanufaturado estiver cheio de fluído descarregado, a janela Utility abrirá automaticamente e mostrará uma mensagem na coluna de Status que alertará sobre a substituição do cartucho. Siga as instruções da mensagem e prepare um cartucho usado para substituição ou substitua-o.

> O cartucho residual está cheio. Insira um novo cartucho de resíduos. Se não tiver um cartucho residual que possa substituir, desligue a impressora.

#### **CUIDADO Remova o cartucho remanufaturado depois que a mensagem aparecer na janela Utility.**

Se este procedimento não for seguido, fluido descartado poderá vazar da unidade principal e manchar suas mãos ou pingar e manchar o chão.

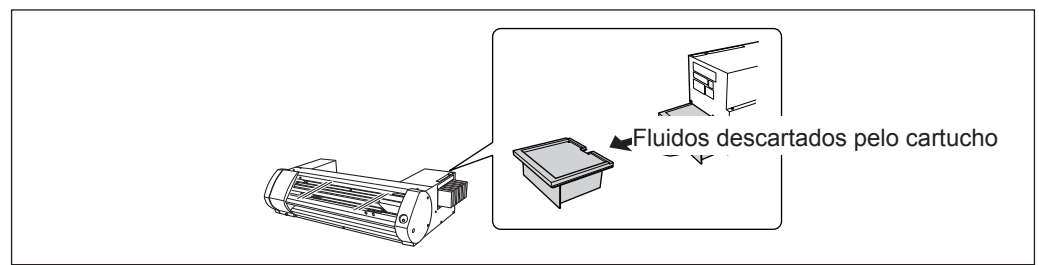

Quando for substituir o cartucho, aparecerá a seguinte mensagem. Tome as devidas providências de acordo com a mensagem.

> Você substituiu o cartucho por um novo? Se for o caso, clique em Yes (sim). Se não tiver um cartucho residual que possa substituir, desligue a impressora.

Para comprar um cartucho remanufaturado, entre em contrato com um distribuidor autorizado ou com a Roland DG.

Jamais utilize um cartucho remanufaturado usado. O fluido remanufaturado poderá vazar porque não poderá ser manuseado adequadamente.

#### **AVISO Jamais coloque um cartucho com fluido descartado perto de chama descoberta.**

Estes fluidos apresentam riscos de fogo.

 **CUIDADO Nunca abra a tampa do cartucho remanufaturado.**  Se o fluido espirrar ou se escapar vapor, isto poderá apresentar risco de fogo ou a fumaça poderá induzir náusea.

#### **Descarte adequadamente os fluidos liberados e de acordo com as regulamentações de Saúde e Segurança.**

O fluido liberado inflamável e contém componentes tóxicos. Nunca queime ou incinere, nem descarte o fluido liberado juntamente com o lixo comum. Não esvazie o fluido liberado no sistema de esgotos, córregos ou rios. Existe o risco de impacto ambiental.
### **Cuidado e manutenção das cabeças de impressão**

Para garantir impressão ótima, as cabeças de impressão deverão ser mantidas em boas condições. Há dois tipos de manutenção: manutenção diária e manutenção periódica.

#### **Cuidados diários e manutenção**

#### **Limpeza Normal**

Recomendamos que a Limpeza Normal seja feita diariamente, antes do início da utilização.

P. 21, "PASSO 3 : Imprimindo Testes e Limpeza Normal"

#### **Cuidados periódicos e manutenção**

- P. 72, "Limpeza Periódica para Manutenção"
- \* As cabeças de impressão são peças que se desgastam. Dependendo da frequência de utilização, será necessária a substituição periódica. Encomende-as diretamente de nós ou do distribuídor autorizado Roland DG Corp.

### **Sobre os Menus de Limpeza Periódica**

Há quatro níveis de limpeza para esta máquina. Escolha o menu apropriado de acordo com a condição da máquina e a utilização anterior.

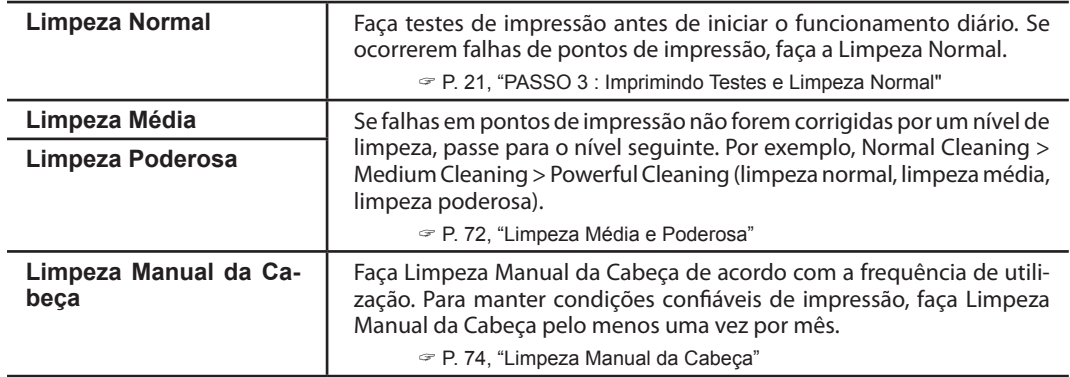

### **Limpeza Média e Limpeza Poderosa**

Se falhas em pontos de impressão ainda estiverem ocorrendo após Limpeza Normal, faça a "Limpeza Média", que é mais poderosa, 2 ou 3 vezes. Se a situação ainda não tiver melhorado, faça a "Limpeza Poderosa", que é ainda mais forte.

### **ATENÇÃO!**

Cada nível de limpeza consome mais tinta do que o nível anterior. Se estes níveis de limpeza forem executados com muita freqüência, os cabeçotes de impressão provavelmente se desgastarão; não limpe exageradamente em nenhum nível.

#### **Procedimento**

### **Abra a janela de Utilidade.**

P. 7, "Como Abrir a Janela de Utilidades / Como Sair dela"

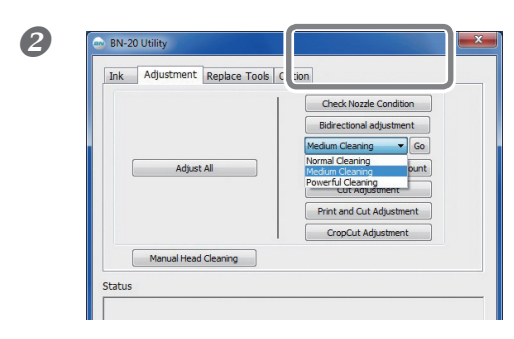

**Na aba [Adjustment] (ajuste), selecione [Medium | Adjustment]** (ajuste), selecione [Medium **Cleaning] (limpeza média) e clique em [Go] (ir).**

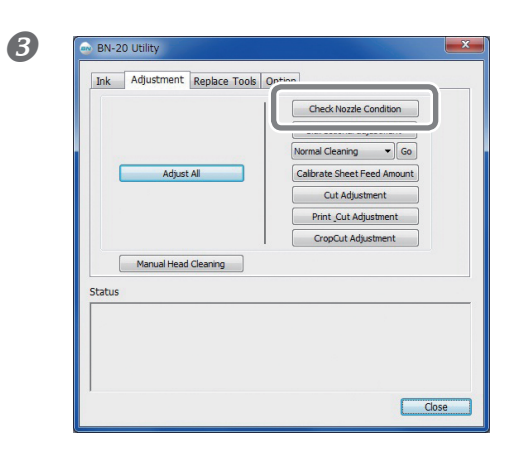

**Clique em [Check Nozzle Condition] (verificar a Clique 2001)** Clique em [Check Nozzle Condition] (verificar a **condição de entupimento).**

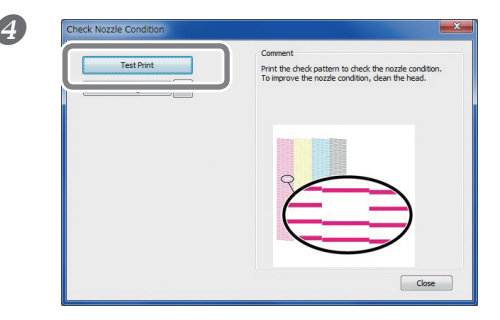

**Clique em [Test Print] (impressão de teste).** Clique em **[Test Print] (impressão de teste).** O padrão de teste será impresso. Siga as instruções que aparecem na tela para verificar se há entupimento do bocal.

> **O bocal está entupido Prossiga para . O bocal não está entupido ⇒ Clique em [Finish] para concluir.**

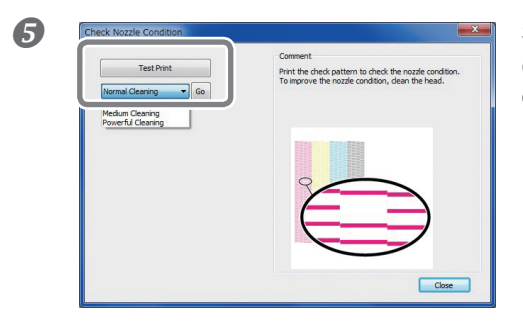

 **Selecione [Medium Cleaning] (limpeza média) e clique em [Go] (ir).** Começa a limpeza média.

**Para verificar novamente se há entupimento do bocal** $\Rightarrow$  Retornar para **C**. Se a condição do bocal não estiver fixada por "Medium Cleaning" (limpeza média), faça "Powerful Cleaning" (limpeza poderosa).

### *Quando a limpeza profunda é ineficaz*

Se após várias vezes de Limpeza Poderosa o entupimento do bocal ainda persistir, faça [Manual Head Cleaning] (limpeza manual da cabeça). Será mais eficiente fazer periodicamente este nível de limpeza, de acordo com a frequência de utilização.

P. 74, "Limpeza Manual da Cabeça"

### **Limpeza Manual da Cabeça**

#### **Qual a frequência necessária de Limpeza Manual da Cabeça?**

**Faça a Limpeza Manual do Cabeçote pelo menos uma vez por mês.**

Para manter condições confiáveis de impressão, faça a Limpeza Manual da Cabeça pelo menos uma vez por mês.

#### **A Limpeza Manual do Cabeçote é recomendada se surgirem os seguintes problemas**

Se surgirem os problemas a seguir e quaisquer das funções automáticas de limpeza não tiverem resolvido o problema, faça a Limpeza Manual do Cabeçote.

Observe que a substituição do limpador também pode ser um método eficiente para resolver o problema.  $\mathcal P$  Pág. 76, "Reposição dos Limpadores"

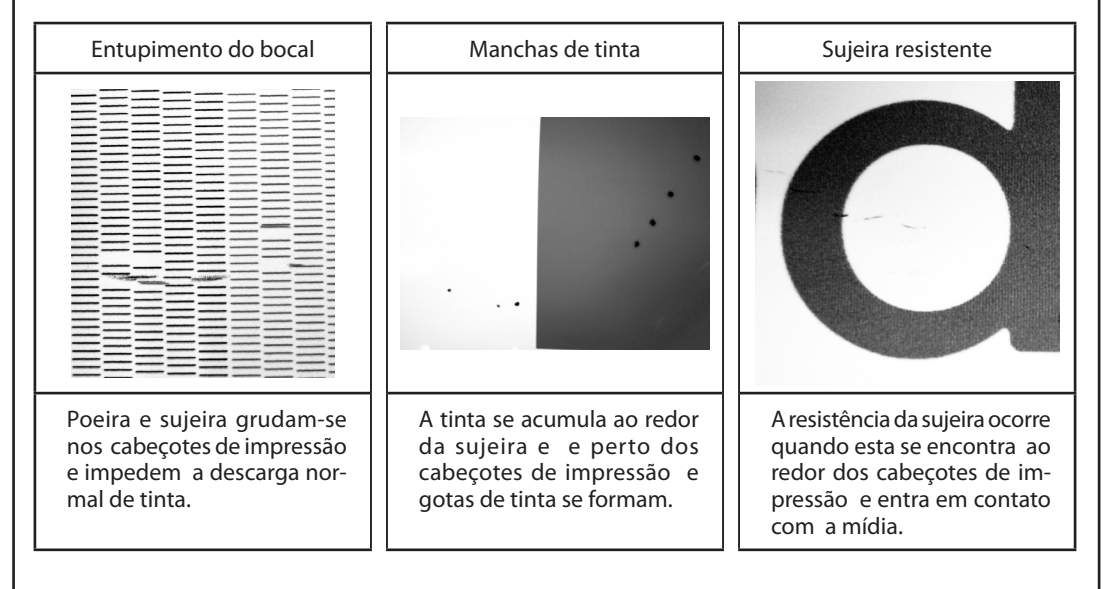

- $\triangleright$  Quando precisar encomendar os bastões e o fluido de limpeza para a Limpeza Manual do Cabeçote, contate-nos diretamente ou o seu representante autorizado Roland DG Corp.
- Os cabeçotes de impressão são produtos consumíveis. Dependendo da frequência de utilização, ser necessária a substituição periódica. Encomende-as diretamente de nós ou do distribuidor autorizado Roland DG Corp.

#### **IMPORTANTE!**

Requisitos importantes para a Limpeza Manual do Cabeçote

- Remova a mídia antes de limpar.
- $\triangleright$  Para impedir que os cabecotes se ressequem, complete a limpeza dentro de 30 minutos. Após 30 minutos, soará um alarme.
- Utilize somente os bastões de limpeza incluídos. Qualquer outra ferramenta, por exemplo, algodão ou similares, não é adequada para esta tarefa e danificará os cabeçotes. Encomende os bastões de limpeza diretamente de nós ou do seu representante Roland DG Corp. autorizado.
- Não utilize um bastão de limpeza mais de uma vez; a qualidade de impressão irá deteriorar. Descarte o bastão após cada limpeza.
- Não mergulhe um bastão de limpeza usado em fluido de limpeza; isto fará com que o fluido deteriore.
- Nunca toque a superfície do bocal dos cabeçotes.
- Limpe a seção da esponja com batidinhas suaves. Não esfregue, raspe ou nivele a seção.

Quando for emitido um aviso sonoro durante a limpeza Um alarme soaráa 30 minutos após o início da operação. Execute a operação, seguindo a mensagem exibida na janela do utilitário.

 **CUIDADO Sempre siga cuidadosamente os procedimentos, de acordo com as instruções.** 

Caso contrário, movimentos súbitos da máquina poderão causar ferimentos.

#### **Procedimento**

#### **Abra a janela de Utilidade.**

Ink Adjustment Replace Tools Option

Adjust All

ual Head Cleaning

P. 7, "Como Abrir a Janela de Utilidades / Como Sair dela"

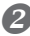

Check Nozzle Condition **Bidirectional adjustment**  $\overline{\phantom{a}}$  Go

> heet Feed Amount Out Adjustment CropCut Adjustment

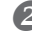

#### **Na aba [Adjustment] (ajustes), clique em [Manual** *Na aba [Adjustment]* **(ajustes), clique em [Manual Head Cleaning] (limpeza manual da cabeça).**

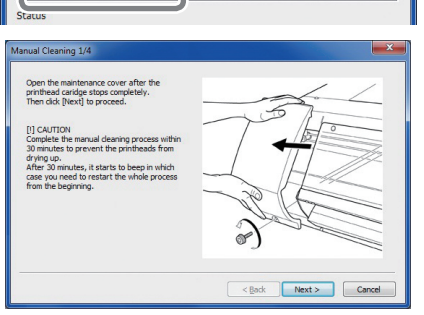

Aparecem os procedimentos para Limpeza Manual da Cabeça. Leia cuidadosamente as instruções na tela e inicie as tarefas de limpeza.

#### **Faça o teste de impressão e verifique o resultado.**

Utilize as funções de limpeza e faça a limpeza várias vezes, se for necessário.

P. 21, "PASSO 3 : Imprimindo Testes e Limpeza Normal"

### **Substituir os Limpadores**

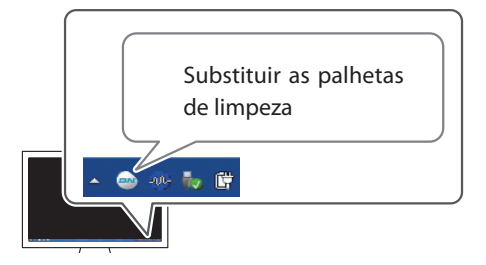

O limpador é um componente utilizado para limpeza das cabeças de impressão. Quando a mensagem mostrada na figura aparecer no ícone Utility na área de trabalho do computador, estará na hora de substituir o limpador por um novo.

Para comprar um limpador, entre em contato conosco diretamente ou com o distribuidor autorizado Roland DG Corp.

### *Quando soar o alarme de aviso durante a substituição do limpador*

Um alarme soará cerca de 30 minutos após o início da operação. Faça os procedimentos seguindo a mensagem que aparece na tela Utility.

 **CUIDADO Sempre siga cuidadosamente os procedimentos, de acordo com as instruções.** 

Caso contrário, movimentos súbitos da máquina poderão causar ferimentos.

#### **Procedimento**

### **Abra a janela de Utilidade.**

P. 7, "Como Abrir a Janela de Utilidades / Como Sair dela"

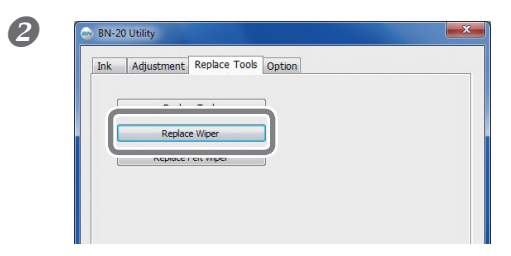

**Na aba [Replace Tools] (substituir ferramentas), Na aba [Replace Tools] (substituir ferramentas), clique em [Replace Wiper] (substituir limpador).**

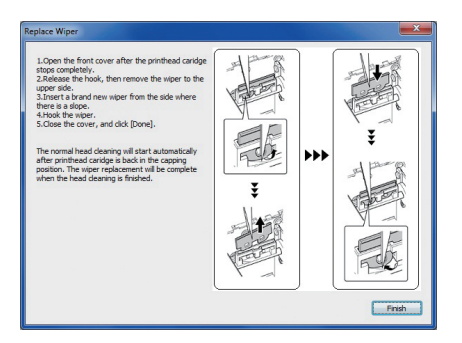

Aparecem os procedimentos para substituir o limpador. Leia cuidadosamente as instruções na tela e inicie o trabalho de substituição.

**Quando a operação for concluída, feche a tampa frontal.**

### **Substitua do Limpador de Feltro**

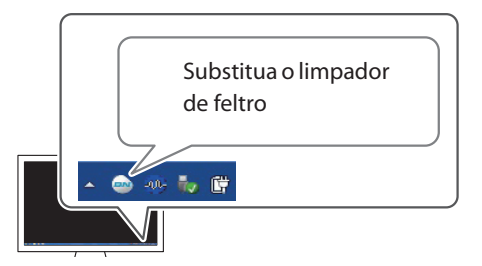

O limpador de feltro é um componente utilizado para a limpeza das cabeças de impressão. Quando a mensagem mostrada na figura aparecer no ícone Utility na área de trabalho do computador, estará na hora de substituir o limpador por um novo.

Para comprar um limpador de feltro, entre em contato conosco diretamente ou com o distribuidor autorizado Roland DG Corp.

#### *Quando soar o alarme de aviso durante a substituição do limpador de feltro*

Um alarme soará cerca de 30 minutos após o início da operação. Faça os procedimentos seguindo a mensagem que aparece na tela Utility.

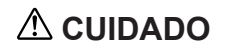

 **CUIDADO Sempre siga cuidadosamente os procedimentos, de acordo com as instruções.** 

Caso contrário, movimentos súbitos da máquina poderão causar ferimentos.

#### **Procedimento**

#### **Abra a janela de Utilidade.**

P. 7, "Como Abrir a Janela de Utilidades / Como Sair dela"

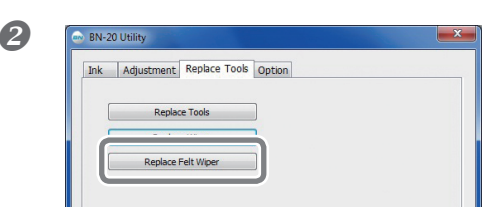

**Na aba [Replace Tools] (substituir ferramentas), Na aba [Replace Tools] (substituir ferramentas), clique em [Replace Felt Wiper] (substituir o limpador de feltro).**

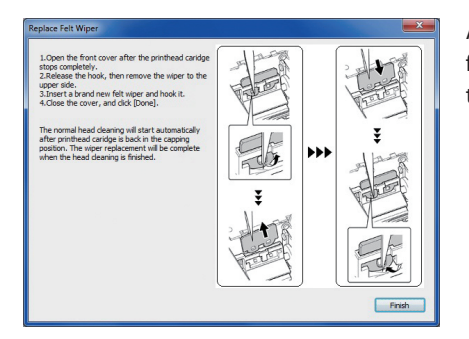

Aparecem os procedimentos para substituir o limpador de feltro. Leia cuidadosamente as instruções na tela e inicie o trabalho de substituição.

**Quando a operação for concluída, feche a tampa frontal.**

### **Substituindo a Lâmina de Cortar**

Quando a lâmina de corte estiver cega, o fio serrilhado ou a qualidade do corte tiver deteriorado, substitua por uma nova lâmina de corte.

 **CUIDADO Sempre siga cuidadosamente os procedimentos, de acordo com as instruções.** 

Caso contrário, movimentos súbitos da máquina poderão causar ferimentos.

 **CUIDADO Nunca toque o fio da lâmina.**  Fazer isso poderá resultar em lesões.

#### **Procedimento**

#### **Abra a janela de Utilidade.**

P. 7, "Como Abrir a Janela de Utilidades / Como Sair dela"

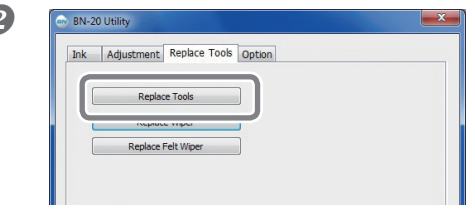

**Na aba [Replace Tools] (substituir ferramentas), Na aba [Replace Tools] (substituir ferramentas)**, **clique em [Replace Tools]] (substituir ferramentas).**

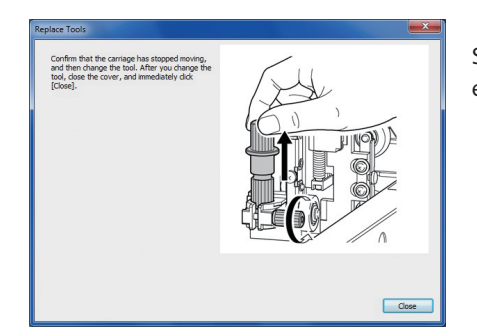

Se aparecer a tela mostrada na figura, abra a tampa frontal e substitua a lâmina.

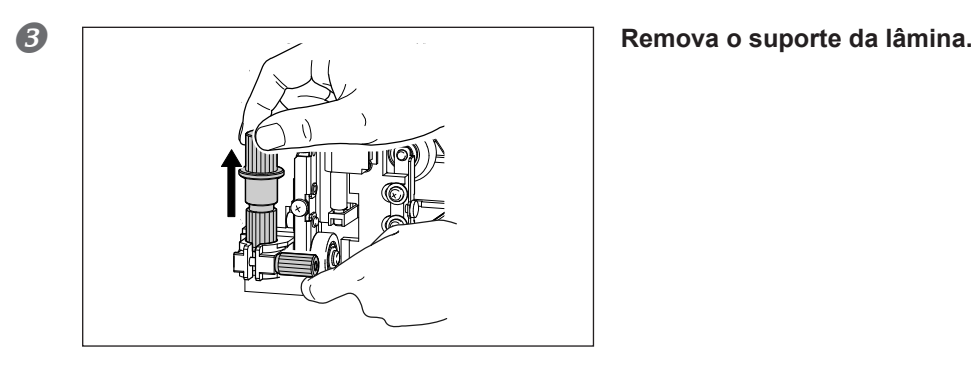

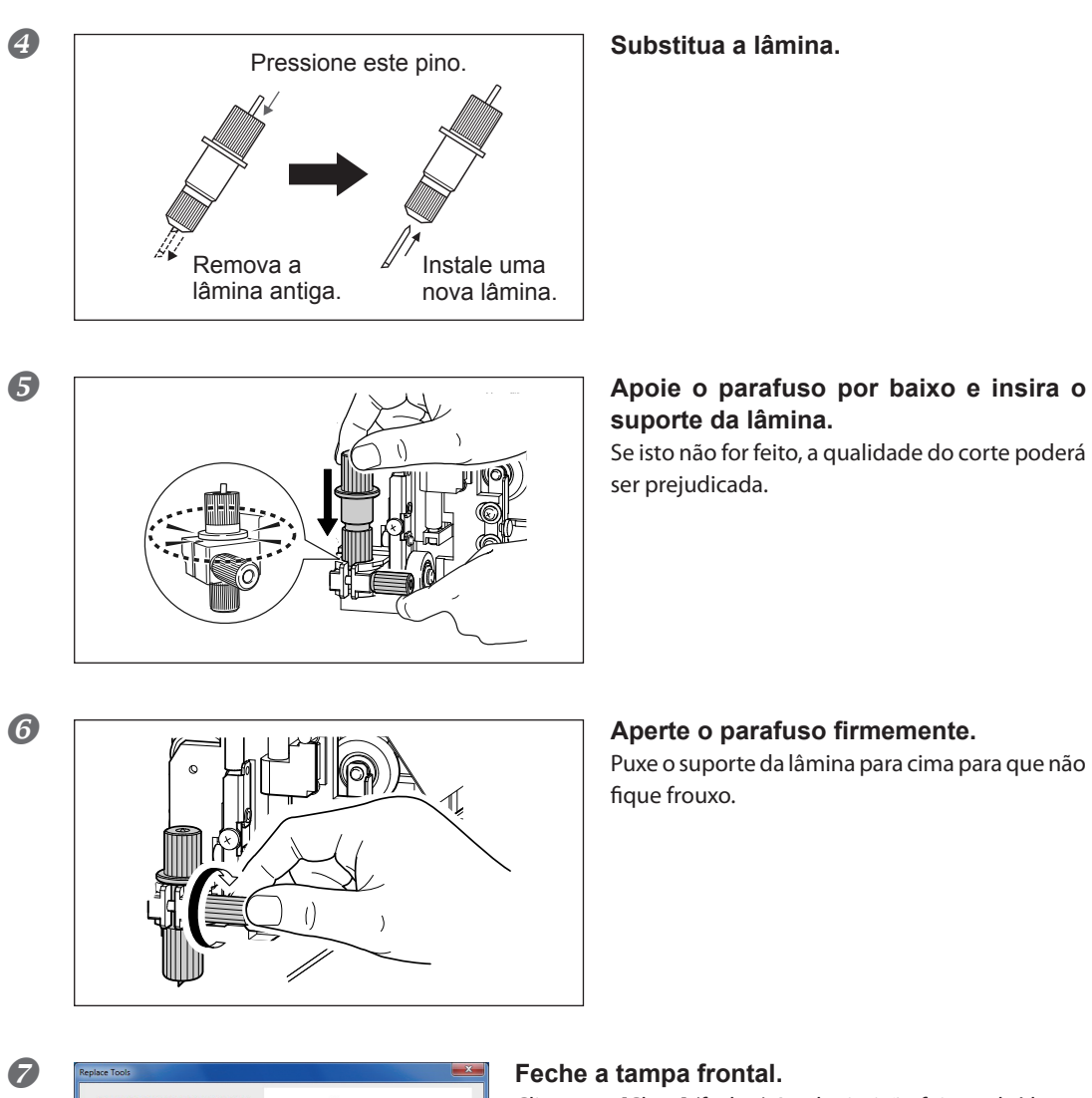

## **suporte da lâmina.**

Se isto não for feito, a qualidade do corte poderá ser prejudicada.

Puxe o suporte da lâmina para cima para que não fique frouxo.

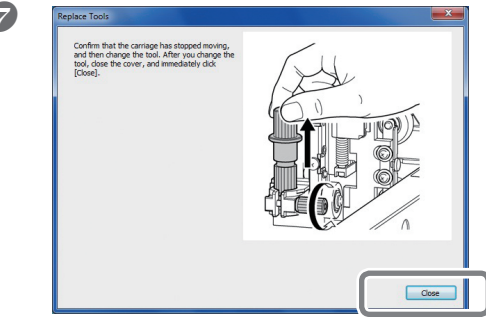

Clique em [Close] (fechar).A substituição foi concluída.

 **Faça ajustes para corte.** P. 28, "Ajustando o Corte"

### **Procedimentos de Preparação para Reinstalação**

**Para mover o equipamento, você deve drenar toda a tinta interna do equipamento e fixar as cabeças de impressão no lugar usando materiais da embalagem para protegêlas. Se tentar mover a máquina sem fazer isto primeiro, poderá resultar em danos aos componentes internos, devido ao vazamento de tinta, ou danos às cabeças. Este procedimento necessita de dois cartuchos de limpeza SOL INK não utilizados (um para limpeza e um para encher novamente de tinta). Tenha-os em mãos antes de começar.**

#### *Notas Importantes sobre Movimento*

- Certifique-se de usar os cartuchos de limpeza SOL INK. O uso de outro tipo de solução pode resultar em quebra dos cartuchos.
- Assim que a preparação para movimentação da unidade estiver completa, mova o equipamento e encha-o com tinta o mais rápido possível. Permitir que o equipamento fique sem tinta pode danificar as cabeças de impressão.
- Ao mover o equipamento, mantenha-o em uma temperatura de 5 a 40°C (41 a 104°F) e em um nível de umidade entre 20 a 80% (sem condensação). Não fazê-lo pode resultar em pane.
- Manuseie o equipamento com cuidado ao movê-lo e o mantenha nivelado (não inclinado) e evite que se choque com outros objetos.

#### **Procedimento**

#### **Abra a janela de Utilidade.**

P. 7, "Como Abrir a Janela de Utilidades / Como Sair dela"

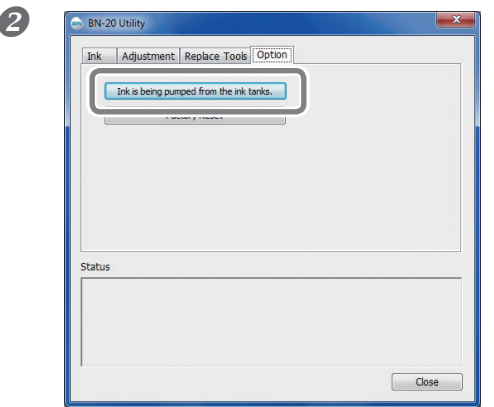

#### **Na aba [Option] (opção), clique em [Ink is being <b>Na aba [Option]** (opção), clique em [Ink is being **pumped from the ink tanks] (a tinta está sendo bombeada dos tanques de tinta).**

Prossiga com o trabalho, seguindo as instruções que aparecem na tela.

#### **Mude assim que possível.**

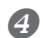

#### **Instale novamente a máquina de imediato e encha com tinta.**

Veja o "Guia de Primeiros Passos" e encha prontamente com tinta. Quando for encher com tinta, utilize um cartucho de limpeza SOL INK novamente.

# *Capítulo 4 Apêndice*

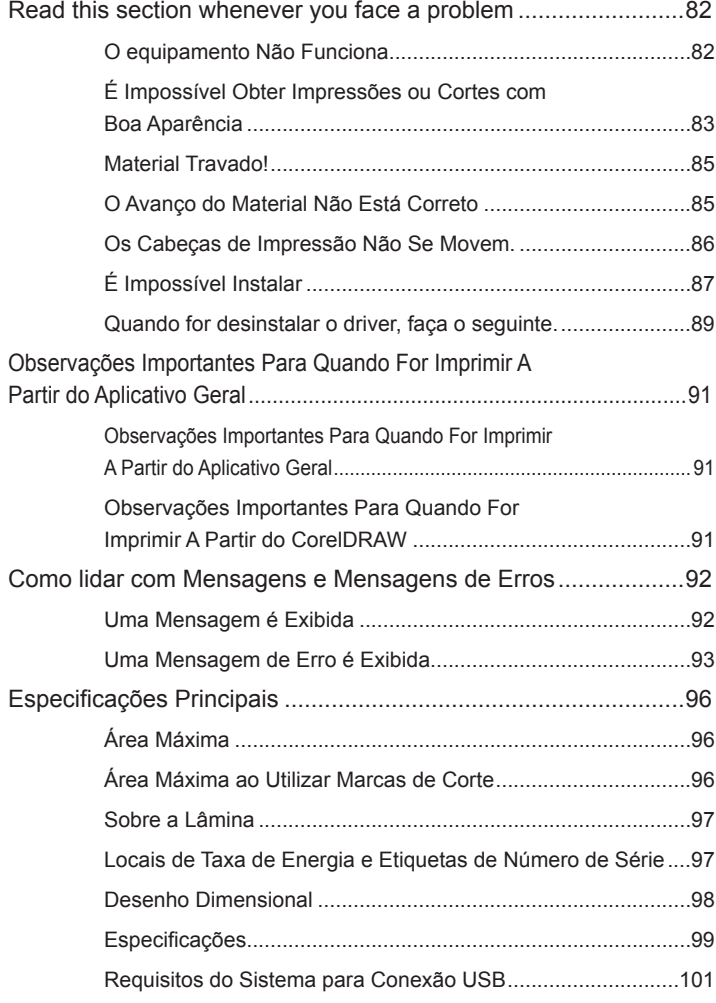

### **A Máquina Não Funciona**

#### **O Equipamento de Impressora Não Funciona**

#### **O botão de energia está ligado?**

Ligue o interruptor principal da impressora. Em seguida, pressione a tecla POWER e veja se as luzes se acendem.

#### **A tecla POWER fica iluminada de maneira constante?**

Não ocorre impressão quando a tecla POWER não fica acesa de maneira constante. Depois de colocar a mídia, puxe a alavanca.

#### **A tecla POWER está piscando?**

Quando a tecla POWER começa a piscar, a única operação que é aceita é a de cancelamento da impressão, nenhuma outra.

#### **A tampa está aberta?**

Feche a tampa frontal e a tampa de manutenção.

#### **Acabou a tinta?**

Se você tentar imprimir quando não houver mais tinta no cartucho, um aviso sonoro será ouvido e a máquina parará temporariamente. Aparece uma mensagem indicando que a tinta acabou no campo Status de Utilities. Ao substituir o cartucho de tinta por um novo, a impressão reinicia.

P. 68, "Como Substituir Cartuchos de Tinta", p. 93, "Aparece uma Mensagem de Erro"

#### **A mensagem apareceu no ícone Utility na área de trabalho ou na janela Utility?**

Pág. 92, "Se Uma Mensagem Aparecer" pág. 93, "Se Uma Mensagem de Erro Aparecer"

#### **O cabo está conectado?**

Conecte o cabo firmemente.

"Guia de Primeiros Passos"

#### **O driver está instalado corretamente?**

Se a conexão com o computador não for feita na sequência descrita, pode ser que o driver não seja instalado corretamente. Utility não funciona normalmente quando o driver está mal configurado. Verifique novamente para se certificar de que a conexão foi feita utilizando-se o procedimento correto.

"Guia de Primeiros Passos"

#### **Duas ou mais máquinas estão conectadas em um único computador?**

Utility não pode controlar mais de uma máquina ao mesmo tempo. Nunca conecte duas ou mais desta máquina a um único computador.

#### **A temperatura ambiente está muito baixa?**

Esta máquina não completa a inicialização até que o aquecedor atinja a temperatura especificada e não aceita nenhuma operação. Quando a temperatura ambiente está baixa, o aquecedor demora para se aquecer. Utilize a máquina em um ambiente onde a temperatura esteja entre 20 e 32° C (68 a 90° F).

#### **Você removeu à força algum dispositivo externo de armazenamento de dados conectado por USB?**

Quando for remover o dispositivo removível USB (pen drive ou disco rígido de USB (HD externo), etc.), é necessário passar por [Safely Remove Hardware and Eject Media] (remova o hardware com segurança e ejete a mídia) ou [Eject] (ejete) antes de retirá-lo. Se você remover o dispositivo USB sem passar por esses procedimentos e durante o processo de impressão, esta poderá ser interrompida.

### **Impossível Realizar Impressão de Boa Qualidade ou Corte**

#### **Os resultados de impressão são ruins ou contêm listras horizontais.**

#### **As cabeças de impressão mostram entupimento de bocal?**

Faça um teste de impressão e verifique se ocorre entupimento de bocal. Se estiver ocorrendo entupimento do bocal, faça limpeza da cabeça.

 P. 21, "PASSO3 : Imprimindo Testes e Limpeza Normal" p. 72, "Limpeza Média e Limpeza Poderosa" p. 74, "Limpeza Manual da Cabeça"

#### **Você fez o "Ajuste da Quantidade de Alimentação de Folhas"?**

O desalinhamento expressivo da quantidade de avanço do material pode resultar em impressões de aparência borrada ou com listras horizontais. Recomendamos fazer o "Ajuste da Quantidade de Alimentação de Folhas" antes do início das atividades diárias e quando for mudar o tipo de mídia.

P. 22, "PASSO 4 : Ajustar a Quantidade de Alimentação de Folhas"

#### **Você fez o "Ajuste bidirecional"?**

Recomendamos fazer o "Ajuste da Quantidade de Alimentação de Folhas" antes do início das atividades diárias e quando for mudar o tipo de mídia. O valor ótimo de ajuste poderá variar, dependendo principalmente da espessura da mídia.

P. 19, "PASSO 2 : Ajuste Bidirecional"

#### **A temperatura ambiente está muito baixa?**

O aquecedor poderá não se aquecer suficientemente quando a temperatura ambiente for menos do que 20°C (68°F). Além disso, mesmo quando o aquecedor se aquecer, um efeito adequado talvez não seja obtido se a mídia estiver completamente fria. Antes de imprimir, permita que a temperatura do material alcance a temperatura ambiente.

#### **A impressora está instalada em local nivelado e estável?**

Nunca instale o equipamento em um local de nível irregular ou onde possa balançar ou sofrer vibração. Além disso, as cabeças de impressão não poderão ficar expostas a correntes de ar.

#### **A impressora está instalada em um local protegido da luz direta do sol?**

Nunca instale em um local exposto à luz direta do sol.

#### **O material está instalado e configurado corretamente?**

Se a mídia não estiver colocada e alinhada corretamente, a impressão poderá ficar prejudicada. Certifique-se de que o material esteja instalado e configurado corretamente.

P. 85 "O Avanço do Material Não Está Correto"

#### **As cores estão instáveis ou desiguais**

#### **Você agitou os cartuchos de tinta suavemente antes de instalá-los?**

Agite os cartuchos suavemente antes de instalá-los.

Quando a tinta metálica prateada for utilizada, agite suavemente o cartucho antes das atividades diárias.  $\in$  P. 40, "Características da Tinta Metálica Prateada e Observações Importantes"

#### **O material está enrugado?**

Se o material estiver enrugado e se soltar da mesa, as cores poderão apresentar variação ou a impressão poderá perder qualidade.

P. 85 "O Avanço do Material Não Está Correto"

#### **A impressora está instalada em local nivelado e estável?**

Nunca instale o equipamento em um local de nível irregular ou onde possa balançar ou sofrer vibração. Além disso, as cabeças de impressão não poderão ficar expostas a correntes de ar. Estes fatores podem gerar entupimento do bocal ou reduzir a qualidade da impressão.

#### **A impressora está sendo usada em um local sujeito a mudanças drásticas no ambiente operacional?**

Grandes variações de temperatura ou umidade durante a impressão podem causar alteração de cores parciais. Ao realizar a impressão, utilize o equipamento em um local onde a temperatura e a umidade sejam estáveis.

#### **A mídia fica manchada após impressão.**

#### **Os cabeçotes de impressão estão sujos?**

Os itens a seguir podem causar respingos de tinta no material durante a impressão.

Acúmulo de poeira fibrosa (fios) em torno dos cabeçotes de impressão.

Transferência de tinta para os cabeçotes de impressão devido ao atrito com o material.

Se isto acontecer, faça a limpeza manual da cabeça. Reomendamos que seja feita limpeza periódica da cabeça de impressão.

P. 72, "Limpeza Periódica para Manutenção"

Unidade Muito Baixa.

Use esta máquina em ambiente com umidade relativa de 35 a 80% (sem condensação).

#### **O corte está desalinhado ou enviesado.**

#### **O material está instalado e configurado corretamente?**

Se o material não estiver instalado e configurado corretamente, ou tracionamento estiver incorreto, o corte pode ser afetado. Certifique-se de que o material esteja instalado e configurado corretamente.

P. 85 "O Avanço do Material Não Está Correto"

#### **As configurações das condições de corte estão adequadas?**

Poderá haver desalinhamento ou inclinação se a velocidade de corte estiver muito rápida ou a força da lâmina estiver muito alta. Tente alterar as condições de corte. Com materiais que têm uma camada adesiva muito forte, a camada adesiva se acopla novamente após o corte. No entanto, se um teste de corte mostrar que a película aderente do material e os traços de lâmina no papel estiverem ótimos, então o material foi cortado adequadamente. Tome cuidado para não deixar a força da lâmina muito alta.

 P. 28, "Ajustando o Corte", p. 30, "Ajustando com Precisão a Quantidade de Corte" e p. 30, "Estimativa Aproximada para a Quantidade de Extensão da Lâmina"

#### **O comprimento da impressão é muito longo?**

Para impressão e corte em particular, quanto mais longo o tamanho da página (ou seja, quanto mais longa a distância da mídia para retorno após impressão), maior é a possibilidade de que ocorra mau alinhamento. É uma boa ideia manter o tamanho de cada página no mínimo necessário.

#### **Você está utilizando um material que demonstra grande expansão e contração?**

Quando estiver imprimindo e cortando, ocorrerá mau alinhamento se o material se expandir ou se contrair. Se isto acontecer, tente imprimir com marcas de corte. Em seguida, estabeleça o ponto básico e um ou mais pontos de alinhamento e então corte. sso irá corrigir a expansão e contração do material.

P. 35, "Imprimindo e Cortando Separadamente"

#### **A superfície impressa fica danificada durante o corte**

#### **A ponta da tampa do suporte da lâmina raspa na superfície impressa?**

A ponta da tampa do suporte da lâmina poderá raspar e manchar ou danificar a superfície impressa. Se isso ocorrer, aumente a proporção da extensão da lâmina.

P. 30, "Ajuste da Quantidade de Corte"

### **Material Travado!**

#### **O Material Travou**

### **Se uma mensagem de erro for exibida porque o material está travado, corrija o problema imediatamente. Se não o fizer, isso pode causar danos ao cabeçotes de impressão.**

P. 91, "Aparece uma Mensagem de Erro"

#### **O material está dobrado ou desalinhado?**

Muitos fatores podem causar desalinhamento e dobras. Verifique o seguintes e corrija o problema.

P. 85 "O Avanço do Material Não Está Correto"

### **O Avanço do Material Não Está Correto**

Uma série de problemas pode ocorrer se a alimentação do material não correr de forma adequada. Alguns exemplos: má qualidade de impressão, a cabeça de impressão entra em contato com o material, o posicionamento ficará desalinhado ou enroscado. Corrija as situações como a seguir.

#### **O Material Encolhe ou Enruga**

#### **O material está instalado e configurado corretamente?**

A alimentação é prejudicada quando o material não está esticado ou está tensionado de forma irregular à esquerda e à direita. Recarregue o material.

P. 14, "PASSO 1 : Inserindo Materiais"

#### **O material carregado ficou em repouso por algum tempo?**

O material pode encolher ou enrugar se for aquecido por um período extenso. Quando concluir a impressão, pressione e segure a tecla POWER para desligar a alimentação secundária ou então remova o material.

#### **O material foi colocado enquanto o aquecedor estava quente?**

Se o material for colocado depois que o aquecedor esquentou, a temperatura da mesma aumentará subitamente, o que pode fazer com que encolha ou enrugue durante a impressão. Antes de carregar o material, desligue a alimentação secundária e deixe a mesa esfriar.

#### **A temperatura ambiente está muito baixa?**

Use o equipamento em um ambiente onde a temperatura seja de 20 a 32ºC (68 a 90ºF). Se o equipamento estiver sendo usado em temperatura ambiente menor que 20ºC (68ºF), dependendo do tipo ou dimensão do material, podem ocorrer enrugamentos ou desigualdades. Para obter resultados estáveis de impressão, a máquina deverá ser utilizada a uma temperatura ambiente entre 20 e 32°C (68 a 90°F).

#### **A umidade do ambiente está muito alta?**

Use esta máquina em ambiente com umidade relativa de 35 a 80% (sem condensação).

#### **O material utilizado está curvado?**

Se usar material curvado, isso pode causar enrugamento no material.

#### **O Avanço do Material Não Está Reto**

#### **O material está instalado e configurado corretamente?**

A alimentação é prejudicada quando o material não está esticado ou está tensionado de forma irregular à esquerda e à direita. Recarregue o material.

P. 14, "PASSO 1 : Inserindo Materiais"

#### **O Avanço do Material Não Está Correto**

#### **O material se enrosca em algum objeto?**

O material não deverá tocar nada. Isto poderá afetar a impressão, mesmo que o material pareça estar passando com facilidade.

P. 14, "PASSO 1 : Inserindo Materiais"

#### **O material é muito espesso?**

 Um material muito espesso pode não somente causar alimentação instável, mas pode arranhar os cabeçotes de impressão, resultando em mau funcionamento. Nunca use este tipo de material.

#### **Os rolos de tração estão sujos?**

Verifique se os rolos de tração estão livres de resíduos de material estranho, como fragmentos de material. Pág. 69, "Limpeza"

### **A Cabeça de Impressão Parou de se Mover.**

**Se o carrossel da cabeça de impressão parar sobre a bandeja, aja imediatamente para impedir que sequem.1**

#### **O Que Fazer Primeiro**

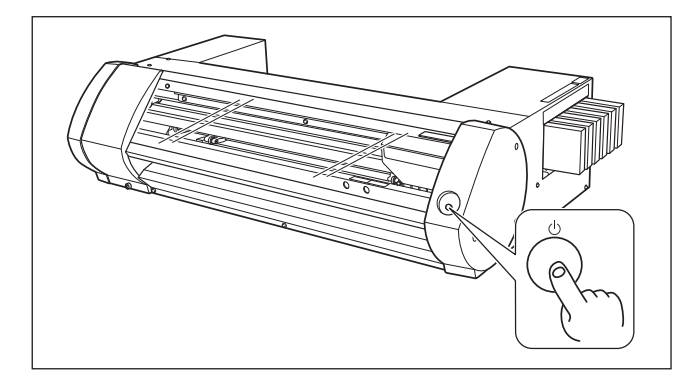

Segure a tecla POWER por um segundo ou mais para desligar a alimentação secundária e, em seguida, ligar. Se o material estiver enroscado, remova-o. Se o carrossel da cabeça de impressão se mover para a posição standby (no lado direito da máquina), isto significa que a operação foi concluída com sucesso.

#### **Os Cabeçotes de Impressão Ainda não se Movem**

Tente desligar a energia principal, depois ligue a energia principal novamente seguida pela energia secundária.

#### **Se o carrossel da cabeça de impressão se mover para standby**

Se as cabeças ainda não se moverem depois que "O Que Fazer Primeiro" for feito, tome as seguintes providências de emergência e, em seguida, entre em contato com o distribuidor autorizado Roland DG Corp.

#### **Procedimento**

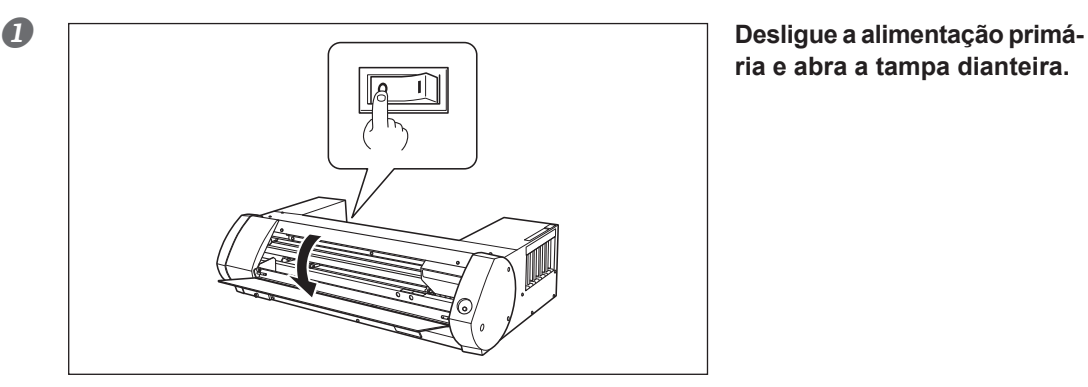

## **ria e abra a tampa dianteira.**

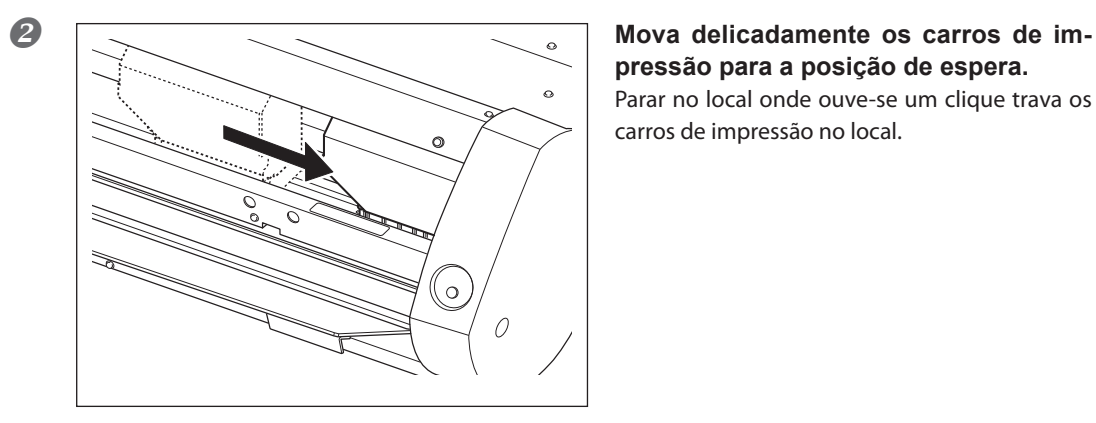

### **pressão para a posição de espera.** Parar no local onde ouve-se um clique trava os

carros de impressão no local.

### **Aplique uma leve pressão no lado direito para certificar-se de que os cabeçotes de impressão não se movam para a esquerda.**

Se os carros de impressão movem-se para a esquerda, mova-os gentilmente novamente aplicando pressão do lado esquerdo e certifique-se de que eles estejam travados no local.

### **Impossível instalar**

Se a instalação encerra pela metade, ou se o assistente não aparece quando você faz a conexão com um cabo USB, realize os procedimentos abaixo.

#### **Windows 7**

- 1. Se aparecer [Found New Hardware] (novo hardware encontrado), clique em [Cancel] (cancelar) para fechar.
- 2. Clique o menu [Iniciar]. Em seguida clique com o botão direito do mouse em [Computador]. Clique em [Propriedades do Sistema].
- 3. Clique em [Gerenciador de Dispositivos]. A janela [User Account Control] (Controle da Conta do Usuário) aparece, clique em [Continue] (Continuar). Aparece o [Gerenciador de Dispositivo].
- 4. No menu [Exibir] clique em [Mostrar dispositivos ocultos].
- 5. Na lista, encontre [Outros dispositivos] e clique duas vezes. Quando aparecer o nome do modelo que você está utilizando ou aparecer [Dispositivo desconhecido] sob o item que foi selecionado, clique para escolhê-lo.
- 6. Vá para o menu [Ação] e clique em [Desinstalar].
- 7. Na janela "Confirmar Desinstalação do Dispositivo", selecione [Deletar o software do driver para este dispositivo] e clicar em [OK]. Feche o [Gerenciador de Dispositivo].
- 8. Desconecte o cabo USB do computador e reinicie o Windows.
- 9. Desinstale o driver. Faça os passos a partir do passo 3 na página 89 "Desinstale o Driver Windows 7" para desinstalar o driver.
- 10. Instale o driver novamente, de acordo com o "Guia de Primeiros Passos da BN-20".

#### **Windows Vista**

- 1. Se aparecer [Found New Hardware] (novo hardware encontrado), clique em [Cancel] (cancelar) para fechar.
- 2. Clique o menu [Iniciar]. Em seguida clique com o botão direito do mouse em [Computador]. Clique em [Propriedades do Sistema].
- 3. Clique em [Gerenciador de Dispositivos]. A janela [User Account Control] (Controle da Conta do Usuário) aparece, clique em [Continue] (Continuar). Aparece o [Gerenciador de Dispositivo].
- 4. No menu [Exibir] clique em [Mostrar dispositivos ocultos].
- 5. Na lista, encontre [Impressoras] ou [Outros dispositivos] e clique duas vezes. Quando aparecer o nome do modelo que você está utilizando ou aparecer [Dispositivo desconhecido] sob o item que foi selecionado, clique para escolhê-lo.
- 6. Vá para o menu [Ação] e clique em [Desinstalar].
- 7. Na janela "Confirmar Desinstalação do Dispositivo", selecione [Deletar o software do driver para este dispositivo] e clicar em [OK]. Feche o [Gerenciador de Dispositivo].
- 8. Desconecte o cabo USB do computador e reinicie o Windows.
- 9. Desinstale o driver. Faça os passos a partir do passo 3 na página 89 "Desinstale o Driver Windows Vista" para desinstalar o driver.
- 10. Instale o driver novamente, de acordo com o "Guia de Primeiros Passos da BN-20".

#### **Windows XP**

- 1. Se aparecer [Found New Hardware] (novo hardware encontrado), clique em [Finish] (terminar) para fechar.
- 2. Clique no menu [Iniciar]. Em seguida, clique com o botão direito do mouse em [Meu Computador]. Clique em [Propriedades do Sistema].
- 3. Clique na aba [Hardware] e, em seguida, clique em [Gerenciador de Dispositivo]. Aparece o [Gerenciador de Dispositivo].
- 4. No menu [Exibir] clique em [Mostrar dispositivos ocultos].
- 5. Na lista, encontre [Impressoras] ou [Outros dispositivos] e clique duas vezes. Quando aparecer o nome do modelo que você está utilizando ou então aparecer [Dispositivo desconhecido] sob o item selecionado, clique para escolhê-lo.
- 6. Vá para o menu [Ação] e clique em [Desinstalar].
- 7. Na janela "Confirmar Desinstalação de Dispositivo" clique em [OK].
- 8. Feche o [Gerenciador de Dispositivo] e clique em [OK].
- 9. Retire o cabo USB do computador e, em seguida, reinicie o Windows.
- 10. Desinstale o driver. Faça os passos a partir do passo 3 na página 90 "Desinstale o Driver Windows XP" para desinstalar o driver.
- 11. Instale o driver novamente, de acordo com o "Guia de Primeiros Passos da BN-20".

### **Quando estiver desinstalando o driver, realize as operações a seguir.**

#### **Windows 7**

\*Se o driver estiver desinstalado sem que tenham sido seguidos os procedimentos definidos abaixo, talvez não seja possível a reinstalação.

- 1. Antes de iniciar a desinstalação do driver, retire os cabos USB do computador.
- 2. Entre no Windows como "Administrador".
- 3. No menu [Iniciar], clique em [Painel de Controle]. Clique em [Desinstalar um programa].
- 4. Clique o driver para a máquina para deletar e selecionar. Em seguida, clique em [Desinstalar].
- 5. Aparece uma mensagem de solicitação de confirmação para deletar. Clique em [Yes] (Sim).
- 6. A partir do menu [Start] (iniciar), escolha [All Programs] (Todos os Programas), em seguida, em [Accessories] (Acessórios), em seguida em [Run] (Executar) e em seguida clique em [Browse] (Procurar).
- 7. Escolha o nome do drive ou pasta onde o driver está localizado. (\*)
- 8. Selecione "SETUP.EXE" e clique em [Abrir]. Em seguida, clique em [OK].
- 9. Aparece [Controle de Contas do Usuário]. Clique em [Permitir].
- 10. O programa de Configuração para o driver começa.
- 11. Clique em [Desinstalar] para escolhê-lo. Selecione a máquina para deletar e clique em [Iniciar].
- 12. Se for necessário reiniciar o computador, aparecerá uma janela informando sobre isso. Clique em [Sim].
- 13. A desinstalação termina depois que o computador reiniciar.
- (\*)

Ao utilizar o CD-ROM, especifique a pasta, conforme mostrado abaixo (presumindo-se que o drive de CD-ROM seja o drive D).

D:\Drivers\25D\WIN7X64 (edição de 64 bits)

D:\Drivers\25D\WIN7X86 (edição de 32 bits)

#### **Windows Vista**

- 1. Antes de começar a desinstalação do driver, retire os cabos USB do computador.
- 2. Entre no Windows como "Administrador".
- 3. No menu [Iniciar], clique em [Painel de Controle]. A partir do grupo [Hardware and Sound] (Hardware e Som), clique em [Printer] (Impressora). A pasta [Impressora] abre.
- 4. Clique o ícone do nome do modelo que você está utilizando. A partir A partir do [Organize] (Organizar), clique em [Delete] (Excluir). Aparece [Controle de Contas de Usuário]. Clique em [Continuar].
- 5. Aparecerá uma mensagem solicitando confirmação de deletar. Clique em [Yes] (Sim).
- 6. Na pasta [Printers] (Impressoras), clique com o botão direito do mouse em qualquer lugar que não tenha ícone de impressora. A partir do menu [Run as admnistrator] (Executar como administrador), selecione [Server Properties] (Propriedade do Servidor). Aparece [Controle de Contas de Usuários]. Clique em [Continuar].
- 7. Clique na aba [Drivers]. Em seguida, na lista [Drivers de impressoras instaladas] escolha a máquina a ser deletada. Clique em [Remover].
- 8. Aparece [Remover Driver e Pacote de Drivers]. Selecione [Remover driver e pacote de drivers]. Clique em [OK]. 9.Quando a mensagem aparecer, clique em [Yes] (Sim).
- 10. O pacote e driver a ser excluído são exibidos. Certifique-se de que o que está exibido é a máquina que você deseja excluir, e então clique em [Delete] (Excluir).
- 11. Os itens que serão excluídos serão exibidos. Clique em [OK].
- 12. Clique em [Close] (Fechar] na janela [Remove Driver and Package] (Remover Driver e Pacote).
- 13. A partir do menu [Start] (iniciar), escolha [All Programs] (Todos os Programas), em seguida, em [Accessories] (Acessórios), em seguida em [Run] (Executar) e em seguida clique em [Browse] (Procurar).
- 14. Escolha o nome do drive ou pasta onde o driver está localizado. (\*)
- 15. Selecione "SETUP.EXE" e clique em [Abrir]. Em seguida, clique em [OK].
- 16. Aparece [Controle de Contas do Usuário]. Clique em [Permitir].
- 17. O programa de Configuração para o driver começa.
- 18. Clique em [Desinstalar] para escolhê-lo. Selecione a máquina para deletar e clique em [Iniciar].
- 19. Se for necessário reiniciar o computador, aparecerá uma janela informando sobre isso. Clique em [Sim].
- 20. A desinstalação termina depois que o computador reiniciar.
- (\*)

Ao utilizar o CD-ROM, especifique a pasta, conforme mostrado abaixo (presumindo-se que o drive de CD-ROM seja o drive D).

D:\Drivers\25D\WINVISTAX64 (edição de 64 bits)

D:\Drivers\25D\WINVISTAX86 (edição de 32 bits)

#### **Windows XP**

- 1. Antes de começar a desinstalação do driver, retire os cabos USB do computador.
- 2. Entre no Windows como "Administrador".
- 3. No menu [Iniciar], clique em [Painel de Controle]. Clique em [Printers and Other Hardware] (Impressoras e Outro Hardware) e, em seguida, clique em [Printers and Faxes] (Impressoras e Aparelhos de Fax).
- 4. Clique no ícone com o nome do modelo que você está usando. A partir do menu [File] (Arquivo), escolha [Delete] (Excluir).
- 5. Uma mensagem lhe pedirá para confirmar a exclusão. Clique em [Yes] (Sim).
- 6. Vá para [File] (Arquivo) e selecione [Server Properties] (Propriedades do Servidor).
- 7. Clique na aba [Drivers] e, em seguida, a partir da lista [Installed printer drivers] (Drivers de impressora instalados), escolha a máquina e exclua.
- 8. Clique em [Delete] (Excluir). Quando a mensagem aparecer, clique em [Yes] (Sim).
- 9. A partir do menu [Start] (Iniciar), selecione [Run] (Executar) e clique em [Browse] (Procurar).
- 10. A partir da lista [File Locations] (Local do Arquivo), escolha o nome do drive ou pasta onde o driver está localizado. (\*)
- 11. Selecione "SETUP.EXE" e clique em [Abrir]. Em seguida, clique em [OK].
- 12. O programa de configuração para o driver inicia.
- 13. Clique em [Desinstalar] para escolher. Selecione a máquina para deletar e clique em [Iniciar].
- 14. Se for necessário reiniciar o computador, aparecerá uma janela informando sobre isso. Clique em [Sim].
- 15. A desinstalação termina depois que o computador reinicia.

(\*)

Quando estiver utilizando o CD-ROM, especifique a pasta, conforme mostrado abaixo (presumindo-se que o drive do CD-ROM seja o drive D).

D:\Drivers\25D\WINXPX64 (edição 64 bits)

D:\Drivers\25D\WINXPX86 (edição 32 bits)

### **Observações Importantes Para Quando For Imprimir A Partir do Adobe Illustrator**

Estas são observações de alerta sobre impressões feitas a partir de Adobe Illustrator e CorelDRAW utilizando o driver da BN-20. Isto não se aplica quando se utiliza Roland VersaWorks.

### **Illustrator CS5, CS4 e CS3: Não será possível imprimir retângulos com linha metálica ou cores cheias.**

"Retângulos" refere-se a formatos que atendem a todas as seguintes condições.

- Quatro pontos de ancoragem
- Quatro ângulos de 90 graus
- Ângulo de rotação de 0, 90, 180 ou 270 graus

\* Estas condições também podem se aplicar aos caracteres"i" maiúsculo e "L" minúsculo.Para evitar este problema, selecione o retângulo e clique no menu [Object] (objeto), [Path] (caminho) e [Add Anchor Points] (adicionar pontos de ancoragem). Você poderá adicionar pontos de ancoragem a um retângulo sem modificar o formato dele. Para textos, primeiramente coloque o texto em um contorno e, em seguida, adicione pontos de ancoragem seguindo o procedimento acima.

### **Quando quiser imprimir em cor metálica e quando quiser cortar, desmarque o campo de seleção [Print As Bitmap] (imprimir como bitmap) na caixa de diálogo [Print] (imprimir).**

Para mostrar a caixa de diálogo [Print] (imprimir), clique no menu [File] (arquivo).

#### **Configure o modo de cor do documento para [RGB].**

Se você selecionar o modo CMYK, os valores serão convertidos para valores RGB quando ocorrer a impressão. Nesta situação, as cores RGB que foram utilizadas do driver para especificar como cores metálicas e linhas de corte serão diferentes das cores RGB que são geradas pelo Illustrator. Portanto, não será possível imprimir cores metálicas ou fazer cortes.

#### **Não cancele a impressão através do Illustrator.**

Se a impressão for cancelada, pressione a tecla power da BN-20 por alguns segundos. Quando for imprimir do Illustrator para a BN-20, aparecerá a mensagem "agora está imprimindo". É possível clicar o botão [Cancel] na janela de mensagens, mas o processo de impressão ainda estará em andamento. Não será possível utilizar o Illustrator até o final do processo de impressão.

### **Observações Importantes Para Quando For Imprimir A Partir do CorelDRAW**

#### **Configure o modo de cor do documento para [RGB].**

Se você selecionar o modo CMYK, os valores serão convertidos para valores RGB quando ocorrer a impressão. Nesta situação, as cores que foram utilizadas do driver para especificar como cores metálicas e linhas de corte serão diferentes das cores RGB que são geradas pelo CorelDRAW. Portanto, não será possível imprimir cores metálicas ou fazer cortes.

### **Uma Mensagem é Exibida**

**Estas são as principais mensagens que aparecerão na janela Utility para iniciar operação correta. Elas não indicam erro de funcionamento. Há outras mensagens que aparecem na janela Utility. Siga as instruções que aparecem e proceda de acordo com elas.**

#### **[XX tinta : Agite bem o cartucho]**

Remova o cartucho de tinta que estiver indicado em \*\*\* e agite-o bem. Especificamente, sempre agite a tinta metálica prateada uma vez no início das atividades diárias.

 P. 40, "Características da Tinta Metálica Prateada e Observações Importantes", p. 69, "Manutenção de Cartuchos de Tinta"

#### **[O cartucho Remanufaturado está cheio. ]**

O cartucho remanufaturado está cheio. Substitua-o por um novo.

P. 70, "Substituindo o Cartucho Remanufaturado"

#### **[Substitua o limpador ]**

Está na hora de substituir as palhetas. Substitua os limpadores.

P. 76, "Reposição dos Limpadores"

#### **[Substitua o limpador de feltro ]**

Está na hora de substituir o limpador de feltro. Substitua o limpador de feltro

P. 77, "Substituindo o Limpador de Feltro"

#### **[A conexão com a impressora foi liberada.]**

Um cabo USB que conecta esta máquina e o computador está desconectado, ou então o interruptor principal desta máquina está desligado. Se a máquina ficar com o interruptor principal desligado, a manutenção automática não funcionará e poderá causar mau funcionamento da máquina. O interruptor principal deverá estar sempre ligado.

### **Uma Mensagem de Erro é Exibida**

**Este tópico descreve algumas das mensagens de erro que podem aparecer na janela Utility e o que fazer para solucionar o problema. Além das mensagens descritas abaixo, a janela Utility mostra as causas dos erros e informação para solucionar. Se a informação para solucionar, mostrada na janela Utility, ou a ação descrita aqui não corrigirem o problema, ou se aparecer uma mensagem de erro não descrita aqui, entre em contato com o distribuidor autorizado da Roland DG Corp.**

#### **[A posição do rolete separador está incorreta.]**

#### **[O tamanho da mídia não é aceitável para esta máquina. Portanto, a posição do rolete separador não está correta. ]**

Se a posição do rolete separador estiver incorreta, a mídia não ficará presa adequadamente. Tamanhos específicos de mídia poderão ser posicionados adequadamente com o rolete separador nesta máquina.

P. 10, "Tamanho" em "Material Utilizável"

#### **[As marcas de corte não foram impressas. A impressão será cancelada]**

#### **O tamanho dos dados incluindo as marcas de corte são maiores que a área de impressão ou de corte do material instalado.**

Aumente a área de impressão ou de corte. Por exemplo, substitua a mídia por uma maior ou mude as posições dos roletes separadores. Em seguida, envie os dados novamente.

P. 35, "Tamanhos de Material Que Permitem Detecção Automática de Marcas de Corte"

#### **O tamanho dos dados de impressão é muito pequeno.**

Configure o tamanho dos dados no valor de escaneamento (direção em que as cabeças de impressão se movem) para pelo menos 65 mm (2,6 polegadas). Aumente o tamanho dos dados e, em seguida, envie-os novamente. Não há limites no tamanho dos dados na nova direção de alimentação.

### **[A detecção das marcas de corte não pode ser iniciada./As marcas de corte não foram encontradas. A impressão será cancelada]**

#### **[A detecção automática das marcas de corte não pode ser feita]**

Insira o material na posição correta e execute a detecção das marcas de corte novamente. Se a repetição da detecção automática das marcas de corte resultar em erro novamente, mude o tipo de material. Dependendo do material, pode ser que não seja possível detectar marcas de corte automaticamente.

P. 35, "Imprimindo e Cortando Separadamente"

### **[A operação foi interrompida para impedir ressecamento da cabeça. Desligue a impressora.]**

#### **Os cabeçotes de impressão foram forçadas à posição de espera para evitar o aquecimento.**

A operação é descontinuada. Desligue a alimentação secundária e então ligue-a novamente. Se a tampa frontal for aberta durante a impressão, isto causará uma parada de emergência. Nunca permita que os cabeçotes de impressão fiquem nesse estado.

#### **[Erro do motor ]**

#### **Um erro ocorreu no motor.**

A operação é descontinuada. Seguindo as mensagens mostradas na janela Utility, remova o material, feche a tampa frontal e, em seguida, pressione a tecla POWER para desligar a alimentação secundária. Este erro pode ser causado por fatores tais como introdução incorreta do material, material enroscado ou uma operação que puxa o material com força excessiva. Elimine a causa do erro antes de ligar a alimentação secundária e, em seguida, introduza o material novamente.

#### **[O cartucho remanufaturado deve estar cheio]**

#### **A impressão é interrompida porque o cartucho remanufaturado está cheio**

A impressão não poderá ser retomada sem a correção deste erro. Substitua o cartucho remanufaturado por um novo, seguindo a mensagem que aparece na janela Utility. Se um novo cartucho remanufaturado não estiver disponível para substituição imediata, desligue a alimentação principal.

#### **[Erro de temperatura ]**

#### **A temperatura do local onde a máquina está instalada está acima ou abaixo da temperatura ambiente em que a máquina pode funcionar.**

A operação é descontinuada. Desligue a energia secundária. Controle a temperatura ambiente para que permaneça numa faixa que possibilite a operação (20 a 32°C) e permita que a temperatura do equipamento se estabilize, então ligue a energia.

#### **[Erro de tampa aberta. ]**

**A impressão é interrompida porque a tampa frontal ou a tampa de manutenção estão abertas.**  Feche a tampa e reinicie a impressão.

#### **[Erro de configuração de folha ]**

A configuração da mídia está errada. Introduza a mídia corretamente.

P. 14, "PASSO 1 : Inserindo Materiais"

#### **[Erro de dados]**

#### **A impressão foi interrompida porque foi encontrado um problema nos dados recebidos.**

A operação é descontinuada. Verifique os erros nos dados. Verifique se há problemas com o cabo conector ou o computador e comece a imprimir novamente.

#### **[Acabou a tinta]**

#### **A impressão foi interrompida porque acabou a tinta.**

Na aba [Ink] (tinta) da janela Utility, verifique a cor do cartucho que ficou sem tinta e substitua por um novo. P. 67, "Verificando Níveis de Tinta", p. 68, "Como Substituir Cartuchos de Tinta"

#### **[A alavanca do separador retornou]**

#### **A impressão foi interrompida porque a alavanca de introdução de mídia está voltada para trás durante a impressão.**

Quando a alavanca está voltada para trás, ocorre cancelamento do impulsionamento da mídia. Portanto, a impressão é interrompida. Recarregue o material.

#### **[Não há folhas]**

#### **Não é possível imprimir porque não há papéis.**

Introduza o material.

#### **A impressão não pode continuar porque o final da folha foi detectado. A impressão será cancelada.**

#### **A impressão foi interrompida porque as margens do material foram detectadas**

Quando as margens do material forem detectadas, a impressão será cancelada. Instale um novo material.

#### **[ServiceCall No\*\*] (número do serviço de chamada)**

#### **Um erro irrecuperável ocorreu ou é necessário efetuar a reposição de peças por um técnico especializado.**

Anote o número que aparece na tela. Em seguida, desligue a alimentação principal. Depois de desligar da eletricidade, informe ao distribuidor autorizado da Roland DG Corp. o número que apareceu na tela.

#### **[Erro de Cartucho de Tinta : \*\*\* cartucho de tinta ]**

#### **Um cartucho incompatível foi instalado.**

Remova o cartucho de tinta da cor indicada para eliminar o erro. Utilize um cartucho de tinta do tipo especificado. ("\*\*\*" é a cor da tinta)

#### **[Utility da BN-20 já está executando]**

#### **Você tenta iniciar a utility da BN-20, embora já esteja funcionando.**

Utility é um software residente que permanece ativo mesmo quando não aparecer na tela. Quando não aparece na tela, está localizado na área de trabalho, no canto inferior direito da tela do computador.

P. 7, "Como Abrir a Janela de Utilidades / Como Sair dela"

#### **[O cartucho do fluido de limpeza está vazio. Substitua-o por um novo]**

#### **A operação foi interrompida porque o cartucho do fluido de limpeza está vazio.**

Aparece esta mensagem quando operações tais como "Bombear Tinta" estão em andamento. A impressão não poderá ser retomada sem a correção deste erro. Substitua por um novo cartucho de fluido de limpeza imediatamente. Se a máquina ficar com o cartucho vazio, poderá resultar em mau funcionamento.

## **Área Máxima**

A área de impressão ou de corte no plano horizontal (a direção na qual o carro se move) é determinada pela posição dos rolos de pressão.

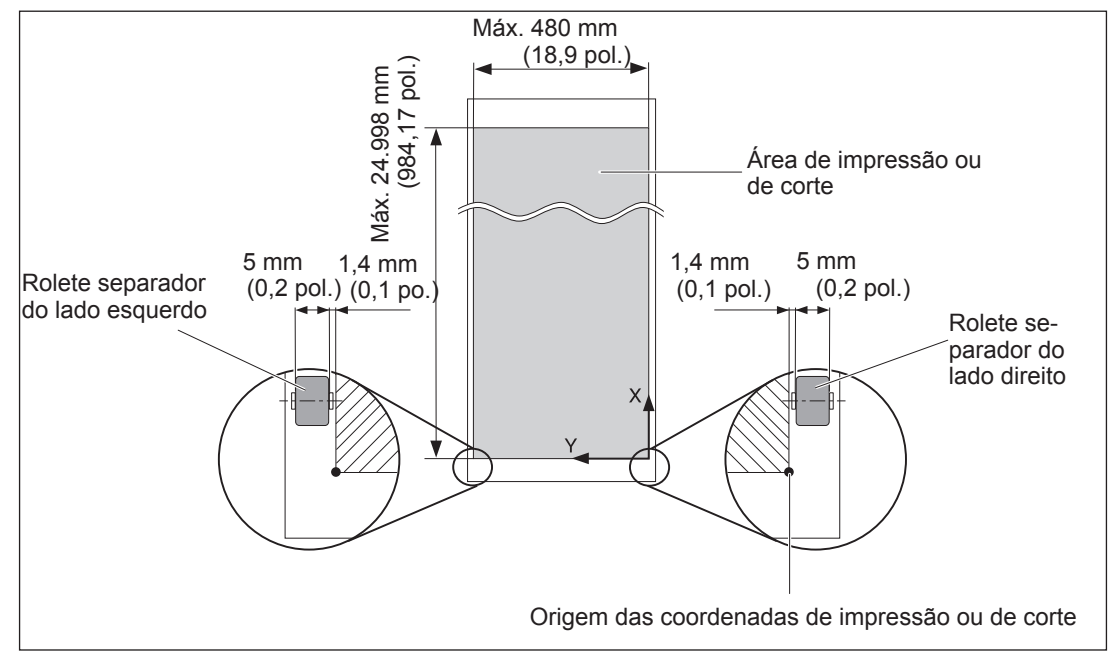

## **Área Máxima Quando Estiver Usando Marcas de Corte**

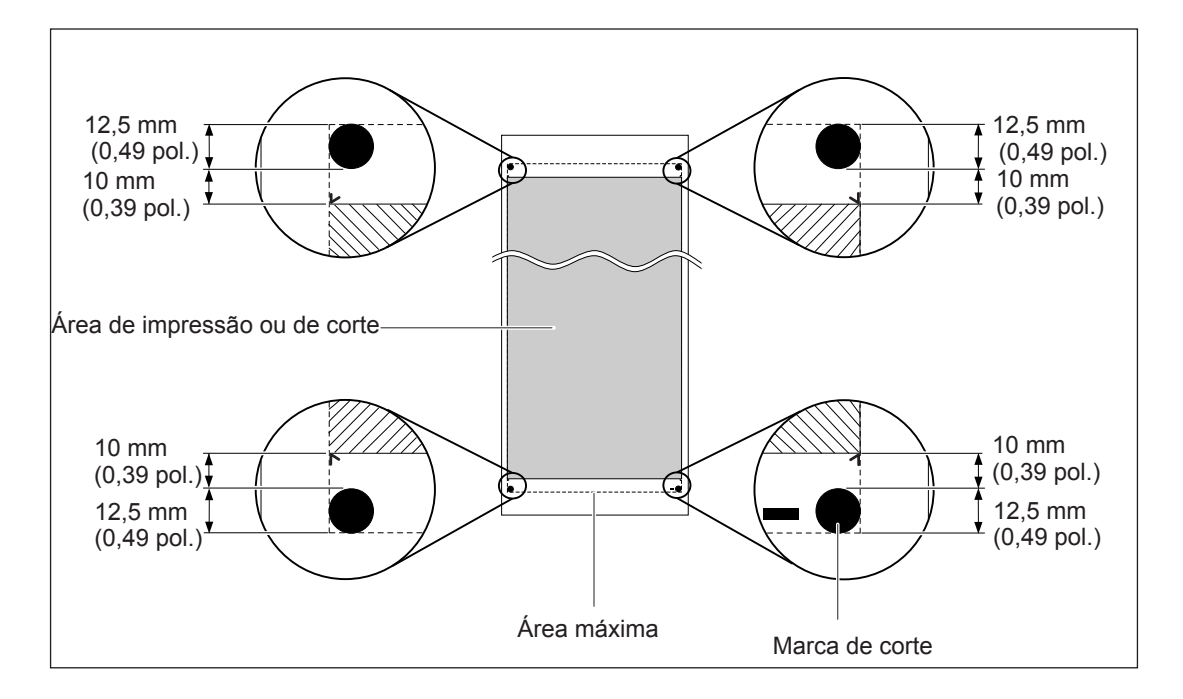

### **Sobre a Lâmina**

As condições de corte e a vida útil da lâmina variam de acordo com o material e o ambiente operacional, mesmo utilizando lâminas idênticas. A vida útil também difere de acordo com o tipo de lâmina. Segue abaixo um guia aproximado.

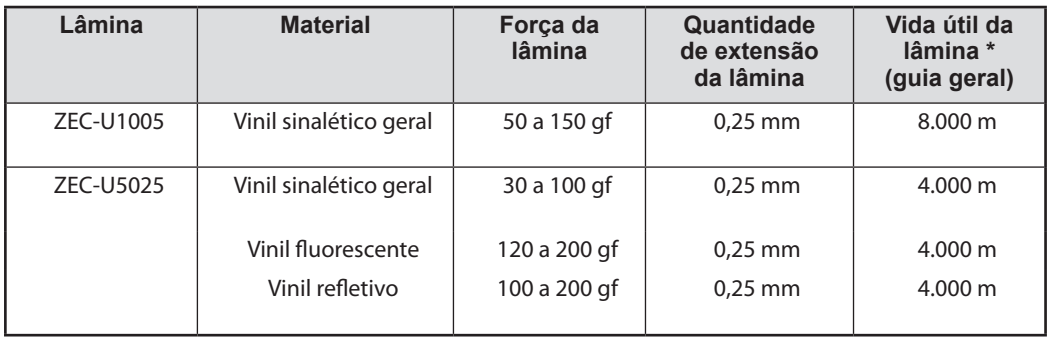

Quando áreas não cortadas permanecem igualadas, quando a força da lâmina é aumentada para um valor que é mais alto em 50 a 60 gf do que os valores mostrados nesta tabela: neste caso, substitua a lâmina. \*Os valores para a "Vida útil da lâmina" são estimativas para quando um tipo de material idêntico é utilizado.

### **Locais da Avaliação de Energia e Certificação das Etiquetas de Número Serial**

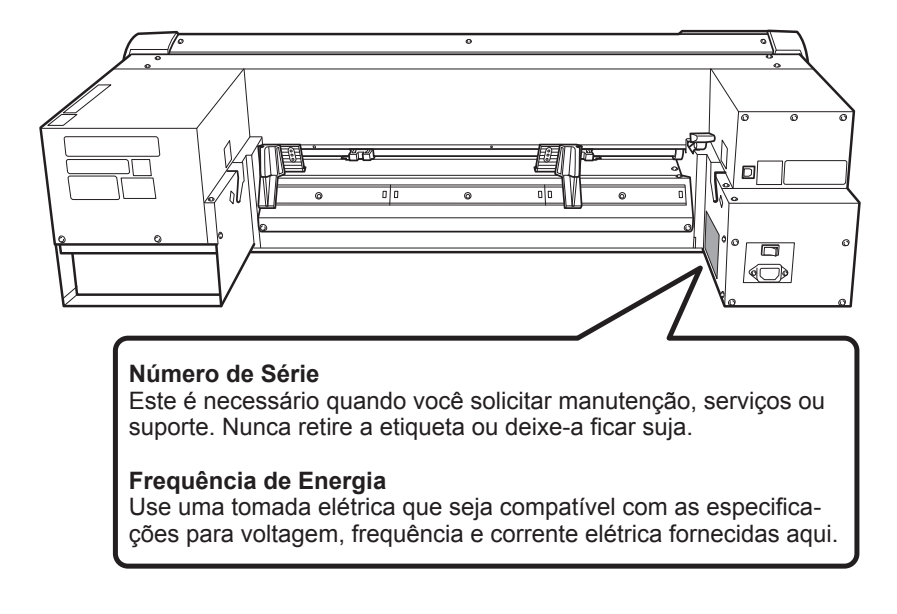

## **Desenho Dimensional**

Unidade: mm

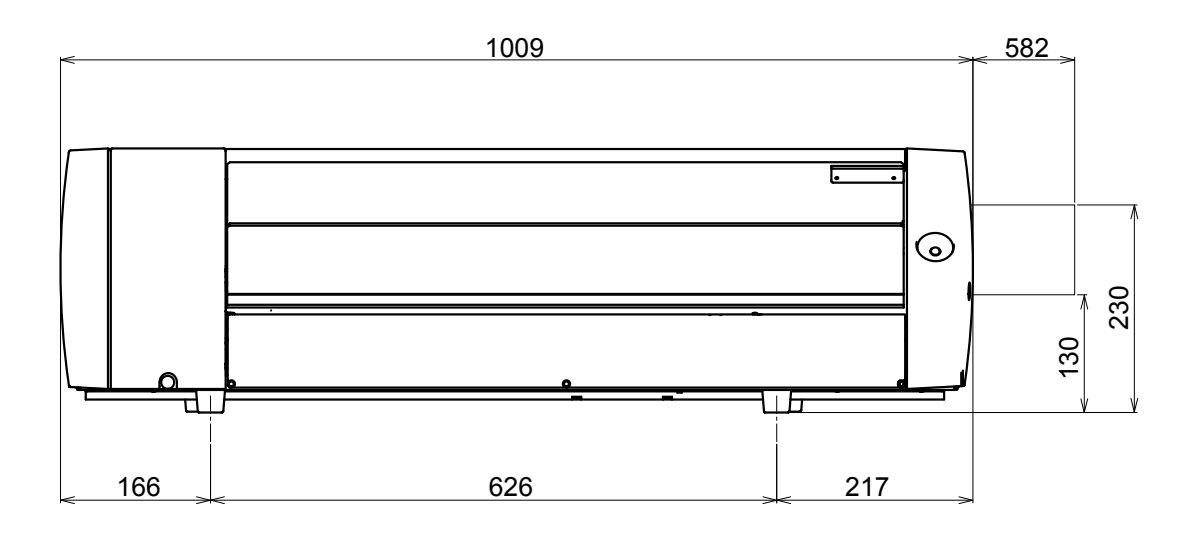

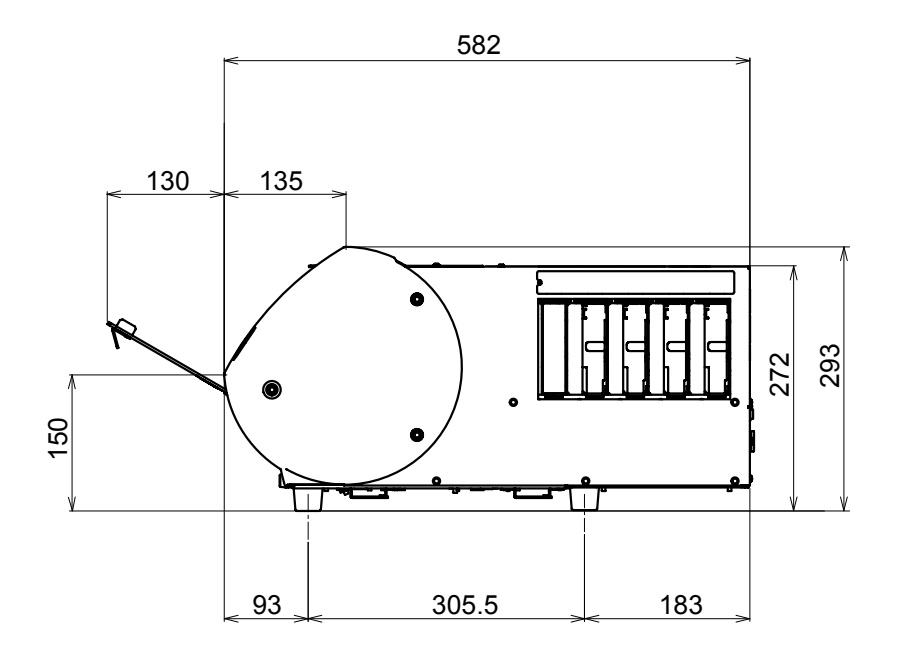

## **Especificações**

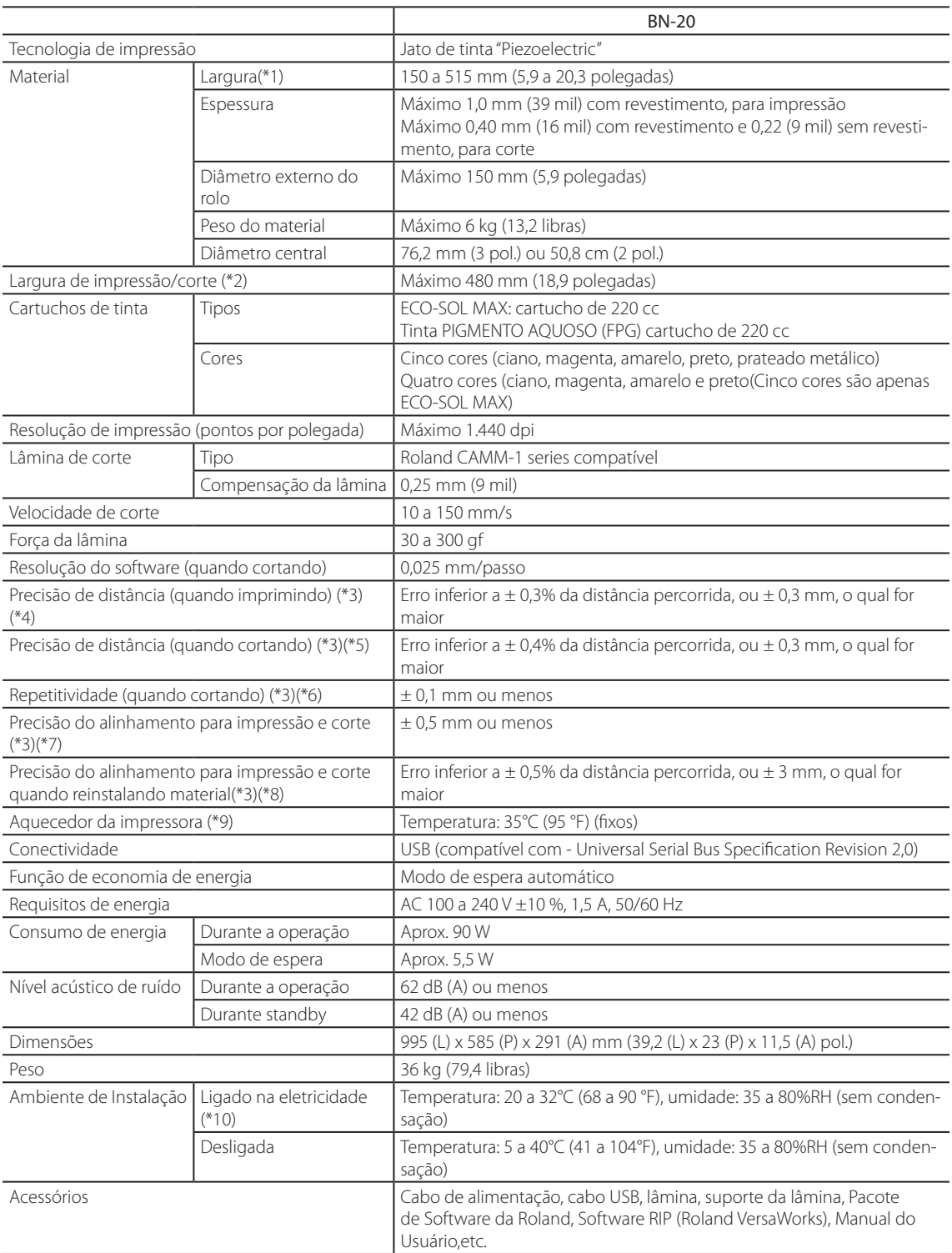

(\*1)

- Deverá estar dentro das margens mostradas abaixo:  $> 150$  a 170 mm (5,9 a 6,7 polegadas)
- $\geq$  200 a 235 mm (7,9 a 9,3 polegadas)
- $> 287$  a 322 mm (11,3 a 12,7 polegadas)
- $>$  348 a 383 mm (13,7 a 15,1 polegadas)
- $>$  393 a 429 mm (15,5 a 16,9 polegadas)
- $\geq 439$  a 474 mm (17,3 a 18,7 polegadas)
- $\geq 487$  a 515 mm (19,2 a 20,3 polegadas)

#### (\*2)

A extensão da impressão ou de corte está sujeita as limitações do programa.

- (\*3)
- Tipo de Material: Material especificado pela Roland DG Corp.
- Temperatura: 25 °C (77 °F), umidade: 50%
- Material de rolo deve ser carregado corretamente.
- Apropriado quando forem utilizados todos os roletes separadores disponíveis para a largura do material.
- Margens laterais: 25 mm ou mais para as margens esquerda e direita.
- Margem frontal: 35 mm ou mais
- Excluindo expansão/contração da mídia
- Todas as funções de correção ou ajuste desta máquina foram feitas apropriadamente.

#### (\*4)

Um filme Roland PET, imprime movimento: 1 m

#### (\*5)

Margem para precisão assegurada de repetição: Comprimento 1.000 mm

(\*6) Margem para precisão assegurada de repetição: Comprimento 1.000 mm

(\*7)

- Desde que o comprimento esteja abaixo de 1.000 mm
- Excluindo os efeitos de movimento inclinado e expansão e contração do material.

(\*8)

Tamanho dos dados: 1.000 mm na direção da alimentação do material, 480 mm na direção do movimento do carro.

 $\triangleright$  Sem laminação

- Detecção automática das marcas de corte em 4 pontos quando o material é recarregado.
- Excluindo a possível mudança causada pela expansão/contração do material e/ou pela recarga do material.

(\*9)

Espere aquecer assim que ligar na eletricidade. Isto pode levar de 5 a 20 minutos, dependendo do ambiente de funcionamento. Dependendo da temperatura ambiente e da largura do material, a temperatura talvez não chegue a 35°C (°F).

(\*10)

Ambiente de operação

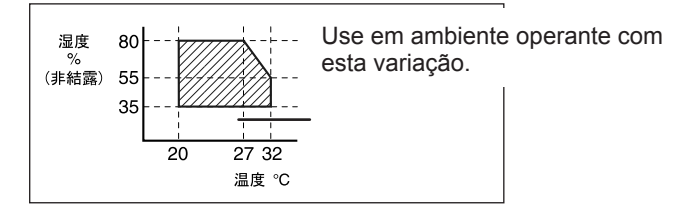

## **Requisitos do Sistema para Conexão USB**

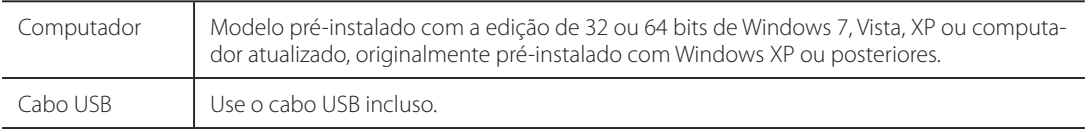
## **ERoland**

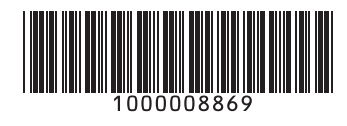

R1-110620